# MYMASJID

# USER MANUAL (ENGLISH) - MYMASJID

© 2023 - AUTHENTIC VENTURE SDN BHD.

# CONTENTS

| 1 - INTRO | DDUCTION                                        | 3   |
|-----------|-------------------------------------------------|-----|
| 2 - MYM   | ASJID                                           | 5   |
| 2.1       | INTRODUCTION                                    | 5   |
| 2.2       | REGISTER TO SYSTEM                              | 6   |
| 2.3       | LOGIN INTO SYSTEM                               | 12  |
| 2.4       | SETTING UP WIZARDS                              | 14  |
| 2.4       | SETUP CONFIGURATIONS                            |     |
| 2.5       | HOW TO MANAGE USERS                             | 69  |
| 2.6       | HOW TO MANAGE MASJID MEMBERS                    | 77  |
| 2.7       | HOW TO ADD AJK OR POSITION IN YOUR ORGANIZATION | 101 |
| 2.8       | HOW TO GENERATE QR CODE FOR DONATION            | 104 |
| 2.9       | MANAGE FINANCIAL TRANSACTION                    | 109 |
| 2.10      | MANAGE FEES                                     | 134 |
| 2.11      | GENERATE REPORTS                                | 144 |
| 2.12      | GENERATE AND VIEW DASHBOARD                     | 161 |

#### **1 - INTRODUCTION**

MyMasjid is a sophisticated solution management system to manage accounts and operations of Mosques and suraus. MyMasjid will improve mosque/surau management to IR4.0 level using the latest digital technology and automation.

#### Social Media

Facebook: http://fb.officecentralcloud.com

Twitter: http://twitter.officecentralcloud.com

Linkedin (Authentic Venture): http://linkedin.officecentralcloud.com

Instagram: http://ig.officecentralcloud.com

TikTok: http://tiktok.officecentralcloud.com

Website: https://mymasjid.asia/

#### Online help

We provide online help to help you learn MyMasjid online. Certain websites for *support* are as follows:

 Help
 Center:

 https://ventures.freshdesk.com/support/solutions/folders/27000060545 (Malay)

#### Contact Us

Authentic Venture Sdn.Bhd. (470336-H) 906B, Level 2, Block D Diamond Complex, Bangi Business Park 43650 Bandar Baru Bangi Selangor, Malaysia. P: + 603-27243826

E: <a href="mailto:sales@ventures.com.my">sales@ventures.com.my</a>

If you need any help /questions regarding the MyMasjid system, do not hesitate to contact us or email us at <a href="mailto:support@ventures.com.my">support@ventures.com.my</a>.

#### All Rights Reserved

© 2023 - Authentic Venture Sdn Bhd. All rights reserved

#### 2 - MYMASJID

#### 2.1 INTRODUCTION

MyMasjid is a global initiative to digitalize masjid and musolla all around the world. MyMasjid platform provides a payment gateway for you to receive information/donations from MyMasjid members from all over the world.

The process of the MyMasjid system is as below:

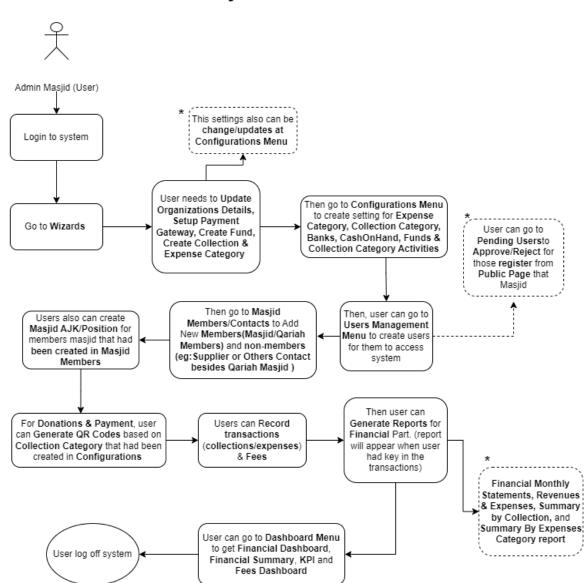

# Admin for User Masjid

# 2.2 REGISTER TO SYSTEM

- 1. Navigate to <u>https://app.mymasjid.asia/Identity/Account/Register</u>
- 2. Click "Register As Masjid"

| Register As Masjid |                     |   |
|--------------------|---------------------|---|
| Register As Qariah | Register As Cemetry |   |
| Malaysia           |                     | ~ |
| Masjid Name        |                     |   |
| Your Name          |                     |   |

3. Click this dropdown to choose Country.

| Register As Masjid |                         |   |
|--------------------|-------------------------|---|
| Register As Qariah | Register As Cemetry     |   |
| Malaysia           | $\overline{\mathbf{O}}$ | ~ |
| Masjid Name        |                         |   |
| Your Name          |                         |   |
| Your Phone Num     | ber                     |   |
| Your Email         |                         |   |

4. Click the "Masjid Name" field and field in your masjid/surau/organization name.

| Register As Masjid | d.         |   |
|--------------------|------------|---|
|                    |            |   |
| Malaysia           |            | ~ |
| Masjid Name        | $\bigcirc$ |   |
| Your Name          |            |   |
| Your Phone Nun     | mber       |   |
| Your Email         |            |   |
| Password           |            |   |

5. Click the "Your Name" field and keyin your name.

| Register As Masjid |   |
|--------------------|---|
|                    |   |
| Malaysia           | ✓ |
| Masjid Demo AV     |   |
| Nour Name          |   |
| Your Phone Number  |   |
| Your Email         |   |
| Password           | ۲ |
| Retype Password    | • |

6. Click the "Your Phone Number" field to fill in your phone number.

| Kegister As Qanan Kegister As Cemetry   |               |
|-----------------------------------------|---------------|
| Malaysia                                | ~             |
| Masjid Demo AV                          |               |
| Asyraf Lailani                          |               |
| Your Phone Number                       |               |
| Your Email                              |               |
| Password                                | ۲             |
| Retype Password                         | ۲             |
| I agree with the terms and<br>MuMastiid | conditions of |

7. Click the "Your Email" field and fill in your email. (Make sure this email is active)

| Malaysia                                                        | ~            |
|-----------------------------------------------------------------|--------------|
| Masjid Demo AV                                                  |              |
| Asyraf Lailani                                                  |              |
| 0146352782                                                      |              |
| Your Email                                                      |              |
| Password                                                        | œ            |
| Retype Password                                                 | ۲            |
| <ul> <li>I agree with the terms and co<br/>MyMasjid.</li> </ul> | onditions of |
| Register Back to Login                                          |              |

8. Click the "Password" field and fill in your own password. This password will be used once you want to login into system.

| Masjid Demo AV                                                             |   |
|----------------------------------------------------------------------------|---|
| Asyraf Lailani                                                             |   |
| 0146352782                                                                 |   |
| asyraf@ventures.com.my                                                     |   |
| Password                                                                   | ۲ |
| Retype Password                                                            | ۲ |
| <ul> <li>I agree with the terms and conditions of<br/>MyMasjid.</li> </ul> |   |
| Register Back to Login                                                     |   |

\*Password can be anything such as alphabet, numbers, symbol or special character.

9. Click the "Retype Password" field. (Make sure it is same with password above that you had create)

| 0146352782                                                                |
|---------------------------------------------------------------------------|
| asyraf@ventures.com.my                                                    |
| Password must be at least 6 letters long.                                 |
| •••••                                                                     |
| Retype Password                                                           |
| <ul> <li>Lagree with the terms and conditions of<br/>MyMasjid.</li> </ul> |
| Register Back to Login                                                    |
|                                                                           |
|                                                                           |

10. Click "I agree with the terms and conditions of MyMasjid."

| 0146352782                                                                 |   |
|----------------------------------------------------------------------------|---|
| asyraf@ventures.com.my                                                     |   |
| Password must be at least 6 letters long.                                  |   |
|                                                                            | ۲ |
|                                                                            | ۲ |
| <ul> <li>I agree with the terms and conditions of<br/>MyMasjid.</li> </ul> |   |
| Register Back to Login                                                     |   |
|                                                                            |   |
|                                                                            |   |
|                                                                            |   |
|                                                                            |   |

11. Then Click "Register" once done.

| Password must be at least 6 left        | tters long.     |
|-----------------------------------------|-----------------|
|                                         | ۲               |
|                                         | ۲               |
| I agree with the terms and<br>MyMasjid. | d conditions of |
| Register Back to Login                  |                 |
|                                         |                 |
|                                         |                 |
|                                         |                 |
|                                         |                 |

12. Once you had done Register your account, you will redirect to this page below.

You can click "app.mymasjid.asia" to login to the system.

# Thank you for registering.

You can now login to MyMasjid at <u>app.mymasjid.asia</u> using the username (email address) and password that you have used to register.

We have also sent an email confirmation to your registered email address. Please check your email and click on the link to confirm your email address.

# 2.3 LOGIN INTO SYSTEM

- 1. Navigate to <u>https://app.mymasjid.asia/Identity/Account/Login</u>
- 2. Click "Login"

| Login Register   demoadmin@mymasjid.asia     Remember Me   By using MyMasjid, Lagree with the terms and conditions of MyMasjid.   Login   Yerget password? | Login Register<br>demoadmin@mymasjid.asia<br><br>Remember Me<br>By using MyMasjid, Lagree with the terms and<br>conditions of MyMasjid.                             |                                                                          |   |
|----------------------------------------------------------------------------------------------------|----------------------------------------------------------------------------------------------------|--------------------------------------------------------------------------|---|
| Login Register<br>demoadmin@mymasjid.asia<br><br>Remember Me<br>By using MyMasjid, I agree with the terms and<br>conditions of MyMasjid.                   | Login Register<br>demoadmin@mymasjid.asia<br><br>Remember Me<br>By using MyMasjid, Lagree with the terms and<br>conditions of MyMasjid.                             |                                                                          |   |
| Login Register<br>demoadmin@mymasjid.asia<br><br>Remember Me<br>By using MyMasjid, I agree with the terms and<br>conditions of MyMasjid.                   | Login       Register         demoadmin@mymasjid.asia            @         Remember Me         By using MyMasjid, I agree with the terms and conditions of MyMasjid. |                                                                          |   |
| demoadmin@mymasjid.asia                                                                                                    | demoadmin@mymasjid.asia                                                                                                    |                                                                          |   |
| Remember Me By using MyMasjid, I agree with the terms and conditions of MyMasjid.                                                                          | Remember Me By using MyMasjid, I agree with the terms and conditions of MyMasjid.                                                                                   |                                                                          |   |
| Remember Me By using MyMasjid, I agree with the terms and conditions of MyMasjid.                                                                          | Remember Me By using MyMasjid, I agree with the terms and conditions of MyMasjid.                                                                                   | demoadmin@mymasjid.asia                                                  |   |
| By using MyMasjid, Lagree with the terms and<br>conditions of MyMasjid.                                                                                    | By using MyMasjid, Lagree with the terms and<br>conditions of MyMasjid.                                                                                             |                                                                          | ۲ |
| conditions of MyMasjid.                                                                                                    | conditions of MyMasjid.                                                                                                    |                                                                          |   |
| Login Forgot password?                                                                                                    | Login Forgot password?                                                                                                    | By using MyMasjid, I agree with the terms and<br>conditions of MyMasjid. |   |
|                                                                                                    |                                                                                                    | Login Forgot password?                                                   |   |
|                                                                                                    |                                                                                                    |                                                                          |   |

3. Enter you email address that had been registered in "E-mail Address" field.

| Login Register                                                          |   |
|-------------------------------------------------------------------------|---|
| demoadmin@mymasjid.asia                                                 |   |
| •••••                                                                   | ۲ |
| C Remember Me                                                           |   |
| By using MyMasjid, Lagree with the terms and<br>conditions of MyMasjid. |   |
| Login Forgot password?                                                  |   |
|                                                                         |   |

4. Enter your password that had been registered in "Password" field.

| Login Register                                                          |
|-------------------------------------------------------------------------|
| demoadmin@mymasjid.asia                                                 |
| ······                                                                  |
| C Remember Me                                                           |
| By using MyMasjid, Lagree with the terms and<br>conditions of MyMasjid. |
| Login Forgot password?                                                  |
|                                                                         |

5. Then click "Login".

| Remember Me By using MyMasjid, I agree with the terms and conditions of MyMasjid.      Igin Forgot password? |   | demoadmin@mymasjid.asia                                                  |   |
|----------------------------------------------------------------------------------------------------|---|--------------------------------------------------------------------------|---|
| By using MyMasjid, I agree with the terms and<br>conditions of MyMasjid.                                     |   | •••••                                                                    | ۲ |
| conditions of MyMasjid.                                                                                      |   | C Remember Me                                                            |   |
| Login Forgot password?                                                                                       | E | By using MyMasjid, I agree with the terms and<br>conditions of MyMasjid. |   |
|                                                                                                    |   | Login Forgot password?                                                   |   |
|                                                                                                    |   |                                                                          |   |
|                                                                                                    |   |                                                                          |   |
|                                                                                                    |   |                                                                          |   |

6. Once you Login, you will see this home page for system MyMasjid.

| ly <u>Masj</u> id                              | =                                               |                                              | 🖶 Qariah Portal 🔡                      | Masjid Info ≓Change Masjid 🔒Log Out     |
|------------------------------------------------|-------------------------------------------------|----------------------------------------------|----------------------------------------|-----------------------------------------|
| ) Masjid Alum (Demo)                           | \$ Nonthly Revenues<br>October 2023<br>0.00 MrR | Monthly Expenses<br>October 2923<br>0.00 MYR | New Member<br>October 2023<br>D Joined | Total Member<br>Until 2023<br>19 Member |
| lemoadmin@mymasjid.asi                         | Quick Access                                    |                                              |                                        |                                         |
| rch Q                                          |                                                 |                                              |                                        |                                         |
| Wizard                                         | 182                                             |                                              |                                        | <u>_</u>                                |
| Home                                           |                                                 | INFAQ                                        | dh                                     |                                         |
| Dashboard                                      | Funds                                           | Donation QR Codes                            | Member Contacts                        | Fees                                    |
| Financial Donations & Payment Masjid Members / |                                                 |                                              |                                        |                                         |
| Masjid AJK / Position                          | Payment Gateway                                 | Change My Password                           |                                        |                                         |
| Users Management                               |                                                 |                                              |                                        |                                         |
| Configurations                                 |                                                 |                                              |                                        |                                         |
| <ul> <li>Ventures Admin</li> </ul>             |                                                 |                                              |                                        |                                         |

## 2.4 SETTING UP WIZARDS

- 1. Navigate to https://app.mymasjid.asia/Configurations/ShareLinkIndex
- 2. Click "Organization Details".

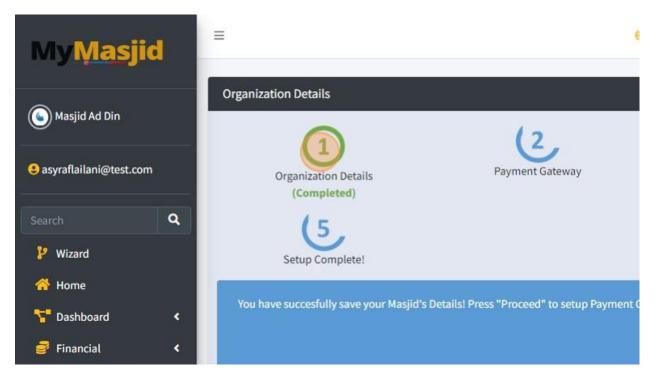

3. Click the "Organization Name\*" field to change your organization name.

| Profile Picture    | Choose File No file chosen |
|--------------------|----------------------------|
| Organization Name* | Masjid Ad Din              |
| Registration No.   | 123456                     |
| Tag                | masjidaddin                |
| Email Address      | masjidaddin@test.com       |
| Phone No           | 01234567899                |

4. Click the "Registration No." field to fill in your organization registration number.

| Masjid Ad Din      |                            |
|--------------------|----------------------------|
| Profile Picture    | Choose File No file chosen |
| Organization Name* | Masjid Ad Din              |
| Registration No.   | 123456                     |
| Tag                | məsjidəddin                |
| Email Address      | masjidaddin@test.com       |
| Phone No           | 01234567899                |
| Fax No             |                            |

5. Click the "Email Address" field to fill in your organization Email.

| Profile Picture    | Choose File No file chosen |
|--------------------|----------------------------|
| Organization Name* | Masjid Ad Din              |
| Registration No.   | 123456                     |
| Tag                | masjidaddin                |
| Email Address      | masjidaddin@test.com       |
| Phone No           | 01234567899                |
| Fax No             |                            |
| WebSite            |                            |
| WhatsApp No        |                            |

6. Click the "Phone No" field to fill in your organization phone number.

| ۲. | Organization Name* | Masjid Ad Din        |
|----|--------------------|----------------------|
| ٠  | Registration No.   | 123456               |
|    | Tag                | masjidaddin          |
|    | Email Address      | masjidaddin@test.com |
|    | Phone No           | 01234567899          |
|    | Fax No             |                      |
|    | WebSite            |                      |
|    | WhatsApp No        |                      |
|    | Address Street 1*  | No 28,               |

7. You can fill in your organization Address in Address Field.

| Fax No            |                         |
|-------------------|-------------------------|
| WebSite           |                         |
| WhatsApp No       |                         |
| Address Street 1* | No 28,                  |
| Address Street 2  | Jalan 6c/13, Seksyen 13 |
| Address Street 3  |                         |
| Address City*     | Bandar Baru Bangi       |
| Address PostCode* | 43650                   |
| Country*          | Malaysia                |

8. Choose your country.

| Address Street 2  | Jalan 6c/13, Seksyen 13 |
|-------------------|-------------------------|
| Address Street 3  |                         |
| Address City*     | Bandar Baru Bangi       |
| Address PostCode* | 43650                   |
| Country*          | Malaysia                |
| State*            |                         |
| District*         | Indonesia<br>Malaysia   |
| Currency          | Others                  |

# 9. Choose your state.

| Address Street 2  | Jalan 6c/13. Seksven 13 |
|-------------------|-------------------------|
| Address Street 3  | Perak                   |
| Address City*     | Perlis<br>Putrajaya     |
| Address PostCode* | Sabah                   |
| Country*          | Sarawak                 |
| State*            | Selangor<br>Selangor    |
| District*         | Hulu Langat             |
| Currency          | Malaysian Ringgit       |

## 10. Choose your District.

| Address Street 1* | No 28,                        |
|-------------------|-------------------------------|
| Address Street 2  | Jalan 6c/13, Seksyen 13       |
| Address Street 3  |                               |
| Address City*     | Gombak                        |
| Address PostCode* | Hulu Langat                   |
| Country*          | Hulu Selangor<br>Klang        |
| State*            | Kuala Langat                  |
| District*         | Kuala Selangor<br>Hulu Langat |
| Currency          | Malaysian Ringgit             |

11. Click "Save" once you had done fill in all the information.

| × *    |
|--------|
|        |
|        |
| × *    |
|        |
| <br>   |
| × *    |
|        |
|        |
| ~      |
|        |
|        |
|        |
|        |
| Save   |
|        |
|        |
| 0      |
| Online |

# 12. Click "Proceed" to go to next step.

| Payment Gateway                    | Fund | Collection & Expense Category |
|------------------------------------|------|-------------------------------|
| "Proceed" to setup Payment Gateway |      | Proceed                       |
|                                    |      | +                             |
| osen                               |      |                               |
|                                    |      | Online                        |

13. Here you can register your payment gateway. This payment gateway will be used for your organization can receive online donation. MyMasjid system used payment gateway FPX Toyyibpay.

You must fill in all the information below and this information will be used for your Toyyibpay account.

Firstly you must enter your Toyyibpay Account Username. This will be used once you want to login into Toyyibpay website.

| Payment Gateway             | y Information<br>account to use MyMasjid's online transaction features.                                                               |
|-----------------------------|----------------------------------------------------------------------------------------------------|
| 2. After submitting this fo | rm, your ToyyibPay account will be verified by ToyyibPay.                                                                             |
| 3. You can check your ver   | ification status by logging into ToyyibPay's website at <a href="https://toyyibpay.com/access/lo">https://toyyibpay.com/access/lo</a> |
| Toyyibpay Account           | asyraflailani@test.com                                                                                                    |
| Username                    |                                                                                                    |
| Toyyibpay Account Full      | Full Name                                                                                                    |
| Name                        |                                                                                                    |
| Toyyibpay Account Email     | Email                                                                                                    |
| Toyyibpay Account           |                                                                                                    |
| ioggiopag Account           |                                                                                                    |

#### 14. Click the "Full Name" field to fill in your Toyyibpay Account Full Name.

|                 |        | Payment Gatewa                 | y Information                                                                                                    |  |  |
|-----------------|--------|--------------------------------|----------------------------------------------------------------------------------------------------|--|--|
| 2. After        |        | 2. After submitting this fo    | eate your Toyyibpay account to use MyMasjid's online transaction features.<br>er submitting this form, your ToyyibPay account will be verified by ToyyibPay.<br>u can check your verification status by logging into ToyyibPay's website at <u>https://toyyibpay.c</u> |  |  |
|                 | ۹      | S. Tou can check your ver      | nication status by logging into royylor by s website at <u>https://toyylopay.c</u>                                                                                                    |  |  |
|                 |        | Toyyibpay Account<br>Username  | addinn                                                                                                    |  |  |
| ard             | ۰<br>۲ | Toyyibpay Account Full<br>Name | Full Name                                                                                                    |  |  |
| ons & Payment   |        | Toyyibpay Account Email        | Email                                                                                                    |  |  |
| Members /<br>ts | ۰      | Toyyibpay Account<br>Password  | ••••••<br>•                                                                                                    |  |  |
| AJK / Position  | *      | Phone No.                      | 0192546889                                                                                                    |  |  |

15. Click the "Email" field to fill your Toyyibpay Account Email. This email must be valid and active.

|              | ۹                    | 3. You can check your ver      | ification status by logging into ToyyibPay's website at <u>https://toyyibpay.com</u> |
|--------------|----------------------|--------------------------------|--------------------------------------------------------------------------------------|
|              |                      | Toyyibpay Account<br>Username  | addinn                                                                               |
| d            | <<br><               | Toyyibpay Account Full<br>Name | Masjid Ad Din                                                                        |
| s & Payment  | <ul> <li></li> </ul> | Toyyibpay Account Email        | Email                                                                                |
| mbers /      | *                    | Toyyibpay Account<br>Password  | •••••<br>•                                                                           |
| K / Position | ٠                    | Phone No.                      | 0192546889                                                                           |
| nagement     | ٠                    | Bank                           | Affin Bank                                                                           |
| tions        | ٠                    |                                |                                                                                      |

16. Click the "Password" field to create your Toyyibpay Account Password. This will be used once you want to login into Toyyibpay website.

|                 |        | Toyyibpay Account<br>Username  | addinn               |
|-----------------|--------|--------------------------------|----------------------|
|                 | ۲      | Toyyibpay Account Full<br>Name | Masjid Ad Din        |
| & Payment       | ۲<br>۲ | Toyyibpay Account Email        | masjidaddin@test.com |
| nbers /         | <.     | Toyyibpay Account<br>Password  | •                    |
| / Position      | ٠      | Phone No.                      | 0192546889           |
| agement<br>ions | <<br>< | Bank                           | Affin Bank           |
|                 |        | Account No.                    | Account No           |
|                 |        | Account Holder Name            | Account Holder Name  |

17. Click the "Phone No." field to fill in your organization phone number.

|     | ۲<br>۲ | Toyyibpay Account Full<br>Name | Masjid Ad Din        |
|-----|--------|--------------------------------|----------------------|
| ent | <      | Toyyibpay Account Email        | masjidaddin@test.com |
|     | ۰      | Toyyibpay Account<br>Password  | ••••••<br>•          |
| on  | ۲      | Phone No.                      | þ192546889           |
|     | ۰<br>۲ | Bank                           | Affin Bank           |
|     |        | Account No.                    | Account No           |
|     |        | Account Holder Name            | Account Holder Name  |
|     |        | Registration No.               | Registration No      |

18. Choose your Organization's Bank that will be used for Toyyibpay account. This bank will be used for your Payment Gateway account.

| Name                    | Alliance Bank                                                                            |
|-------------------------|------------------------------------------------------------------------------------------|
| Nume                    | Ambank                                                                                   |
|                         | Bank Islam                                                                               |
| Toyyibpay Account Email | Bank Muamalat                                                                            |
|                         | Bank Rakyat                                                                              |
| Touribeau Assaunt       | Bank Simpanan Nasional                                                                   |
|                         | CIMB Bank                                                                                |
| Password                | CIMB Islamic Bank                                                                        |
|                         | Citibank Berhad                                                                          |
| Phone No.               | Hong Leong Bank                                                                          |
|                         | HSBC                                                                                     |
|                         | Kuwait Finance House                                                                     |
| Bank                    | Maybank                                                                                  |
|                         | Maybank2E                                                                                |
| Account No.             | Maybank2U                                                                                |
| Account no.             | MBSB Bank                                                                                |
|                         | OCBC Bank                                                                                |
| Account Holder Name     | Account Holder Name                                                                      |
| Registration No.        | Registration No                                                                          |
|                         | Toyyibpay Account<br>Password<br>Phone No.<br>Bank<br>Account No.<br>Account Holder Name |

| ayment  | ۲.     | ioyyispay Account Email       | masjuauum@rest.com  |
|---------|--------|-------------------------------|---------------------|
| rs /    | •      | Toyyibpay Account<br>Password | •••••<br>•          |
| osition | ۲.     | Phone No.                     | 0123456789          |
| ment    | <<br>< | Bank                          | Maybank             |
| 2       |        | Account No.                   | Account No          |
|         |        | Account Holder Name           | Account Holder Name |
|         |        | Registration No.              | Registration No     |
|         |        |                               |                     |
|         |        |                               |                     |
|         |        |                               |                     |

19. Click the "Account No" field to fill in your Bank's account number.

20. Click the "Account Holder Name" field to fill in your Bank Account's Holder Name.

| mpers /      | 18 A. | ioyyibpay Account   |                     |
|--------------|-------|---------------------|---------------------|
|              |       | Password            | ۲                   |
| K / Position | *     | Phone No.           | 0123456789          |
| agement      | ٠     | Bank                | Maybank             |
| tions        | •     | Dallk               | мауранк             |
|              |       | Account No.         | 76856757478         |
|              |       | Account Holder Name | Account Holder Name |
|              |       | Registration No.    | Registration No     |
|              |       |                     |                     |
|              |       |                     |                     |
|              |       |                     |                     |
|              |       |                     |                     |
|              |       | Authentic Venture   |                     |
|              | P     |                     |                     |

21. Click the "Registration No" field to fill in your Organization Registration Number.

| embersy       |     |                     |                 |  |
|---------------|-----|---------------------|-----------------|--|
|               |     | Password            | ۲               |  |
| IK / Position | ٠   | Phone No.           | 0123456789      |  |
| nagement      | × - | Bank                | Maybank         |  |
| ations        | < 1 | Dalik               | maybank         |  |
|               |     | Account No.         | 76856757478     |  |
|               |     | Account Holder Name | Masjid Ad DIn   |  |
|               |     | Registration No.    | Registration No |  |
|               |     |                     |                 |  |
|               |     |                     |                 |  |
|               |     |                     |                 |  |
|               | A   | uthentic Venture    |                 |  |
|               | •   |                     |                 |  |

22. Click "Save" once you had fill in all the information.

|                                             | ~      |
|---------------------------------------------|--------|
|                                             |        |
|                                             |        |
| egistration No. please enter your IC Number |        |
|                                             |        |
|                                             | Save   |
|                                             | Online |

23. Once you had Save, you will see this following page. Toyyibpay will verify your account within 1-3 days working day.

|   | ToyyibPay Set Up                                                                                                    |
|---|----------------------------------------------------------------------------------------------------|
|   | i Payment Gateway Information                                                                                                    |
|   | 1. You have successfully set up your VenturePay and Toyyibpay account, VenturePay connects your MyMasjid accound donations direct to your own account. |
| Q | (Your VenturePay Secret Key: wZ886N362z2r)                                                                                                    |
| ~ | 2. Please be informed that your ToyyibPay account will be verified by ToyyibPay and you are required to comply to ToyyibPay payment gateway.           |
|   | 3. You can check your verification status by logging into ToyyibPay's website at https://toyyibpay.com/access/logi                                     |
| < | 4. Press 'Proceed' button to proceed to the create Fund for your Masjid.                                                                               |
| ۲ |                                                                                                    |

24. You can click at this link to Login into your Toyyibpay Account.

| d Toyyibpay account. VenturePay connects your MyMasjid account to your ToyyibPay account to receive online       |
|----------------------------------------------------------------------------------------------------|
| will be verified by ToyyibPay and you are required to comply to ToyyibPay's terms and conditions in order to use |
| ; into ToyyibPay's website at https://toyyibpay.com/access/login                                                 |
| e Fund for your Masjid.<br>Proceed                                                                               |
| se are your registration details used to register for your ToyyibPay Account.                                    |

25. Click "Proceed" to go to next step.

| ii be vernied by royy | ibPay and you are required to comply to Toyyi   | ibPay's terms and conditions in order to use |
|-----------------------|-------------------------------------------------|----------------------------------------------|
| o ToyyibPay's websi   | te at <u>https://toyyibpay.com/access/login</u> |                                              |
| und for your Masjid   | e e e e e e e e e e e e e e e e e e e           |                                              |
|                       |                                                 | Proceed                                      |
|                       |                                                 |                                              |
| are your registration | details used to register for your ToyyibPay Acc | count.                                       |
|                       |                                                 |                                              |
|                       | Full Name                                       | Phone Number                                 |
|                       | Full Name                                       | Phone Number                                 |

#### 26. At this step, you can create Fund for your organization.

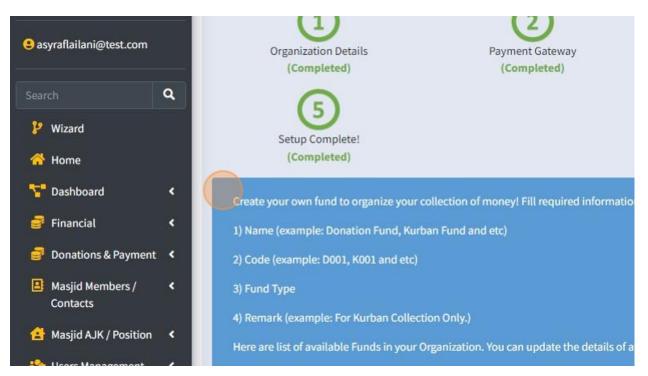

27. Click the "Name" field to fill in your Fund Name. Example: Tabung Kebajikan.

| sition < |      | ark (example: For Kurban Collection Only.)<br>re list of available Funds in your Organization. You ca | an undate the details of available funds or |
|----------|------|----------------------------------------------------------------------------------------------------|---------------------------------------------|
| ment <   |      | Proceed' to go the next step!                                                                         |                                             |
| 5        | Fund |                                                                                                    |                                             |
|          | #    | Name                                                                                                  | Fund Type                                   |
|          | 1    | Tabung Kebajikan                                                                                      | Standard                                    |
|          | 2    | Tabung Pengurusan                                                                                     | Standard                                    |
|          | 3    | Tabung Pembangunan                                                                                    | Standard                                    |
|          |      |                                                                                                    |                                             |

# 28. Choose your Fund Type.

| ban Collection Only.)                                                                       |
|---------------------------------------------------------------------------------------------|
| ds in your Organization. You can update the details of available funds or create a new one. |
| xt step!                                                                                    |
|                                                                                             |
|                                                                                             |
|                                                                                             |

|        | Fund Type  |   | Code  | Remark |
|--------|------------|---|-------|--------|
| kan    | Standard   | ~ | ТК    | Remark |
| rusan  | Standard   | ~ | TPENG | Remark |
| ngunan | Standard   | ~ | TPEM  | Remark |
|        | + Add item |   |       | Online |

29. Click the "Code" field to fill in your Fund Code. This code must be create by your own code. You just can make it short form code from your Fund Name.

|            |   |       |        | Proceed |
|------------|---|-------|--------|---------|
|            |   |       |        |         |
| Fund Type  |   | Code  | Remark |         |
| Standard   | ~ | тк    | Remark |         |
| Standard   | ~ | TPENG | Remark |         |
| Standard   | ~ | TPEM  | Remark |         |
| + Add item |   |       |        |         |
|            |   |       |        | Save    |

30. Click "Add item" to add more Fund.

| ame                | Fund Type  |   | Code  | Remark |
|--------------------|------------|---|-------|--------|
| Tabung Kebajikan   | Standard   | ~ | ТК    | Remark |
| Tabung Pengurusan  | Standard   | ~ | TPENG | Remark |
| Tabung Pembangunan | Standard   | ~ | TPEM  | Remar  |
|                    | + Add item |   |       | 5.     |
|                    | P Add Item |   |       |        |
|                    |            |   |       |        |
|                    |            |   |       |        |

ure

31. Click "Save" once you had done create your Fund.

| Standard <ul> <li>TK</li> <li>Remark</li> <li>Standard</li> <li>TPENG</li> <li>Remark</li> <li>Remark</li> <li>Standard</li> <li>TPEM</li> <li>Remark</li> <li>Remark</li></ul> | rk | Remark |       |   |            |
|----------------------------------------------------------------------------------------------------|----|--------|-------|---|------------|
|                                                                                                    |    |        | ТК    | ~ | Standard   |
| Standard Y TPEM Remark                                                                                                    | rk | Remark | TPENG | ~ | Standard   |
|                                                                                                    | rk | Remark | TPEM  | ~ | Standard   |
| Standard V Code Remark                                                                                                    | rk | Remark | Code  | ~ | Standard   |
| + Add item                                                                                                    |    |        |       |   | + Add item |

# 32. Click "Proceed" to go to next step.

| You can update the details of available funds or cri | eate a new one.                        |                  |         |
|------------------------------------------------------|----------------------------------------|------------------|---------|
| Fund Type                                            | Code                                   | Remark           | Proceed |
| Standard                                             | <ul><li>✓ TK</li><li>✓ TPENG</li></ul> | Remark<br>Remark |         |

33. For next step, you must create your Collection Category and Expense Category.

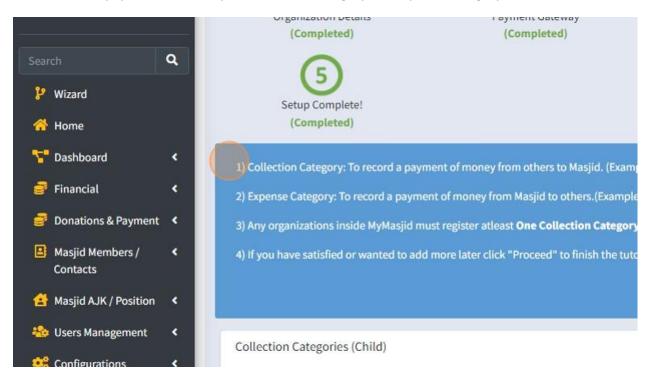

#### 34. First you must create Collection Categories.

|              | ٠ | 2) Expense Category: To record a payment of n  | noney from Masjid to others.(Example: El    | ectric Bills, Wat |
|--------------|---|------------------------------------------------|---------------------------------------------|-------------------|
| & Payment    | • | 3) Any organizations inside MyMasjid must reg  | ister atleast One Collection Category an    | d One Expense     |
| mbers /      | * | 4) If you have satisfied or wanted to add more | later click "Proceed" to finish the tutoria | U                 |
| ( / Position | • |                                                |                                             |                   |
| agement      | • | Collection Categories (Child)                  |                                             |                   |
| tions        | < |                                                |                                             |                   |
|              |   | Show 10 ¢ entries                              |                                             |                   |
|              |   | Collection Category 🔸                          | Fund Name 🖘                                 | Financial Goa     |
|              |   | Fees                                           | Tabung Pembangunan                          | 80,000.00(Yea     |
|              |   | Ramadhan Collection                            | Tabung Kebajikan                            | 1,000,000.00(     |

# 35. Click "Add New" to add Collection Category.

| east One Collection Category    | and One Expense Category |          |           |
|---------------------------------|--------------------------|----------|-----------|
| ck "Proceed" to finish the tuto | rial!                    |          |           |
|                                 |                          |          | Proceed   |
|                                 |                          |          |           |
|                                 |                          |          | + Add New |
|                                 |                          |          |           |
|                                 |                          |          |           |
| me 斗                            | Financial Goal (RM)      | Status 🔸 | QR Code   |
| embangunan                      | 80,000.00(Yearly)        | Active   |           |
| (ebajikan                       | 1,000,000.00(Yearly)     | Active   |           |
| Pengurusan                      | 3,000,000.00(Cumulative) | Active   |           |

36. Click the "Category Name" field to fill in your collection category name. Example: Tabung Anak Yatim.

| sjid   | =                      |               |   | 🛑 Qariah Portal     |
|--------|------------------------|---------------|---|---------------------|
| n      | Add New Collectio      | n Category    |   |                     |
| st.com | Category Name          | Name          |   | Description         |
| ٩      | Fund                   | Select a Fund | * | Country             |
|        | Financial Goal<br>(RM) | 0             |   | NA                  |
|        | Status                 | Active        | ~ | Show To<br>Public ③ |

37. Select Fund for this collection category. Collection Category must assign under Fund.

| d Din        |    |                        |                         |             |
|--------------|----|------------------------|-------------------------|-------------|
|              |    | Category Name          | Tabung Derma Anak Yatim | Description |
| i@test.com   |    |                        |                         |             |
|              | ٩  | Fund                   | Select a Fund           | Country     |
|              |    | Financial Goal<br>(RM) | Tabung Kebajikan        | NA          |
| ard          | ۰. |                        | Tabung Pembangunan      |             |
| ı            | ¢. | Status                 | Tabung Pengurusan       | Show To     |
| ns & Payment | <  |                        |                         | Public      |
| lembers /    | ۲. | _                      |                         |             |
| s            |    | Save                   |                         |             |

# 38. Click "Select a Country" to choose country for this collection category.

|     | Description | Description      | 1           |
|-----|-------------|------------------|-------------|
| x * | Country     | Select a Country | *           |
|     | NA          | Indonesia        |             |
|     |             | Malaysia         |             |
| ~   | Show To     | Others           |             |
|     | Public      |                  |             |
|     |             |                  | Back to Lis |

39. Click the "Financial Goal (RM)" field to fill in your financial goal for each collection category.

| Category Name          | Name          | Desc         | riptio       |
|------------------------|---------------|--------------|--------------|
| Fund                   | Select a Fund | - Cou        | itry         |
| Financial Goal<br>(RM) | 10000         | \$ N/        |              |
| Status                 | Active        | ∽ Sho<br>Pub | v To<br>ic 📵 |

40. Click this dropdown to choose whether your financial goal is based on Yearly, Quarterly, Monthly or NA

| ma Anak Yatim |     | Description | Description |  |
|---------------|-----|-------------|-------------|--|
| pajikan       | x * | Country     | Malaysia    |  |
|               | :   | NA          |             |  |
|               | ~   | Show To     | Inactive    |  |

41. You can show your Collection Category to Public. Choose 'Active' to show and 'Inactive' if you do not want show to public.

| This will appear in Public donation | n page at website MyMasjid. |
|-------------------------------------|-----------------------------|
|-------------------------------------|-----------------------------|

| × × | Country   | Malaysia | х т       |
|-----|-----------|----------|-----------|
|     |           |          |           |
|     | NA        |          | ~         |
| ~   | Show To   | Inactive | ~         |
|     | Public () |          |           |
|     |           |          | Back to L |

## 42. Click "Save" once you had fill in all the information.

| Search                       | Q. Fund             | Tabung Kebajikan | x * |
|------------------------------|---------------------|------------------|-----|
| 🕑 Wizard                     | Financial Goal      | 10000            |     |
| 😚 Home                       | (RM)                |                  |     |
| 🚏 Dashboard                  | s.                  |                  |     |
| 📑 Financial                  | Status              | Active           | ~   |
| Donations & Payment          |                     |                  |     |
| Masjid Members /<br>Contacts | Save                |                  |     |
| 😫 Masjid AJK / Position      |                     |                  |     |
| rs Management                | < Authentic Venture |                  |     |
| Configurations               |                     |                  |     |

43. Click "Expense Categories" to create your expense for your organization.

| Tabung De    | erma Ana <mark>k</mark> Y | atim | Tabung Ke | bajikan  |    |         |
|--------------|---------------------------|------|-----------|----------|----|---------|
| Zakat Coll   | lection                   |      | Tabung Pe | ngurusan |    |         |
| Showing 1 to | to 4 of 4 entri           | es   |           |          |    |         |
| Expense Ca   | ategories                 |      |           |          |    |         |
| how 10       | • entries                 |      |           |          |    |         |
| Expense (    | Category                  |      |           |          | ≁  | Fund    |
|              |                           |      |           |          | No | data av |
| showing 0 to | to 0 of 0 entri           | es   |           |          |    |         |

# 44. Click "Add New" to create your Expense Category.

| g Pengurusan | 3,000,000.00(Cumulat                 | ive) | Active |          |          |
|--------------|--------------------------------------|------|--------|----------|----------|
|              |                                      |      |        | Previous | 1 Next   |
|              |                                      |      |        |          |          |
|              |                                      |      |        |          |          |
|              |                                      |      |        |          | + Add Ne |
|              | Fund Name                            |      | Ctatur |          |          |
| ≁            | Fund Name                            | ^↓   | Status |          | + Add No |
|              | Fund Name<br>data available in table | ^↓   | Status |          |          |

45. Click the "Category" field to fill in your Expense Name.

| id     | =                 |               | 🕀 Qariah Portal | i <b>n</b> n |
|--------|-------------------|---------------|-----------------|--------------|
|        | Add New Expense C | ategory       |                 |              |
|        | Category          | Name          |                 |              |
| om     | Description       | Description   |                 |              |
| ۹      | Fund              | Select a Fund |                 |              |
|        | Status            | Active        |                 |              |
| ۲<br>۲ |                   |               |                 |              |

#### 46. You must choose Fund for this Expense Category by click at Fund Dropdown list.

| nætest.com     |          | Description       | Description        |
|----------------|----------|-------------------|--------------------|
|                | ۹        | Fund              | Select a Fund      |
|                |          | Status            | Tabung Kebajikan   |
| ard            | ۰        |                   | Tabung Pembangunan |
| al             | ۰        |                   | Tabung Pengurusan  |
| ns & Payment   | •        |                   |                    |
| lembers /<br>s | <        |                   |                    |
| JK / Position  | ۰.       |                   |                    |
| anagement<br>  | <b>۲</b> | Authentic Venture |                    |

47. Click "Save" once you had fill in all the information.

| × *    |
|--------|
|        |
| ~      |
|        |
|        |
| Save   |
|        |
|        |
|        |
|        |
|        |
|        |
|        |
| Online |

# 48. Click "Proceed" to go to next step.

| Payment Gateway<br>(Completed)                                    | Fund<br>(Completed)                                                                 | (In Progress)       |
|-------------------------------------------------------------------|-------------------------------------------------------------------------------------|---------------------|
|                                                                   | ole: Monthly Donation, Member Fee amd et<br>: Electric Bills, Water Bills amd etc.) | tc.)                |
| least One Collection Category<br>ick "Proceed" to finish the tuto |                                                                                     |                     |
|                                                                   |                                                                                     | Proceed             |
|                                                                   |                                                                                     | + Add New<br>Online |

| 49. Once you had done all step, you can click "Proceed" to complete your wizard | 49. | Once you | had done all step, | you can click | "Proceed" t | o complete y | our wizard. |
|---------------------------------------------------------------------------------|-----|----------|--------------------|---------------|-------------|--------------|-------------|
|---------------------------------------------------------------------------------|-----|----------|--------------------|---------------|-------------|--------------|-------------|

| Payment Gateway         | Fund              | Collection & Expense Category |
|-------------------------|-------------------|-------------------------------|
| (Completed)             | (Completed)       | (Completed)                   |
|                         |                   |                               |
|                         |                   |                               |
|                         |                   |                               |
|                         |                   |                               |
|                         |                   |                               |
|                         |                   |                               |
|                         |                   |                               |
|                         |                   |                               |
| d as Qariah Member Now! |                   |                               |
|                         |                   |                               |
|                         |                   |                               |
|                         |                   | Proceed                       |
|                         |                   |                               |
|                         |                   |                               |
| Share on Whatsapp       | Share on Telegram |                               |
| 3                       | N                 |                               |
|                         |                   | Online                        |
|                         |                   | ▼ Viiiine                     |

50. You will redirect to HomePage once Wizard had been setup.

| INFAQ             |                 |        |
|-------------------|-----------------|--------|
| onation QR Codes  | Member Contacts | Fees   |
|                   |                 |        |
| nange My Password |                 |        |
|                   |                 |        |
|                   |                 | Online |

#### 2.4 SETUP CONFIGURATIONS

- 1. Navigate to <u>https://app.mymasjid.asia/QuickAccess</u>
- 2. First you need to click "Configurations"

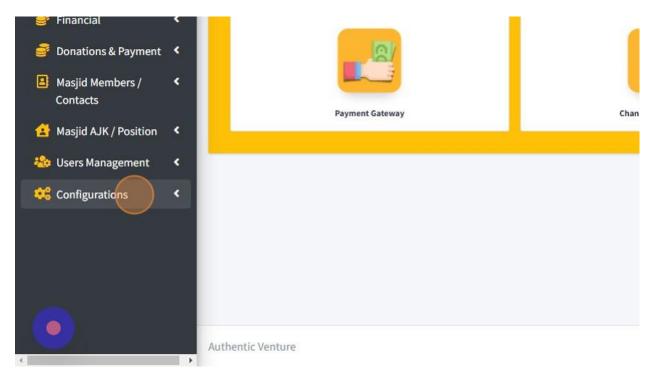

#### 3. Then click "Expense Categories"

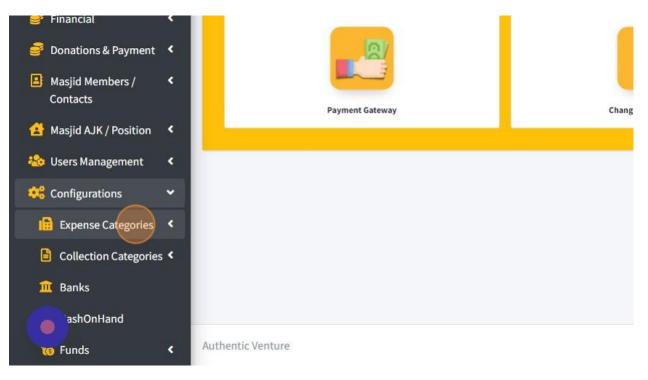

4. Click "Create" to add new Expense Categories.

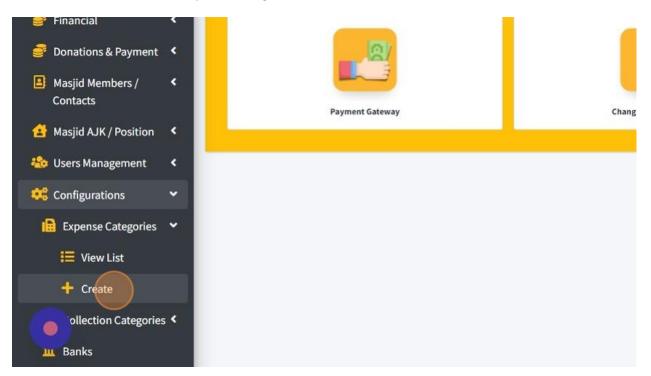

5. Click the "Category" field to fill in your Expense Name.

| Add New Expense Catego | ry            |
|------------------------|---------------|
| Category               | Name          |
| Description            | Description   |
| Fund                   | Select a Fund |
| Status                 | Active        |

6. Click the "Description" field to describe more detail about your expense category.

| Add New Expense Categ | 1.7                 |
|-----------------------|---------------------|
| Category              | Bil Elektrik Masjid |
| Description           | Description         |
| Fund                  | Select a Fund       |
| Status                | Active              |

7. You must choose Fund for this Expense Category by click at Fund Dropdown list.

| Description | Bil Elektrik Masjid                                                            |
|-------------|--------------------------------------------------------------------------------|
| Fund        | Select a Fund                                                                  |
| Status      | ASNAF                                                                          |
| Save        | General       General Donation Palestine       Infaq Penambahbaikan Lot Masjid |
|             | Insurance Package A                                                            |
|             |                                                                                |

8. Click "Save" once you had fill in all the information.

| emoaunin@mymasjiu.           | Description | Bil Elektrik Masjid |
|------------------------------|-------------|---------------------|
| Search                       | ۹           |                     |
| 🕑 Wizard                     | Fund        | General             |
| 😚 Home                       | Status      | Active              |
| 🚰 Dashboard                  | <           |                     |
| 🥃 Financial                  | < Save      |                     |
| 🥃 Donations & Payment        | < .         |                     |
| Masjid Members /<br>Contacts | < .         |                     |
| 🛃 Masjid AJK / Position      | <           |                     |
| 🍪 Users Management           | < .         |                     |
|                              |             |                     |

9. Click "Back to List" to go to page list of Expense Categories.

| Back to List |  |
|--------------|--|
|              |  |
|              |  |
|              |  |

10. List of Expense Category page.

You can Edit your Expense Category by click on "Edit" button.

| pense Categories                 |            |          | + Add t    |
|----------------------------------|------------|----------|------------|
| ow 10 • entries                  |            |          | Search:    |
| Expense Category                 | <b>↑</b> ↓ | Status 🐢 | Action     |
| Bil Elektrik Masjid              |            | Active   | 🛙 Edit 🛛 1 |
| internet Bill                    |            | Active   | ピ Edit     |
| Venue Booking                    |            | Active   | 🕑 Edit     |
| General Expenses                 |            | Active   | 🕑 Edit     |
| Bank Charges                     |            | Active   | 🕑 Edit     |
| Derma dan Sumbangan Masjid/surau |            | Active   | 🕑 Edit     |
| Penceramah/kuliah/Pengajian      |            | Active   | 🕑 Edit     |
| Telecommunication/internet       |            | Active   | 🕑 Edit     |
| Travel expenses                  |            | Active   | 🕑 Edit     |
| water                            |            | Active   | 🕑 Edit     |

# 11. Click "Collection Categories".

| Masjid Members /<br>Contacts    | Bank Charges                                                                                                    |
|---------------------------------|----------------------------------------------------------------------------------------------------|
| 🛃 Masjid AJK / Position         | Contraction Contraction Contractica Contractica Con |
| 卷 Users Management              | < Penceramah/kuliah/Pengajian                                                                                                    |
| 🎎 Configurations                | Telecommunication/internet                                                                                                    |
| Expense Categories              | < Travel expenses                                                                                                    |
| Collection Categories           | < water                                                                                                    |
| 1 Banks                         |                                                                                                    |
| 🧰 CashOnHand                    | Showing 1 to 10 of 16 entries                                                                                                    |
| To Funds                        | < Authentic Venture                                                                                                    |
| ollection Category<br>ctivities |                                                                                                    |
| 4                               |                                                                                                    |

# 12. Click "Create" to add Collection Category.

| Masjid Members /  Contacts | Bank Charges                     |
|----------------------------|----------------------------------|
| 😫 Masjid AJK / Position 🔇  | Derma dan Sumbangan Masjid/surau |
| わ Users Management 🔇       | Penceramah/kuliah/Pengajian      |
| 🥰 Configurations 🛛 👻       | Telecommunication/internet       |
| Expense Categories 🔇       | Travel expenses                  |
| 🖹 Collection Categories 🌱  | water                            |
| E View List                |                                  |
| + Create                   | Showing 1 to 10 of 16 entries    |
| 🧰 Banks                    |                                  |
| ashOnHand                  |                                  |
| 🔞 Funds 🔍 <                | Authentic Venture                |

13. Click the "Banner Picture" field to insert picture of your Collection Banner (if necessary).

| asjid          | =                    |                            |
|----------------|----------------------|----------------------------|
| m (Demo)       | Add New Collection C | ategory                    |
|                | Banner Picture       | Choose File No file chosen |
| ⊉mymasjid.asia | Category Name        | Name                       |
|                | Category Type        | NA                         |
| d <<br><       | Fund                 | Select a Fund              |

14. Click the "Category Name" field to fill in your collection category name. Example: Tabung Anak Yatim

| asjid          | =                    |                            |
|----------------|----------------------|----------------------------|
|                | Add New Collection C | ategory                    |
| n (Demo)       | Banner Picture       | Choose File No file chosen |
| omymasjid.asia | Category Name        | Name                       |
|                | Category Type        | NA                         |
| 4 × 4          | Fund                 | Select a Fund              |

15. Click the "Description" field to describe more detail about your collection category.

|   |                       | Qariah Portal   | it Masjid Info | <b>≓</b> Change Masjid | <mark>≙</mark> Log Out | Select Languag |
|---|-----------------------|-----------------|----------------|------------------------|------------------------|----------------|
|   |                       |                 |                |                        |                        |                |
|   |                       |                 |                |                        |                        |                |
|   | Description           | Description     |                |                        |                        | 11             |
| ~ | Video URL Description | Video URL       |                |                        |                        |                |
| • | Country               | Select a Countr | у              |                        |                        | •              |
| - |                       | ſ               |                |                        |                        |                |

16. Click this dropdown "Category Type" to choose what type of your Category Collection if your collection is for ASNAF.

| Banner Picture | Choose File No file chosen       |   |
|----------------|----------------------------------|---|
| Category Name  | Tabung Kebajikan Anak-anak Yatim |   |
| Category Type  | NA                               | ~ |
| Fund           | Select a Fund                    | Ŧ |
|                |                                  |   |

17. Click the "Video URL" field to fill in link video for your collection. (If necessary)

|   | Description            | Tabung Kebajikan Anak-anak Yatim |
|---|------------------------|----------------------------------|
| ~ | Video URL Description  | Video URL                        |
| ¥ | Country                | Select a Country                 |
|   | Default Qurban Fund () | No                               |

18. Select Fund for this collection category. Collection Category must assign under Fund.

| Category Type                 | General                                                                  | ✓ Video URL I                                 |
|-------------------------------|--------------------------------------------------------------------------|-----------------------------------------------|
| Fund                          | Select a Fund                                                            | Country                                       |
| Start Date<br>(if applicable) | ASNAF                                                                    | ▲ Default Qui                                 |
| Insurance Collection          | General<br>General Donation Palestine<br>Infaq Penambahbaikan Lot Masjid |                                               |
| Financial Goal (RM)           | Insurance Package A                                                      | - NA                                          |
| Status                        | Active                                                                   | <ul> <li>Show To</li> <li>Public ①</li> </ul> |

19. Click "Select a Country" to choose country for this collection category.

| ~   | Video URL Description       | Video URL          |
|-----|-----------------------------|--------------------|
| × • | Country                     | Select a Country   |
|     | Default Qurban Fund 📵       | Indonesia          |
| ~   |                             | Malaysia<br>Others |
|     | NA                          |                    |
| ~   | Show To<br>Public <b>()</b> | Inactive           |

| ~   | Video URL Description | Video URL |
|-----|-----------------------|-----------|
|     | Video OKL Description | VIGEO ORL |
| x * | Country               | Malaysia  |
|     | Default Qurban Fund 🚯 | No        |
| ~   |                       |           |
|     | NA                    |           |
| ~   | Show To               | Inactive  |

20. Click the "Start Date (if applicable)" field if your collection have specific dates.

# 21. Click the "Financial Goal (RM)" field to fill in your financial goal for each collection category.

|                  | <      | Fund                          | General                       |
|------------------|--------|-------------------------------|-------------------------------|
| Payment<br>ers / | <<br>< | Start Date<br>(if applicable) | 09/01/2023                    |
| osition          | <.     | Insurance Collection          | No                            |
| ement<br>Is      | «<br>« | Financial Goal (RM)           | d                             |
|                  |        | Status                        | Active                        |
|                  |        | Terms and Conditions          | Select a Terms and Conditions |

22. Click this dropdown to choose whether your financial goal is based on Yearly, Quarterly, Monthly or NA.

| × * | Country                     | Malaysia | × |
|-----|-----------------------------|----------|---|
|     | Default Qurban Fund 🕕       | No       |   |
| ~   |                             |          |   |
| \$  | NA                          |          |   |
| ~   | Show To<br>Public <b>()</b> | Inactive |   |
| •   |                             |          |   |

23. Click this dropdown whether your Collection Category is Active or Not Active.

| e)         | 03/01/2023                    |   | שפומענג עערשמוו דעווע |
|------------|-------------------------------|---|-----------------------|
| ollection  | No                            | ~ |                       |
| oal (RM)   | 20000                         |   | Yearly                |
|            | Active                        | ~ | Show To<br>Public 🕕   |
| Conditions | Select a Terms and Conditions | • |                       |
|            |                               |   |                       |

49

24. You can show your Collection Category to Public. Choose 'Active' to show and 'Inactive' if you do not want show to public.

This collection category will appear in Public donation page at website MyMasjid if you choose Active.

| L . | Detault Qurban Fund 😈       | NO       |
|-----|-----------------------------|----------|
|     |                             |          |
| ~   |                             |          |
|     | Yearly                      |          |
| ~   | Show To<br>Public <b>()</b> | Inactive |
| •   |                             |          |
|     |                             |          |

25. Click "Save" once you had fill in all the information.

| Yearly          |        | ~      |
|-----------------|--------|--------|
| how To<br>ublic | Active | ~      |
|                 |        | Save   |
|                 |        | Online |

26. Click "Back to List" to go to page List of Collection Category and click "Delete" to delete this Collection Category.

|          |                                                |          | 10                  |
|----------|------------------------------------------------|----------|---------------------|
| ×        | * Country                                      | Malaysia | x *                 |
|          | Default Qurban Fund 🕕                          | No       | ~                   |
|          | ~                                              |          |                     |
|          | NA                                             |          | ~                   |
|          | <ul> <li>Show To</li> <li>Public ()</li> </ul> | Inactive | •                   |
| nditions | *                                              |          |                     |
|          |                                                |          | Back to List Delete |
|          |                                                |          | Online              |

27. List of Collection Category page.

11

- 1. You can click "Edit" to edit detail for each collection category.
- 2. Click "View Public Donation Page" to view this collection category in Public Page.
- 3. Click "View Collection Categories Activities" to view what activities that had assign under this collection category.
- 4. Click button "Download" QR code for each collection category.

| ollection Category (Child) 🔹 | Fund Name<br>(Parent) ++ | Current<br>Total(RM) | Financial Goal (RM) 🖘  | Status 🖘 | Actions                                                                     | 🕫 QR Code | τ. |
|------------------------------|--------------------------|----------------------|------------------------|----------|-----------------------------------------------------------------------------|-----------|----|
| llowance for AJK/Officer     | General                  | 722.00               | 0.00(NA)               | Active   | Edit / View Public Donation Page / View Collection Categories<br>Activities | Download  |    |
| snaf Fund                    | ASNAF                    | 14,640.00            | 2,000.00(NA) :         | Active   | Edit / View Public Donation Page / View Collection Categories<br>Activities |           |    |
| antuan Palestine             | General                  | 10,000.00            | 500,000.00(Cumulative) | Active   | Edit / View Public Donation Page / View Collection Categories<br>Activities | Download  |    |

28. Click "Banks" to key in your Bank that had been used by your mosque or organization.

| 🛃 Masjid AJK / Position 🔇                                        |                   |         |           |
|------------------------------------------------------------------|-------------------|---------|-----------|
| 卷 Users Management 🔇                                             | Asnaf Fund        | ASNAF   | 14,640.00 |
| 🥴 Configurations 🛛 👻                                             |                   |         |           |
| 📴 Expense Categories 🔇                                           |                   |         |           |
| Collection Categories <                                          |                   |         |           |
| 1 Banks                                                          |                   |         |           |
| 🧰 CashOnHand                                                     |                   |         |           |
| 🐻 Funds 🔹 📢                                                      | Bantuan Palestine | General | 10,000.00 |
| <ul> <li>Collection Category &lt;</li> <li>Activities</li> </ul> |                   |         |           |

- 29. 1. Click "Create Bank" to add new Bank.
- 2. Click "Edit" to edit your bank detail.
- 3. Click "Delete" to delete your bank.

|                      | Qariah Portal | ่ 🚓 Masjid Info | <b>≓</b> Change Masjid | ALog Out | Select Language |
|----------------------|---------------|-----------------|------------------------|----------|-----------------|
|                      |               |                 |                        |          | +Create Bank    |
|                      |               |                 | s                      | earch:   |                 |
| Bank Opening Date    |               | Default Bank    | Remarks                | A        | ctions          |
| 4/1/2023 11:35:00 AM |               | Default         |                        | Ec       | dit / Delete    |
| 1/1/0001 12:00:00 AM |               | -               | -                      | Ec       | dit / Delete    |
| 1/1/0001 12:00:00 AM |               | -               | -                      | Ec       | dit / Delete    |
| 1/1/0001 12:00:00 AM |               | -2              | 2                      | Ed       | dit / Delete    |

30. Click the "Bank Name" field to fill in your bank's name.

| Add New Bank         |                 |
|----------------------|-----------------|
| Bank Name            | Name            |
| Bank Code            | Code            |
| Opening Balance      | Opening Balance |
| Opening Balance Date | mm/dd/yyyy:     |
| Remark               | Remarks         |

31. Click the "Code" field to fill in your bank code. This code must be create by your own code. You just can make it short form code from your Bank Name.

|                        | (‡Qaria |
|------------------------|---------|
|                        |         |
|                        |         |
|                        |         |
| Bank Simpanan Nasional |         |
| Code                   |         |
| Opening Balance        |         |
| mm/dd/yyyy:            |         |
|                        |         |

32. Click the "Opening Balance" field to fill in your Opening Balance for your bank.

| Add New Bank         |                        |
|----------------------|------------------------|
| 3ank Name            | Bank Simpanan Nasional |
| 3ank Code            | BSN                    |
| Opening Balance      | Opening Balance        |
| Opening Balance Date | mm/dd/yyyy:            |
| Remark               | Remarks                |
| Default Bank         |                        |
| Save                 |                        |

# 33. Click the "Opening Balance Date" field.

| emo)        | Add New Bank         |                        |
|-------------|----------------------|------------------------|
|             | Bank Name            | Bank Simpanan Nasional |
| masjid.asia | Bank Code            | BSN                    |
| ٩           | Opening Balance      | Opening Balance        |
|             | Opening Balance Date | mm/dd/yyyy:            |
| <           | Remark               | Remarks                |
| <           | Default Bank         |                        |
| ayment <    | Save                 |                        |
| rs/ <       |                      |                        |

### 34. Click the "Remarks" field.

| Ban                                  | k Name            | Bank Simpanan Nasional |
|--------------------------------------|-------------------|------------------------|
| asia Ban                             | k Code            | BSN                    |
| Q Ope                                | ning Balance      | Opening Balance        |
| Ope                                  | ning Balance Date | mm/dd/yyyy:            |
| Ren                                  | nark              | Remarks                |
| ۰                                    | Default Bank      |                        |
| <s< th=""><th>ive</th><th></th></s<> | ive               |                        |
| <                                    |                   |                        |
| < .                                  |                   |                        |

### 35. Click this switch button to choose whether this bank is Default Bank or not for your mosque.

| demoadmin@mymasjid.          | Bank Code            | BSN             |
|------------------------------|----------------------|-----------------|
| ch                           | Q Opening Balance    | Opening Balance |
| Wizard                       | Opening Balance Date | mm/dd/yyyy:     |
| Home<br>Dashboard            | Remark               | kemarks         |
| Financial                    | C Default Bank       |                 |
| Donations & Payment          | Save                 |                 |
| Masjid Members /<br>Contacts | •                    |                 |
| Masjid AJK / Position        | < .                  |                 |
| Users Management             | < .                  |                 |

36. Click "Save" once you had fill in all the information.

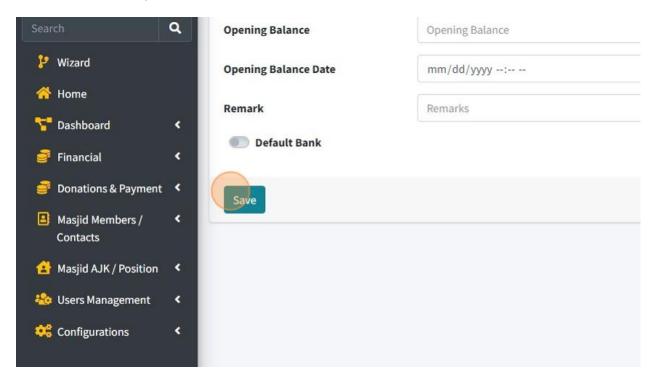

37. Click "CashOnHand" to add account cash for your mosque. This account cash will be used to record transaction by cash.

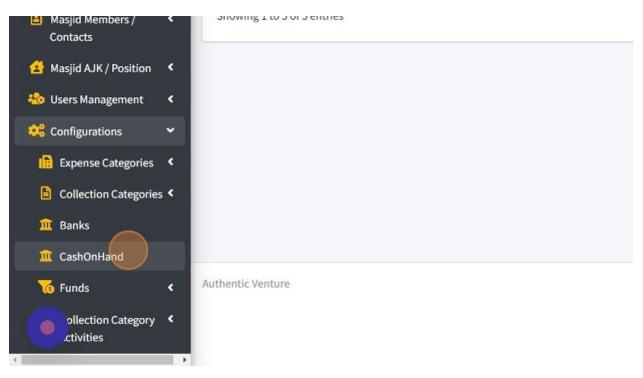

# 38. Click the "Code" field to fill in your Cash On Hand Account's name

| Add New Cash On Hand |                 |
|----------------------|-----------------|
| Cash on Hand Code    | СОН             |
| Opening Balance      | Opening Balance |
| Opening Balance Date | mm/dd/yyyy:     |
| Remark               | Remarks         |

39. Click the "Opening Balance" field to fill in your Opening Balance for your Cash Acount.

| Add New Cash On Hand |                |
|----------------------|----------------|
| Cash on Hand Code    | CASHONHAND     |
| Opening Balance      | pening Balance |
| Opening Balance Date | mm/dd/yyyy:    |
| Remark               | Remarks        |
|                      |                |

40. Click the "Opening Balance Date" field.

| Hand Code    | CASHONHAND      |
|--------------|-----------------|
| Balance      | Opening Balance |
| Balance Date | mm/dd/yyyy:     |
|              | Remarks         |
|              |                 |
|              |                 |

### 41. Click the "Remarks" field.

|        | Add New Cash Un Hand |                 |
|--------|----------------------|-----------------|
| -      | Cash on Hand Code    | CASHONHAND      |
| ia     | Opening Balance      | Opening Balance |
| 2      | Opening Balance Date | mm/dd/yyyy:     |
|        | Remark               | Remarks         |
| •      | Save                 |                 |
| <<br>< |                      |                 |
| ,      |                      |                 |
|        |                      |                 |

42. Click "Save" once you had fill in all the information.

| Second Management and the second |                  |              |                         |
|----------------------------------|------------------|--------------|-------------------------|
| emoadmin@mymasjid.as             | Sia<br>Opening E | Balance      | Opening Balance         |
| Search                           | Q Opening E      | Balance Date | mm/dd/yyyy:             |
| 🗜 Wizard                         | Remark           |              | Terima Duit Secara Cash |
| 삼 Home                           |                  |              |                         |
| 🎦 Dashboard                      | < Save           |              |                         |
| 🥃 Financial                      | <                |              |                         |
| 🍠 Donations & Payment            | <                |              |                         |
| Masjid Members /<br>Contacts     | *                |              |                         |
| 🛃 Masjid AJK / Position          | ۲.               |              |                         |
| 卷 Users Management               | < -              |              |                         |

43. Next, click "Funds" to add new fund for your mosque.

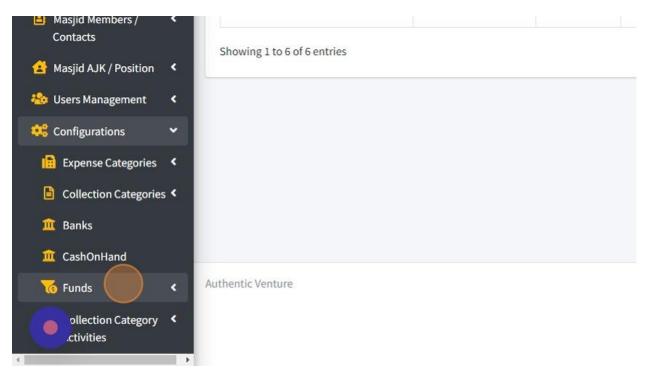

#### 44. Click "View List"

| 卷 Users Management               | < |
|----------------------------------|---|
| 🤹 Configurations                 | ~ |
| Expense Categories               | < |
| Collection Categories            | < |
| 🏛 Banks                          |   |
| 🏛 CashOnHand                     |   |
| Tunds                            | ~ |
| I View List                      |   |
| Budgets                          |   |
| ollection Category<br>.ctivities | < |

### 45. Click "Add New"

| Qariah Portal | info 🔝 | <b>≓</b> Change Masjid | <mark>≜</mark> Log Out | Select Language   Powered by Goegle Translate |
|---------------|--------|------------------------|------------------------|-----------------------------------------------|
|               |        |                        |                        | + Add New                                     |

| $\uparrow \downarrow$ | Total<br>(MYR) ↑↓ | Target ↔ | Туре 🖴   | Code 🖴 | Remarks ᠰ | ≁≁                                                                                  |
|-----------------------|-------------------|----------|----------|--------|-----------|-------------------------------------------------------------------------------------|
|                       | 0.00              | 0.00     | Standard |        |           | <ul> <li>Collection</li> <li>Category</li> <li>Expense</li> <li>Category</li> </ul> |
|                       | 0.00              | 0.00     | Asnaf    | ASNAF  |           | Gallaction                                                                          |

46. Click the "Name" field to fill in your Fund Name.

| Add New Fund |          |
|--------------|----------|
| Fund         | Name     |
| Code         | Code     |
| Fund Type    | Standard |
| Remark       | Remark   |

47. Click the "Code" field to fill in your Fund Code. This code must be create by your own code. You just can make it short form code from your Fund Name.

| Add New Fund |                          |
|--------------|--------------------------|
| Fund         | Tabung Pengurusan Masjid |
| Code         | Code                     |
| Fund Type    | Standard                 |
| Remark       | Remark                   |
|              |                          |

# 48. Choose your Fund Type.

| Fund      | Tabung Pengurusan Masjid |  |
|-----------|--------------------------|--|
| Code      | ТРМ                      |  |
| Fund Type | Standard                 |  |
| Remark    | Remark                   |  |

### 49. Click "Save"

|                                | Fulla     | Tabung Pengurusan Masjiu |
|--------------------------------|-----------|--------------------------|
| 😫 demoadmin@mymasjid.asia      | Code      | ТРМ                      |
| Search Q                       | Fund Type | Standard                 |
| 🥲 Wizard                       | Remark    | Remark                   |
| 😚 Home                         |           |                          |
| 😽 Dashboard 🛛 <                | Save      |                          |
| 💣 Financial 🛛 🔍                |           |                          |
| 💣 Donations & Payment 🔇 <      |           |                          |
| Masjid Members / <<br>Contacts |           |                          |
| 숨 Masjid AJK / Position 🔇      |           |                          |
| 🎭 Lisers Management 🕜          |           |                          |

50. Next you can add your budget for your mosque. Click "Funds" first.

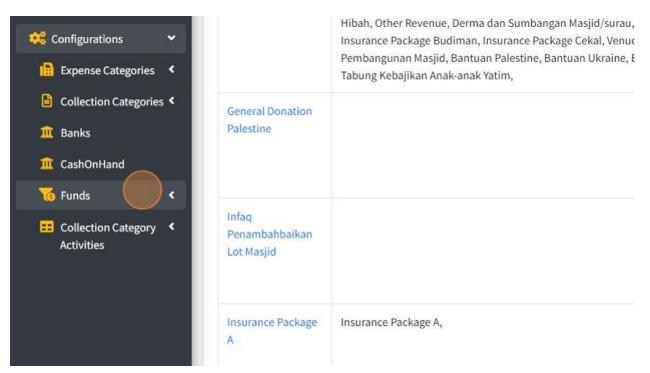

51. Then click "Budgets".

|                         |                               | labung nebajikan Anak-anak latin, |
|-------------------------|-------------------------------|-----------------------------------|
| Collection Categories < | General Donation<br>Palestine |                                   |
| 🧰 Banks                 | Falestille                    |                                   |
| <b>1</b> CashOnHand     |                               |                                   |
| 🔞 Funds 🗸 🗸             |                               |                                   |
| I View List             | Infaq<br>Penambahbaikan       |                                   |
| Budgets                 | Lot Masjid                    |                                   |
| Collection Category <   |                               |                                   |
|                         | Insurance Package<br>A        | Insurance Package A,              |
|                         | VL.:                          | T-1                               |

# 52. Click "2023"

| e demoadmin@mymasjid.asia      | Budgets                     |
|--------------------------------|-----------------------------|
| Search Q                       | Show 10 🗢 entries           |
| 🦻 Wizard                       | Year                        |
| 삼 Home                         |                             |
| 🚏 Dashboard 🛛 🖌                | 2023                        |
| 🦸 Financial 🛛 🖌                | 2022                        |
| 🎒 Donations & Payment 🤇        | Showing 1 to 2 of 2 entries |
| Masjid Members / <<br>Contacts |                             |
| 🛃 Masjid AJK / Position 🔇      |                             |

53. You can fill in amount for your budget that had been Allocated for your mosque.

| Fund                                           | Allocated Amount | Collected Amount | Utilized Amount | Balance   |
|------------------------------------------------|------------------|------------------|-----------------|-----------|
| KK : Khairat Kematian                          | 0.00             | 0.00             | 0.00            | 0.00      |
| ASNAF : ASNAF                                  | 0.00             | 100.00           | 0.00            | 100.00    |
| Qur: Qurban                                    | 0.00             | 0.00             | 0.00            | 0.00      |
| GF : General                                   | 0.00             | 12,010.00        | 0.00            | 12,010.00 |
| SP1 : Special Project Fund                     | 0.00             | 0.00             | 0.00            | 0.00      |
| Infaq/2022/1 : Infaq Penambahbaikan Lot Masjid | 0.00             | 0.00             | 0.00            | 0.00      |
| IPA : Insurance Package A                      | 0.00             | 0.00             | 0.00            | 0.00      |
| pa0001 : General Donation Palestine            | 0.00             | 0.00             | 0.00            | 0.00      |

54. Click "Save" once you had fill in all the information.

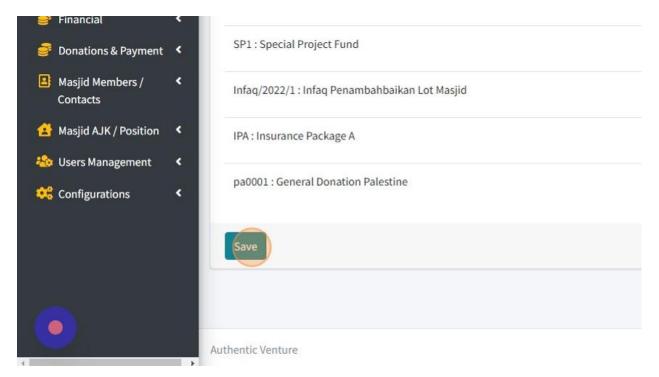

### 55. Click "Back to List" to go back to page list of budget.

| 0.00 | 0.00 | 0.00         |
|------|------|--------------|
| 0.00 | 0.00 | 0.00         |
| 0.00 | 0.00 | 0.00         |
| 0.00 | 0.00 | 0.00         |
|      |      | Back to List |
|      |      |              |
|      |      | Online       |

56. Click "Collection Category Activities" to add activities that your mosque/organization will do for each collection category.

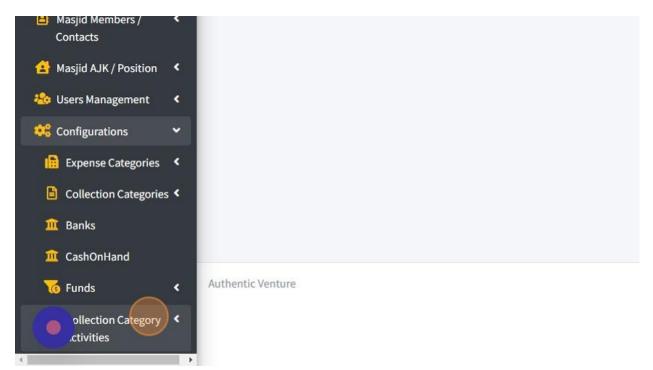

57. Click "Create" to add new Collection Category Activity.

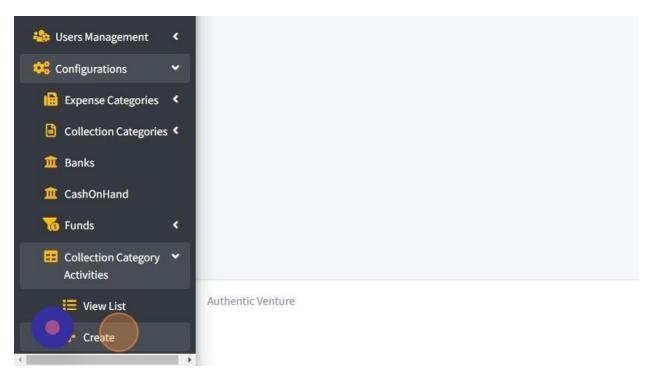

58. First click the "Activity Picture" field. You must attach one picture for each Collection Category Activity by click "Choose File".

| d Collection Category Activity |                                 |
|--------------------------------|---------------------------------|
| ivity Picture                  | Choose File No file chosen      |
| ivity Name                     | Name                            |
| ivity Description              | Description                     |
| lection Category               | Select your Collection Category |
| ave                            |                                 |

### 59. Then fill in Collection Category Activity name,

|   |                                 | 🗘 Qariah Portal |
|---|---------------------------------|-----------------|
| у |                                 |                 |
|   | Choose File No file chosen      |                 |
|   | Naik Taraf Rumah Anak Yatim     |                 |
|   | Description                     |                 |
|   | Select your Collection Category |                 |
|   |                                 |                 |

60. Fill in description to describe more detail about your activity.

| Collection Category Activity |                                 |
|------------------------------|---------------------------------|
| ity Picture                  | Choose File No file chosen      |
| ity Name                     | Naik Taraf Rumah Anak Yatim     |
| ity Description              | Description                     |
| ction Category               | Select your Collection Category |
| e                            |                                 |
|                              |                                 |

61. You must assign one Collection Category for this activity by choose from list of Collection Category.

| Activity Description | Naik Taraf Rumah Anak Yatim                                                            |
|----------------------|----------------------------------------------------------------------------------------|
| Collection Category  | Select your Collection Category                                                        |
| Save                 | Qurban<br>Ramadhan Collection<br>Rental Income                                         |
|                      | Special project-besarkan surau<br>Tabung Kebajikan Anak-anak Yatim<br>Zakat Collection |
|                      | Zakat Collection                                                                       |
|                      |                                                                                        |
|                      |                                                                                        |
|                      |                                                                                        |

62. Click "Save" once you had done fill in all the information.

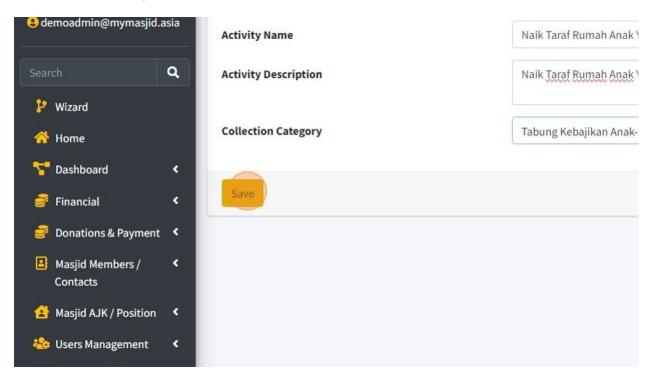

#### 2.5 HOW TO MANAGE USERS

1. Here you can add Users for your account MyMasjid.

First click "Users Management".

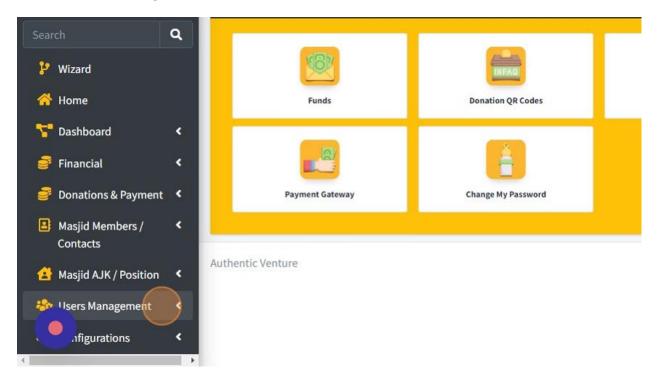

#### 2. Then click "Users".

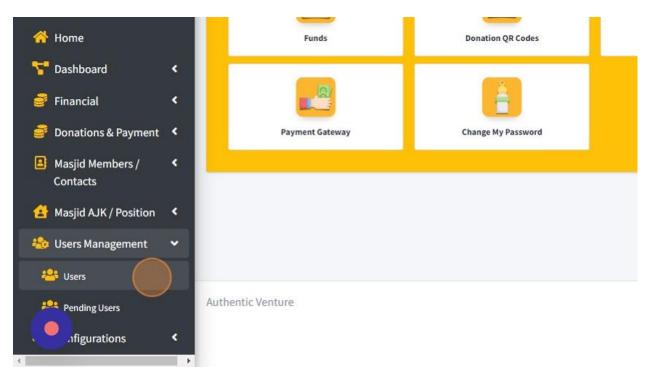

### 3. Click "Add New" to add new User.

|                       |                             |                       | Search:            |                       |                    |           |
|-----------------------|-----------------------------|-----------------------|--------------------|-----------------------|--------------------|-----------|
| User<br>Type          | Qariah/Member<br>↑↓ Contact | Email<br>↑↓ Status ↑  | Approval<br>Status | $\uparrow \downarrow$ | Active<br>Status 🖘 | Actions 🗠 |
| Member                | -                           | Emailed<br>Verified   | Approved           |                       | Active             | 🕑 Edit    |
| Qa <mark>r</mark> iah | Naqib Bazlan                | Emailed<br>Verified   | Approved           |                       | Active             | C Edit    |
| MasjidA.              | JK Demo 01 MyMasji          | d Emailed<br>Verified | Approved           |                       | Active             | 🗹 Edit    |
| MasjidA.              | JK Haziq Hizal              | Emailed<br>Verified   | Approved           |                       | Active             | 🕜 Edit    |

4. First, click the "Email" field to enter email address for that user. \*make sure that email is active and valid.

| Add New User    |                  |
|-----------------|------------------|
| Add New Oser    |                  |
| Email           | Email            |
| Qariah/Member   | Select a Account |
| Contact Details |                  |
| Password        | Password         |
| Туре            | Qariah           |

5. Then you can click "Select a Account" to assign this User to Qariah/Member Contact Details.

List of Qariah/Member Contact Details is based on list of Qariah/Member that you had kept in the system.

| Masjid               | =                                                     | nfo 🤀 Qariah Portal 🤅                                                                   |
|----------------------|-------------------------------------------------------|-----------------------------------------------------------------------------------------|
|                      | Add New User                                          |                                                                                         |
| sjid Alum (Demo)     | Email                                                 | Email                                                                                   |
| padmin@mymasjid.asia | Qariah/Member<br>Contact Details                      | Select a Account                                                                        |
| izard                | Password                                              | Password                                                                                |
| ome                  | Туре                                                  | Qariah                                                                                  |
| ashboard <           | Note: a randomly gene<br>clicking <b>Forgot Passw</b> | erated password will be emailed to the user to use when logging into the syste<br>rord. |
| nancial <            |                                                       |                                                                                         |

6. Click the "Password" field and fill in password for this User's account. You can create any password first for this User then they can change their own password once they had login into system.

This password will be used once they want to login into system.

\*Password can be anything such as alphabet, numbers, symbol or special character

| 10)        | Add New User                                          |                                                                                          |
|------------|-------------------------------------------------------|------------------------------------------------------------------------------------------|
|            | Email                                                 | Email                                                                                    |
| isjid.asia | Qariah/Member                                         | Select a Account                                                                         |
|            | Contact Details                                       |                                                                                          |
| ٩          | Password                                              | Password                                                                                 |
|            | Туре                                                  | Qariah                                                                                   |
| <          | Note: a randomly gene<br>clicking <b>Forgot Passw</b> | erated password will be emailed to the user to use when logging into the system.<br>ord. |
| <          |                                                       |                                                                                          |
| nt <       |                                                       |                                                                                          |
| <          | Save                                                  |                                                                                          |

7. Click this dropdown "Type" to choose what access that this user can view in the system.

Qariah : For Qariah member, they only can view and also can make online donations for each mosque and also global donation.

Masjid AJK : AJK role is Admin for each masjid that can update mosque profile , create online donation, record transaction and database members.

| Email                                              | Email                                                                                |
|----------------------------------------------------|--------------------------------------------------------------------------------------|
| Qariah/Member                                      | Select a Account                                                                     |
| Contact Details                                    |                                                                                      |
| Password                                           | Password                                                                             |
| Туре                                               | Qariah                                                                               |
| Note: a randomly ge<br>clicking <b>Forgot Pass</b> | nerated password will be emailed to the user to use when logging into the s<br>word. |

8. Click button "Save" once you had fill in all the information.

| Masjia Alam (Benio)                                                                                                    | Email                 | Email                                                              |
|----------------------------------------------------------------------------------------------------|-----------------------|--------------------------------------------------------------------|
|                                                                                                    | Lindit                | Linda                                                              |
| 😫 demoadmin@mymasjid.asia                                                                                                    | Qariah/Member         | Select a Account                                                   |
|                                                                                                    | Contact Details       | Select a Account                                                   |
| Search Q                                                                                                    | contact betans        |                                                                    |
| ••                                                                                                    | Password              | Password                                                           |
| 🥐 Wizard                                                                                                    |                       |                                                                    |
| 삼 Home                                                                                                    | Туре                  | Masjid Ajk                                                         |
| Service State Stat | Note: a randomly gen  | erated password will be emailed to the user to use when logging in |
|                                                                                                    | clicking Forgot Passw | vord.                                                              |
| 🔮 Financial 🛛 🔍 <                                                                                                    |                       |                                                                    |
| 🥃 Donations & Payment 🤇                                                                                                    |                       |                                                                    |
| 🏴 👌 asjid Members / 🛛 🗸                                                                                                    | Save                  |                                                                    |
| tacts                                                                                                    |                       |                                                                    |
| 🛃 Masjid AJK / Position I                                                                                                    | Authentic Venture     |                                                                    |

## 9. Click "Back to List" to go to list of Users.

| a Account                                                                                | v                                             |
|------------------------------------------------------------------------------------------|-----------------------------------------------|
| rd                                                                                       |                                               |
| l Ajk                                                                                    | ~                                             |
|                                                                                          |                                               |
| ord will be emailed to the user to use when logging into the system. You can change the  | password in the login page by                 |
| vord will be emailed to the user to use when logging into the system. You can change the | bassword in the login page by<br>Back to List |

## 10. Page list of Users.

| how 10 🗢 entries        |                 |                            |                     | Se                   | arch:              |           |
|-------------------------|-----------------|----------------------------|---------------------|----------------------|--------------------|-----------|
| Username 🛧              | User<br>Type ↑↓ | Qariah/Member<br>Contact ↔ | Email<br>Status ↑↓  | Approval<br>Status ∾ | Active<br>Status ↔ | Actions 🖴 |
| aimankun@gmail.com      | Member          | -                          | Emailed<br>Verified | Approved             | Active             | 🗹 Edit    |
| alif.aiman@ventures.com | Qariah          | Naqib Bazlan               | Emailed<br>Verified | Approved             | Active             | C Edit    |
| demo01@mymasjid.asia    | MasjidAJK       | Demo 01 MyMasjid           | Emailed<br>Verified | Approved             | Active             | 🕑 Edit    |
| demoadmin@mymasjid.asia | MasjidAJK       | Haziq Hizal                | Emailed<br>Verified | Approved             | Active             | 🕑 Edit    |
| demoadmin@mymika.asia   | Qariah          | -                          | Emailed<br>Verified | Approved             | Active             | 🕑 Edit    |

11. Click here to Invite your committee member or qariah to sign up to this system MyMasjid by themselves.

|     |                                                                                                    | ()Qariah Portal              | in Masjid Info     | <b>≓</b> Change Masjid | Cog Out         | Select Language 🗸 🗸        |
|-----|----------------------------------------------------------------------------------------------------|------------------------------|--------------------|------------------------|-----------------|----------------------------|
|     |                                                                                                    | Qanan Fortat                 | Im Masjid IIIO     |                        | Log Out         | Powered by Google Translat |
| iii | or qariah mem                                                                                                    | bers to sign up for their ov | vn user accounts   | now!                   |                 | +                          |
|     |                                                                                                    |                              |                    |                        |                 | +                          |
|     |                                                                                                    |                              |                    |                        |                 |                            |
|     | and the second second se |                              |                    |                        |                 |                            |
| 1   | : have a MyMasj                                                                                                    | jid account                  |                    | Se                     | arch:           | + Add New                  |
|     | have a MyMasj<br>User                                                                                                    | jid account<br>Qariah/Member | Email              | Sea                    | arch:<br>Active | + Add New                  |
|     |                                                                                                    |                              | Email<br>Status ↑↓ | 4845 S.                |                 |                            |

12. You can click this button to share register link \*using Whatsapp or Telegram) to your Qariah or Committee members for them to sign up by themselves.

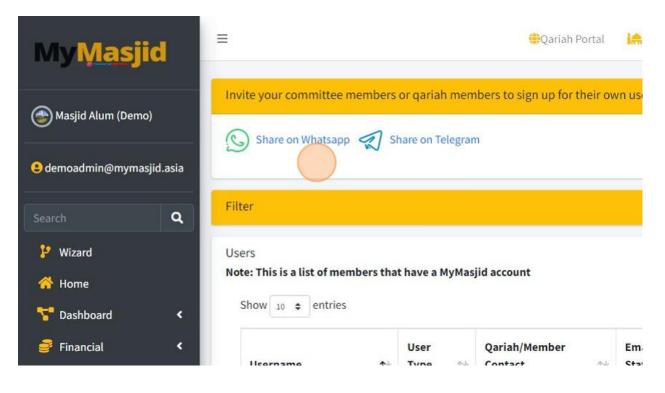

13. Click "Pending Users" to Approve/Reject user that had register by themselves using link or direct to system.

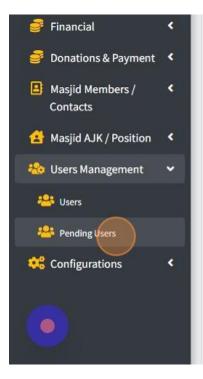

| aimankun@gmail.com       | Member    |                  | Em:<br>Veri |
|--------------------------|-----------|------------------|-------------|
| alif.aiman@ventures.com  | Qariah    | Naqib Bazlan     | Em:<br>Veri |
| demo01@mymasjid.asia     | MasjidAJK | Demo 01 MyMasjid | Em:<br>Veri |
| demoadmin@mymasjid.asia  | MasjidAJK | Haziq Hizal      | Em:<br>Veri |
| demoadmin@mymika.asia    | Qariah    |                  | Em;<br>Veri |
| demoqariah@mymasjid.asia | Qariah    | Hazwan Hamzah    | Em:<br>Veri |
| finance@ventures.com.my  | MasjidAJK | al               | Ema<br>Veri |

14. Here you will see list of Pending Users.

| My <u>Masj</u> id                                                    | =                             |                                                           | Qariah    | Portal 🔝        |
|----------------------------------------------------------------------|-------------------------------|-----------------------------------------------------------|-----------|-----------------|
| Masjid Alum (Demo)     demoadmin@mymasjid.asia                       | Users Pending Appro           | ee members or qariah m<br>oval<br>members that have a pen |           |                 |
| Search Q<br>Y Wizard                                                 | Show 10 ¢ entries<br>Email ↑↓ | Full Name 🔷                                               | Address 💠 | Phone Nun       |
| <ul> <li>☆ Home</li> <li>☆ Dashboard</li> <li>✓ Financial</li> </ul> | Showing 1 to 1 of 1 en        | tries                                                     | No matcl  | ning records fo |

### 2.6 HOW TO MANAGE MASJID MEMBERS

1. Next, you can record your list of Qariah or Members into this system.

Refer to steps below on how to record Qariah or Members.

2. First, click "Masjid Members /Contacts".

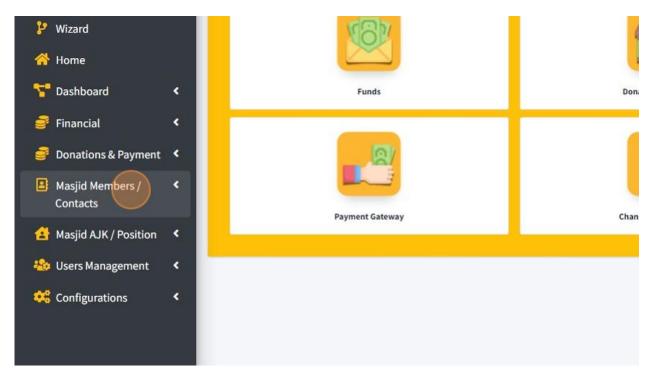

3. Then click "Qariah/Member Contacts".

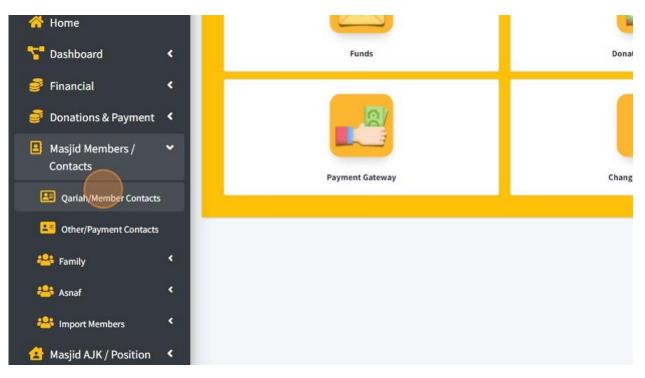

## 4. Click "Add New Member" to add new Qariah or Member.

|                       | (h) Opri                    | ah Portal | iaMasjid Info  | <b>≓</b> Change Masjid   | <mark>≜</mark> Log Out | Select Language          |
|-----------------------|-----------------------------|-----------|----------------|--------------------------|------------------------|--------------------------|
|                       | . Qana                      | anronat   | im Masjiu III0 | -Change Masjid           | Log Out                | Powered by Google Transl |
|                       |                             |           |                |                          |                        |                          |
|                       |                             |           |                |                          |                        | +                        |
|                       |                             |           |                |                          |                        |                          |
|                       |                             |           |                |                          |                        |                          |
|                       |                             |           |                |                          |                        | + Add New Member         |
|                       |                             |           |                |                          |                        |                          |
|                       |                             |           |                |                          |                        |                          |
|                       |                             |           |                |                          | Search:                |                          |
|                       | . 25.25 112                 |           |                | 1                        |                        |                          |
| $\uparrow \downarrow$ | AJK / Position              |           | ^↓ P           | hone Number              | Search:                | Action                   |
| $\uparrow \downarrow$ | AJK / Position<br>Pengerusi |           |                | hone Number<br>146794611 |                        | Action                   |
| <b>↑</b> ↓            |                             |           |                |                          |                        | 🕑 Edit                   |
| <b>↑</b> ↓            |                             |           | 0.             |                          |                        |                          |

5. In this page, you just can fill in the information that Required only. For the other information, you can fill in or just can leave it.

| =                 |                            |                       | 🕀 Qariah Portal | info 🔝   | <b>≓</b> Change Masjid | ALog Out | Select Language   Powered by Geigle Translate |
|-------------------|----------------------------|-----------------------|-----------------|----------|------------------------|----------|-----------------------------------------------|
| Add New Members   |                            |                       |                 |          |                        |          |                                               |
| Profile Picture   | Choose File No file chosen |                       |                 |          |                        |          |                                               |
| Salutation        | Salutation                 | Name *                | Name            |          |                        |          |                                               |
| Role *            | АЈК                        | Identification Number | Identificatio   | n Number |                        |          |                                               |
| Phone Number *    | Phone Number               |                       |                 |          |                        |          |                                               |
| Email Address *   | Email                      | Status                | Active          |          |                        |          | ~                                             |
| Address Street 1  | Address Street 1           | Address Street 2      | Address Str     | eet 2    |                        |          |                                               |
| City              | City                       | Postcode              | Postcode        |          |                        |          |                                               |
| State             | State                      | Asnaf Category        | Not Asnaf       |          |                        |          | ~                                             |
| Additional Membe  | r Details(Ontional)        |                       |                 |          |                        |          | +                                             |
| Additional member | r octanis(optional)        |                       |                 |          |                        |          | +                                             |
| Save              |                            |                       |                 |          |                        |          | Back to List                                  |

## 6. You also can add Additional Information for your Qariah or member by click on this (+) button.

| Ÿ | Identification Number | Identification Number |
|---|-----------------------|-----------------------|
|   |                       |                       |
|   |                       |                       |
|   |                       |                       |
|   | Status                | Active •              |
|   | Address Street 2      | Address Street 2      |
|   |                       |                       |
|   | Postcode              | Postcode              |
|   |                       |                       |
|   | Asnaf Category        | Not Asnaf 🗸 🗸         |
|   |                       |                       |
|   |                       | +                     |
|   |                       |                       |
|   |                       | Back to List          |
|   |                       | Datk to List          |
|   |                       | 0                     |
|   |                       | Online                |

7. In this page, you can fill in the Additional Information of your Qariah or Member.

| dditional Membe | er Info       |             |                 |                  |  |
|-----------------|---------------|-------------|-----------------|------------------|--|
| ember ID        | Member ID     | B           | atch            | Batch            |  |
| ate Join        |               | <b>ii</b> D | ate Leave       |                  |  |
| come Group      | NA            | ~           |                 |                  |  |
| ompany Name     | Company Name  | c           | ompany Address  | Company Address  |  |
| ompany State    | Company State | c           | ompany Position | Company Position |  |
| lork History    | Work History  | R           | emarks          | Remarks          |  |
| IBG/School Info |               |             |                 |                  |  |
| ear             | Year          | c           | lass            | Class            |  |
| IBG Group       | N/A           | ۲<br>۲      | chool History   | School History   |  |

8. Click button "Save" once you had done fill in the information.

| PIBG Group         | N/A            | ✓ School History | School History |
|--------------------|----------------|------------------|----------------|
| <u>Alumni Info</u> |                |                  |                |
| Year               | Year           | Alumni Class     | Alumni Class   |
| Date Join          |                | Date Leave       |                |
| School History     | School History |                  |                |
|                    |                | l)               |                |
|                    |                |                  |                |

9. Click "Back to List" to go to page List of Qariah or Members contact.

| lumni Class | Alumni Class |              |
|-------------|--------------|--------------|
|             |              |              |
| ate Leave   |              | =            |
|             |              |              |
|             |              |              |
|             |              |              |
|             |              |              |
|             |              |              |
|             |              | Back to List |
|             |              |              |
|             |              | Online       |

10. Here is page List of Qariah/Members contact.

You can click button "Edit" at each members to Edit their detail information.

|                        |                                                  |                           | Qariah Portal i Masjic | I Info ≓Change Masjid 🔒Log Out | Powered by Google Tran |
|------------------------|--------------------------------------------------|---------------------------|------------------------|--------------------------------|------------------------|
| Filter                 |                                                  |                           |                        |                                | +                      |
| lembers<br>ote: This i | is a list of Masjid Alum (Demo)'s Member details |                           |                        |                                | + Add New Membe        |
| how 10 :               | ♦ entries                                        |                           |                        | Search:                        |                        |
| No.                    | Name 🛧                                           | Role 🗠                    | AJK / Position         | Phone Number                   | Action                 |
| 1                      | Hazwan Hamzah                                    | Jemaah                    | Pengerusi              | 0146794611                     | 🕑 Edit                 |
| 2                      | Borhan Talib                                     | Jemaah                    | Naib Pengerusi         | 0121221456                     | 💽 Edit                 |
| 3                      | Alif                                             | AJK                       | Bendahari              | 0193041292                     | 🕑 Edit                 |
| 4                      | Haziq Hizal                                      | Role has not been set yet | Setiausaha             | 0109717471                     | 🕼 Edit                 |
| 5                      | Mohd Afieq                                       | Amil                      | AJK Kebajikan          | 0192553524                     | 🗭 Edit                 |
| 6                      | Aisya Aziz                                       | Jemaah                    | AJK Food And Beverage  | 0132294556                     | 💕 Edit                 |
| 7                      | Hafiz Ahmad                                      | AJK                       | AJK Pembangunan        | 1356791234                     | 💽 Edit                 |
| 8                      | Muhammad Shafiq Bin Azhar                        | Siak                      | -                      | 0133662625                     | 💽 Edit                 |
| 9                      | Nazmi Ibrahim                                    | Jemaah                    | ÷                      | 0192437668                     | 💽 Edit                 |
| 10                     | Fariez Abdullah                                  | Jemaah                    |                        | 0133226214                     | 🕑 Edit                 |

## 11. Next, you also can add Other/Payment Contact.

First click "Masjid Members/Contacts".

| 🥲 Wizard                    | No. | Name 🔨                    | Role       |
|-----------------------------|-----|---------------------------|------------|
| 😚 Home                      | 1   | Hazwan Hamzah             | Jemaah     |
| 🚏 Dashboard 🔹 🔇             | 2   | Borhan Talib              | Jemaah     |
| 🧃 Financial 🛛 <             | 3   | Alif                      | AJK        |
| Donations & Payment <       | 4   | Haziq Hizal               | Role has r |
| Masjid Members     Contacts | 5   | Mohd Afieq                | Amil       |
| 🛃 Masjid AJK / Position 🔇 🔇 | 6   | Aisya Aziz                | Jemaah     |
| 🍪 Users Management 🛛 <      | 7   | Hafiz Ahmad               | AJK        |
| 🔩 Configurations 🛛 🔇        | 8   | Muhammad Shafiq Bin Azhar | Siak       |
|                             | 9   | Nazmi Ibrahim             | Jemaah     |

# 12. Then click "Other/Payment Contacts"

| Dashbuaru                 | 2         | Borhan Talib                                          | Jemaah      |
|---------------------------|-----------|-------------------------------------------------------|-------------|
| 💣 Financial 🛛 🔇 <         | 3         | Alif                                                  | AJK         |
| 🧃 Donations & Payment 🔇 < |           |                                                       |             |
| 🕒 Masjid Members / 🛛 🛩    | 4         | Haziq Hizal                                           | Role has no |
| Contacts                  | 5         | Mohd Afieq                                            | Amil        |
| Qariah/Member Contacts    | 6         | Aisya Aziz                                            | Jemaah      |
| Cther/Payment Contacts    | 7         | Hafiz Ahmad                                           | AJK         |
| 🐣 Family 🔇                | -         |                                                       |             |
| 🐣 Asnaf 🔹                 | 8         | Muhammad Shafiq Bin Azhar                             | Siak        |
| 🐣 Import Members 💙        | 9         | Nazmi Ibrahim                                         | Jemaah      |
| 😩 Masjid AJK / Position 🔇 | 10        | Fariez Abdullah                                       | Jemaah      |
| 🍪 Users Management 🔇 🔇    | Showing : | 1 to 10 of 18 entries (filtered from 0 total entries) |             |

#### 13. Click "Add New Member"

|            | Qariah Portal | <b>≓</b> Change Masjid | Cog Out | Select Language   Powered by Google Translate |
|------------|---------------|------------------------|---------|-----------------------------------------------|
|            |               |                        |         | + Add New Member                              |
|            |               |                        | Search: |                                               |
| <b>↑</b> ↓ | Phone Number  | <b>*</b> ¥             | Action  | **                                            |
| rs         | 0125765494    |                        | 🕑 Edit  |                                               |
| rs         | 0183756392    |                        | 🗹 Edit  |                                               |
| rs         | 0102798498    |                        | 📝 Edit  |                                               |
| rs         | 0389412341    |                        | 🕑 Edit  |                                               |

14. In this page, you just can fill in the information that Required only. For the other information, you can fill in or just can leave it.

| 1                   |                            |                                      | 💮 Qariah Portal | if Masjid Info | Change Masjid | Cog Out | Select Language |
|---------------------|----------------------------|--------------------------------------|-----------------|----------------|---------------|---------|-----------------|
| Add New Other Conta | act                        |                                      |                 |                |               |         |                 |
| Profile Picture     | Choose File No file chosen |                                      |                 |                |               |         |                 |
| Salutation          | Salutation                 | Name *                               | Name            |                |               |         |                 |
| Role *              | Others                     | <ul> <li>Identification N</li> </ul> | lumber          | n Number       |               |         |                 |
| Phone Number *      | Phone Number               | Asnaf Category                       | Not Asnaf       |                |               |         | *               |
| Email Address *     | Email                      | Status                               | Active          |                |               |         | ~               |
| Address Street 1    | Address Street 1           | Address Street 2                     | 2 Address Stre  | eet 2          |               |         |                 |
| City                | City                       | Postcode                             | Postcode        |                |               |         |                 |
| State               | State                      |                                      |                 |                |               |         |                 |

15. You also can add Additional Information for your Other member/contact by click on this (+) button.

| dress Street 2 | Address Street 2 |              |
|----------------|------------------|--------------|
| iress street 2 | Address Street 2 |              |
| stcode         | Postcode         |              |
|                |                  |              |
|                |                  |              |
|                |                  | +            |
|                |                  |              |
|                |                  | Back to List |
|                |                  |              |

16. Click button "Save" once you had done fill in the information.

|   | <u>Alumni Info</u> |                |
|---|--------------------|----------------|
|   | Year               | Year           |
|   | Date Join          |                |
|   | School History     | School History |
|   |                    |                |
|   | Save               |                |
|   |                    |                |
| 4 | Authentic Venture  |                |

17. Click "Back to List" to go to page List of Other/Payment contact.

| Alumni Class | Alumni Class |              |
|--------------|--------------|--------------|
| Date Leave   |              |              |
|              |              |              |
|              |              |              |
|              |              | Back to List |
|              |              | Online       |

18. Here is page List of Other/Payment Contact.

You can click button "Edit" at each members to Edit their detail information.

| ie | S                      |        |                | Search: |
|----|------------------------|--------|----------------|---------|
|    | Name 🛧                 | Role 🖘 | Phone Number 🙌 | Action  |
|    | Hakim Welding Trading  | Others | 0125765494     | 🗹 Edit  |
|    | Danial Hakim           | Others | 0183756392     | 🗹 Edit  |
|    | Azman Jamil            | Others | 0102798498     | 🗹 Edit  |
|    | Zubaidi Azman          | Others | 0389412341     | 🗹 Edit  |
|    | AZMAN HARDWARE TRADING | Others | 023165446      | 🗹 Edit  |
|    | Bank                   | Others | 1234           | 🕑 Edit  |
|    | syarikat abc           | Others | 2344243423     | 💽 Edit  |
|    | telekom                | Others | 0121221456     | 💽 Edit  |
|    | air selangor           | Others | 0192437668     | 💽 Edit  |
|    | PENCERAMAH             | Others | 12121221       | 🕑 Edit  |

19. Next you also can add additional information for your Qariah or Members such as Family and ASNAF information.

| <mark> ?</mark> Wizard    | No. | Name          |
|---------------------------|-----|---------------|
| প Home                    | 1   | Hazwan Hamzah |
| 🚰 Dashboard 🛛 🔇 <         | 2   | Borhan Talib  |
| 🦸 Financial 🛛 🔇           | 3   | Alif          |
| 🔮 Donations & Payment 🔇 < | 5   | Au            |
|                           | 4   | Hazio Hizal   |

First click "Masjid Members /Contacts".

| <mark>የ</mark> Wizard        | No. | Name 🛧                    | Role        |
|------------------------------|-----|---------------------------|-------------|
| Home                         | 1   | Hazwan Hamzah             | Jemaah      |
| 🚏 Dashboard 🔹 🔇              | 2   | Borhan Talib              | Jemaah      |
| 🥃 Financial 🛛 <              | 3   | Alif                      | AJK         |
| Donations & Payment <        | 4   | Haziq Hizal               | Role has no |
| Masjid Members <<br>Contacts | 5   | Mohd Afieq                | Amil        |
| 😩 Masjid AJK / Position 🤇 🔇  | 6   | Aisya Aziz                | Jemaah      |
| 🍪 Users Management 🔇         | 7   | Hafiz Ahmad               | AJK         |
| 😂 Configurations 🔇 <         | 8   | Muhammad Shafiq Bin Azhar | Siak        |
|                              | 9   | Nazmi Ibrahim             | Jemaah      |

## 20. Then click "Family".

| 🦸 Financial 🛛 🔇           | 3       | Alif                                                  | AJK        |
|---------------------------|---------|-------------------------------------------------------|------------|
| Donations & Payment       |         |                                                       |            |
| 🕒 Masjid Members / 🛛 🗸    | 4       | Haziq Hizal                                           | Role has r |
| Contacts                  | 5       | Mohd Afieq                                            | Amil       |
| Qariah/Member Contacts    | 6       | Aisya Aziz                                            | Jemaah     |
| Contacts                  | 7       | Hafiz Ahmad                                           | AJK        |
| E Family                  | 8       | Muhammad Shafiq Bin Azhar                             | Siak       |
| Asnaf <                   | 9       | Nazmi Ibrahim                                         | Jemaah     |
| 🛃 Masjid AJK / Position 🔇 | 10      | Fariez Abdullah                                       | Jemaah     |
| 🍪 Users Management 🔇      | Showing | 1 to 10 of 18 entries (filtered from 0 total entries) |            |
| nfigurations <            |         |                                                       |            |

## 21. Click "Add New Family"

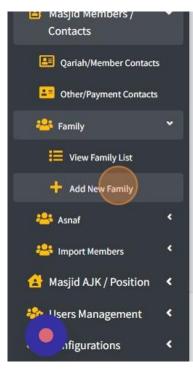

| 5  | Mohd Afieq                | Amil   |
|----|---------------------------|--------|
| 6  | Aisya Aziz                | Jemaah |
| 7  | Hafiz Ahmad               | AJK    |
| 8  | Muhammad Shafiq Bin Azhar | Siak   |
| 9  | Nazmi Ibrahim             | Jemaah |
| 10 | Fariez Abdullah           | Jemaah |

Showing 1 to 10 of 18 entries (filtered from 0 total entries)

Authentic Venture

22. First you must select Account to create Head of Family name (this list of account will be take from list of Qariah or Members).

| Head Of Family | Select a Account            |  |
|----------------|-----------------------------|--|
|                |                             |  |
| Create Family  |                             |  |
|                | Borhan Talib (451205032361) |  |
|                | ☑ borhanT@gmail.com.my      |  |
|                | <b>J</b> 0121221456         |  |
|                |                             |  |

23. Then click "Create Family" once you had choose one account.

| 🞯 Masjid Alum (Demo)     | Create a l                | Family        |
|--------------------------|---------------------------|---------------|
| edemoadmin@mymasjid.a    | Pick a name to ass<br>sia | ign to Family |
| Search                   | <b>Q</b> Head Of Family   | Borhan Talib  |
| 🐉 Wizard                 | Create Family             |               |
| 😚 Home                   |                           |               |
| <mark>7</mark> Dashboard | <                         |               |
| 🎒 Financial              | < .                       |               |
| Donations & Payment      | < .                       |               |
| Masjid Members /         | <                         |               |

24. In this page, you can add their Family member.

| nily Name   | Borhan Talib                                               |   |              |         |     |                |               |
|-------------|------------------------------------------------------------|---|--------------|---------|-----|----------------|---------------|
|             |                                                            |   |              |         |     |                |               |
| amily Membe | er (Only one Family Member can be the F<br>Family Relation |   | )<br>Name    |         |     | Head Of Family |               |
| L           | Others                                                     | ~ | Borhan Talib |         | x * | Yes            | ✓ 🗊 Remove    |
|             |                                                            |   | + A          | dd item |     |                |               |
| rm          |                                                            |   |              |         |     |                | Delete Back t |
|             |                                                            |   |              |         |     |                |               |
|             |                                                            |   |              |         |     |                |               |
|             |                                                            |   |              |         |     |                |               |

- 25. 1. Choose "Family Relation" for this family member.
- 2. Choose Account Name that assign to this family.
- 3. Choose whether this account is Head of Family or not.
- 4. Click "Remove" to delete this family member.
- 5. Click "Add Item" to add another family member.

| ≡                 |                                           |                   |            |   | 🕀 Qariah Portal | 🟫 Masjid Info | ≓Change Masjid | Cog Out | Select Language   Powered by Google Translate |
|-------------------|-------------------------------------------|-------------------|------------|---|-----------------|---------------|----------------|---------|-----------------------------------------------|
|                   |                                           |                   |            |   |                 |               |                |         |                                               |
|                   | nily Details                              |                   |            |   |                 |               |                |         |                                               |
| Pick a name to as | ssign to Family                           |                   |            |   |                 |               |                |         |                                               |
| Family Name       | Borhan Talib                              |                   |            |   |                 |               |                |         |                                               |
| Family Memb       | ber (Only one Family Member can be the he | ad of the family) |            |   |                 |               |                |         |                                               |
| #                 | Family Relation                           | Name              |            |   |                 |               | Head Of Family |         |                                               |
| 1                 | Others 1                                  | ✓ Borhan Talib    | 2          |   |                 | ×             | Yes 3          | ~       | Remove                                        |
|                   |                                           |                   | 🕂 Add item | 5 |                 |               |                |         |                                               |
| Confirm           |                                           |                   |            |   |                 |               |                |         | Delete Back to List                           |
|                   |                                           |                   |            |   |                 |               |                |         |                                               |
|                   |                                           |                   |            |   |                 |               |                |         |                                               |

26. Click "Confirm" to save the information.

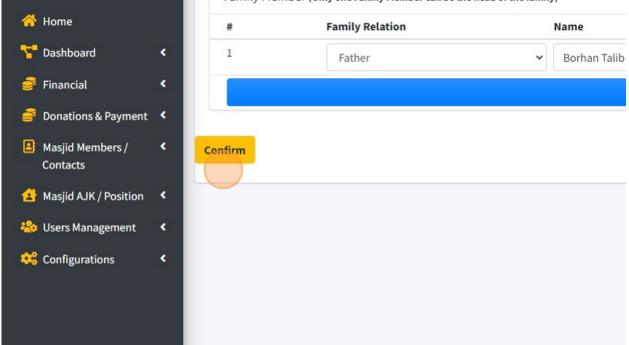

27. Click "Delete" to delete this family names.

|       | Head Of Family |       |                    |
|-------|----------------|-------|--------------------|
|       | x •            | Yes 🗸 | 🗓 Remove           |
| litem |                |       |                    |
|       |                |       | Delete Back to Lis |
|       |                |       | Dack to Lis        |
|       |                |       |                    |
|       |                |       |                    |
|       |                |       |                    |
|       |                |       |                    |

raining member (only one Family Member can be the head of the family)

28. Click "Back to List" to go to list of Family Name.

| Head Of Family |                     |  |
|----------------|---------------------|--|
| × ▼ Yes        | ✓ 🗍 Remove          |  |
|                |                     |  |
|                | Delete Back to List |  |
|                |                     |  |
|                |                     |  |
|                |                     |  |
|                |                     |  |

## 29. Here is the page of Family Members.

| =                                 |               | <b>⊕</b> Qariah F                                                | Portal 🔝 🦍 Masjid Info | ≓Change Masjid <mark>≜</mark> Log | Out Select Language<br>Powered by Google Tr |
|-----------------------------------|---------------|------------------------------------------------------------------|------------------------|-----------------------------------|---------------------------------------------|
| Edit Family Membe                 | rs            |                                                                  |                        |                                   |                                             |
| Family<br>Note: This is a list of | Families      |                                                                  |                        |                                   | + Add Ne                                    |
| Show 10 \$ entries                | s             |                                                                  |                        | Search:                           |                                             |
| No.                               | Family Name 💠 | Family Members                                                   | ^↓                     | Action                            | ÷                                           |
| 1                                 | Borhan Talib  | - Borhan Talib                                                   |                        | 🕑 Edit Family                     |                                             |
| 2                                 | Aisya Aziz    | - Aisya Aziz<br>- Hafiz Ahmad<br>- Alif                          |                        | C Edit Family                     |                                             |
| 3                                 | əlif          | - Aisya Aziz<br>- Borhan Talib                                   |                        | C Edit Family                     |                                             |
| 4                                 | Wazir         | - Papua                                                          |                        | C Edit Family                     |                                             |
| 5                                 | Borhan Talib  | - Borhan Talib<br>- Nazmi Ibrahim<br>- Muhammad Shafiq Bin Azhar |                        | C Edit Family                     |                                             |
| Showing 1 to 5 of 5 er            | ntries        |                                                                  |                        |                                   | Previous 1 Next                             |
|                                   |               |                                                                  |                        |                                   |                                             |
| thentic Venture                   |               |                                                                  |                        |                                   | Online                                      |

30. Then for add information about ASNAF, you can click "Masjid Members/Contacts".

| 🕑 Wizard                     | No.            | <b>↑</b> ↓ | Family Name  | <b>Φ</b> Ψ | Fa         |
|------------------------------|----------------|------------|--------------|------------|------------|
| 😚 Home                       | 1              |            | Borhan Talib |            | - f        |
| 🎦 Dashboard                  | ۲ 2            |            | Aisya Aziz   |            | - /        |
| 🚅 Financial                  | < .            |            |              |            | - †<br>- / |
| Donations & Payment          | < 3            |            | alif         |            | - /        |
| Masjid Members /<br>Contacts | •              |            | am           |            | - F        |
| 😩 Masjid AJK / Position      | ۲              |            | Wazir        |            | - F        |
| 🍪 Users Management           | < <sup>5</sup> |            | Borhan Talib |            | - E<br>- 1 |
| 🤹 Configurations             | <              |            |              |            | - 1        |

#### 31. Then click "Asnaf".

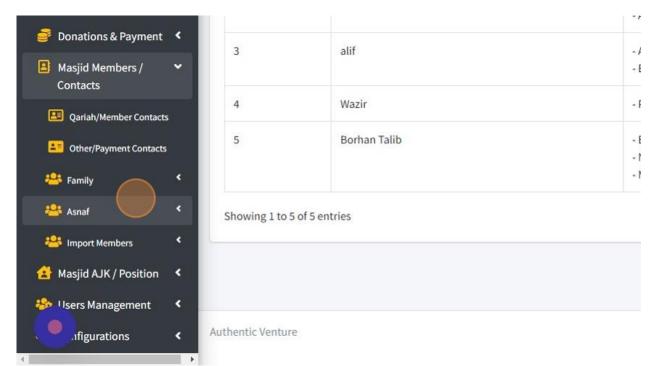

### 32. Click "Add New Asnaf"

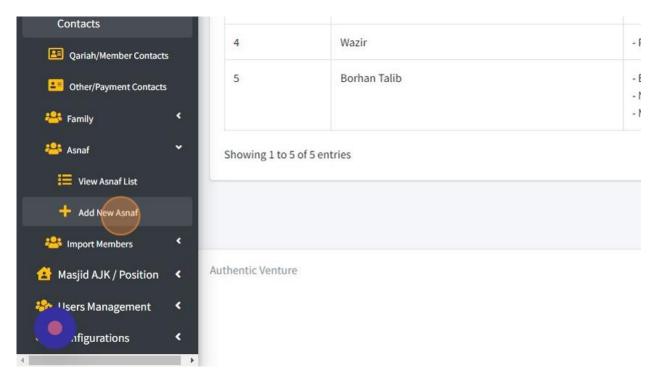

33. Fill in all the information below about detail for each ASNAF.

| =                     |                    |                | Qariah Portal | info 🔝 | <b>≓</b> Change Masjid | Cog Out | Select Language   Powered by Gergle Translate |
|-----------------------|--------------------|----------------|---------------|--------|------------------------|---------|-----------------------------------------------|
| Croate Ac             | naf Member Details |                |               |        |                        |         | _                                             |
| Create As             |                    |                |               |        |                        |         |                                               |
| Asnaf Member          | Select a Account   | Asnaf Category | Amil          |        |                        |         | ~                                             |
| Asnaf<br>Difficulties | Asnaf Difficulties | Help Required  | Help Required |        |                        |         | li                                            |
| Save                  |                    |                |               |        |                        |         | Back to List                                  |
|                       |                    |                |               |        |                        |         |                                               |
|                       |                    |                |               |        |                        |         |                                               |
|                       |                    |                |               |        |                        |         |                                               |
|                       |                    |                |               |        |                        |         |                                               |
|                       |                    |                |               |        |                        |         |                                               |
|                       |                    |                |               |        |                        |         |                                               |

34. Click "Save" once you had done fill in the information.

| 😫 demoadmin@mymasjid.a       | isia |                       |                    |
|------------------------------|------|-----------------------|--------------------|
|                              |      | Asnaf Member          | Select a Account   |
| Search                       | ۹    |                       |                    |
| 🦻 Wizard                     |      | Asnaf<br>Difficulties | Asnaf Difficulties |
| 😚 Home                       |      |                       |                    |
| 🔚 Dashboard                  | <    | Save                  |                    |
| 🞯 Financial                  | <    |                       |                    |
| Donations & Payment          | ۰.   |                       |                    |
| Masjid Members /<br>Contacts | <    |                       |                    |
| 😫 Masjid AJK / Position      | ٠    |                       |                    |
| 卷 Users Management           | < .  |                       |                    |

35. Click "Back to List" to go to page List of Asnaf.

| naf Category | Amil          | ~                                                                                                    |
|--------------|---------------|----------------------------------------------------------------------------------------------------|
| lp Required  | Help Required | li di seconda di seconda di seconda di seconda di seconda di seconda di seconda di seconda di seconda di second |
|              |               | Back to List                                                                                                    |
|              |               |                                                                                                    |
|              |               |                                                                                                    |

#### 36. Here is page List of Asnaf.

| snaf Membe<br>ote: This is a | ers<br>a list of Organization Asnaf Member |                |        |                |             | + Add Nev          |
|------------------------------|--------------------------------------------|----------------|--------|----------------|-------------|--------------------|
| Show 10 e entries Search:    |                                            |                |        |                |             |                    |
| No. ↑↓                       | Name 斗                                     | Asnaf Category | Role 🖴 | Difficulties 💠 | Help Needed | Actions 🗤          |
| 1                            | Alif                                       | Miskin         | AJK    |                |             | Edit Asnaf Details |
| 2                            | Latifah Koya                               | Miskin         | Jemaah |                |             | Edit Asnaf Details |
| 3                            | Borhan Talib                               | Fisabilillah   | Jemaah |                |             | Edit Asnaf Details |
| 4                            | Mohd Afieq                                 | Amil           | Amil   |                |             | Edit Asnaf Details |
| 5                            | Fariez Abdullah                            | Muallaf        | Jemaah |                |             | Edit Asnaf Details |

37. MyMasjid system also provide function Import Qariah/Members. This import function used Excel format file.

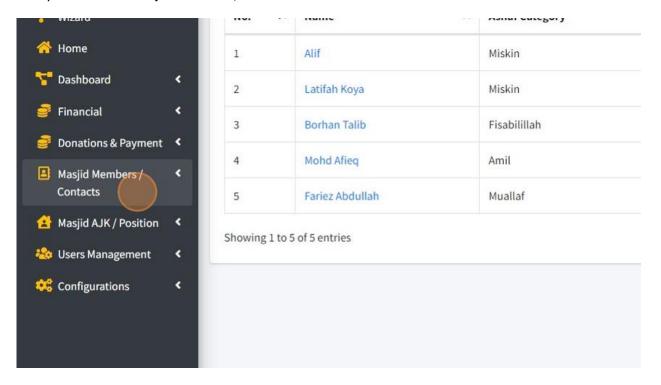

First you can click "Masjid Members /Contacts".

38. Then click "Import Members".

| 📑 Donations & Payment 🔇   | 3            | Borhan Talib        | Fisabilillah |
|---------------------------|--------------|---------------------|--------------|
| 😫 Masjid Members / 🛛 🛩    | 4            | Mohd Afieq          | Amil         |
| Contacts                  | 5            | Fariez Abdullah     | Muallaf      |
| Qariah/Member Contacts    | Showing      | 1 to 5 of 5 entries |              |
| Cther/Payment Contacts    |              |                     |              |
| 🐣 Family 🔇                |              |                     |              |
| 🐣 Asnaf 🧹                 | ŝ.           |                     |              |
| 🐣 Import Members 🔇        |              |                     |              |
| 🛃 Masjid AJK / Position 🔇 | ž.           |                     |              |
| 🍪 Users Management 🛛 <    |              |                     |              |
| ,ifigurations <           | Authentic Ve | enture              |              |
| 4                         | •            |                     |              |

39. You can click "Import Members Guide" to view guide on how to import member into this system.

| Contacts                |    | 5            | Fariez Abdullah     | Muallaf |   |
|-------------------------|----|--------------|---------------------|---------|---|
| Qariah/Member Contacts  |    | Showing      | 1 to 5 of 5 entries |         |   |
| Other/Payment Contacts  |    |              |                     |         | _ |
| 🐣 Family                | ۲  |              |                     |         |   |
| 😤 Asnaf                 | ۲  |              |                     |         |   |
| 🐣 Import Members        | *  |              |                     |         |   |
| Import Members Guide    | 2  |              |                     |         |   |
| 🔔 Import Members        |    |              |                     |         |   |
| 🛃 Masjid AJK / Position | ۲  | Authentic Ve | nture               |         |   |
| 😵 Users Management      | ٠  |              |                     |         |   |
| .figurations            | ۲. |              |                     |         |   |
|                         |    |              |                     |         |   |

40. This page will show step and also guide on how to import.

| d Members Form                                                                                                    |                                                                                                    |                                                                                         |                           |
|----------------------------------------------------------------------------------------------------|----------------------------------------------------------------------------------------------------|-----------------------------------------------------------------------------------------|---------------------------|
| ou can download template for MyMasjid Import forn                                                                                                    | by clicking this Link                                                                                                    |                                                                                         |                           |
| Below is the example of excel format                                                                                                    | by the angle of a control                                                                                                    |                                                                                         |                           |
| File Home Insert Page Layout Formula                                                                                                    | s Data Review View Help 🛇 Tell me what you want to do                                                                                                    |                                                                                         | 우 Share                   |
| Calibri - 11 - J                                                                                                    | A A = = = → → the set General ·                                                                                                    | 🔢 🕎 😨 🏲 🎦 ΣAutoSum · Αγ                                                                 | )                         |
| Copy -                                                                                                    |                                                                                                    | unditional Format as Cell Insert Delete Format                                          |                           |
| - Format Painter B I U - 🖸 - 📿 -                                                                                                    |                                                                                                    | rmatting * Table * Styles * * * * * * * * * * * * * * * * * * *                         |                           |
| Clipboard 12 Font                                                                                                    | rs Alignment rs Number rs                                                                                                    | Styles Cells Editing                                                                    |                           |
| K8 - 1 × × A                                                                                                    |                                                                                                    |                                                                                         |                           |
| NO 0 0 0                                                                                                    |                                                                                                    |                                                                                         |                           |
| A B C                                                                                                    | D E F G                                                                                                    | H I J K                                                                                 | L M                       |
| Many start half Red and it is a start and a start and a star | r 💌 AsnafCategory 💌 IncomeGroup 💌 PhoneNumber 💌 EmailAddress 💌                                                                                                    | AddressStreet1 AddressStreet2 AddressCity AddressPostcode                               | AddressState              |
| 2                                                                                                    |                                                                                                    |                                                                                         |                           |
| 2                                                                                                    |                                                                                                    |                                                                                         |                           |
| 3                                                                                                    |                                                                                                    |                                                                                         |                           |
| 4                                                                                                    |                                                                                                    |                                                                                         |                           |
| 4<br>For Column Name, Designation1, AsnafCategory, Pho                                                                                                    | neNumber and EmailAddress section are compulsory.                                                                                                    |                                                                                         |                           |
| 4                                                                                                    |                                                                                                    |                                                                                         |                           |
| 4 or Column Name, Designation 1, AsnafCategory, Pho<br>or other columns other than mention above are not                                                                                                    | compusory (Optional).                                                                                                    | mber inside the cell. • For Column <i>IncomeGroup</i> please insert this                | s number inside the cell. |
| 4 or Column Name, Designation 1, AsnafCategory, Pho<br>or other columns other than mention above are not                                                                                                    | compusory (Optional).                                                                                                    | <ul> <li>For Column <i>IncomeGroup</i> please insert this</li> <li>NA = 0,</li> </ul>   | s number inside the cell. |
| 4<br>for Column Name, Designation1, AsnafCategory, Pho<br>for other columns other than mention above are not<br>for Column <b>Designation1</b> please insert this number in                                                                                                    | compusory (Optional).<br>side the cell. • For Column <b>AsnafCategory</b> please insert this nun                                                                                                    |                                                                                         | s number inside the cell. |
| 4           For Column Name, Designation1, AsnafCategory, Pho           for other columns other than mention above are not           for Column Designation1 please insert this number in           o Jemaah = 2,                                                                                                    | compusory (Optional). <ul> <li>For Column AsnafCategory please insert this nun         <ul> <li>NA = 0,</li> </ul> </li> </ul>                                                                                             | • NA = 0,                                                                               | s number inside the cell. |
| for Column Name, Designation1, AsnafCategory, Pho<br>for other columns other than mention above are not<br>for Column Designation1 please insert this number in<br>Jemaah = 2,<br>Others = 0,                                                                                                    | compusory (Optional). side the cell. For Column AsnafCategory please insert this nun NA = 0, Fakir = 2,                                                                                                    | <ul> <li>NA = 0,</li> <li>B40 = 2,</li> </ul>                                           | s number inside the cell. |
| 4         or Column Name, Designation 1, AsnafCategory, Pho         or other columns other than mention above are not         or Column Designation 1 please insert this number in         • Jemaah = 2,         • Others = 0,         • Nazir = 1,                                                                                                    | compusory (Optional).<br>side the cell.<br>• For Column <b>AsnafCategory</b> please insert this nun<br>• NA = 0,<br>• Fakir = 2,<br>• Miskin = 4,                                                                          | <ul> <li>NA = 0,</li> <li>B40 = 2,</li> <li>B40-Asnaf = 4,</li> </ul>                   | s number inside the cell. |
| 4         or Column Name, Designation 1, AsnafCategory, Pho         or other columns other than mention above are not         or Column Designation1 please insert this number in         o Jemaah = 2,         o Others = 0,         o Nazir = 1,         o Timbalan Nazir = 3,                                                                                                    | compusory (Optional).<br>side the cell.<br>• For Column AsnafCategory please insert this num<br>• NA = 0,<br>• Fakir = 2,<br>• Miskin = 4,<br>• Amil = 8,                                                                  | <ul> <li>NA = 0,</li> <li>B40 = 2,</li> <li>B40-Asnaf = 4,</li> <li>M40 = 8,</li> </ul> | s number inside the cell. |
| 4         or Column Name, Designation1, AsnafCategory, Pho         or other columns other than mention above are not         or Column Designation1 please insert this number in         • Jemaah = 2,         • Others = 0,         • Others = 0,         • Timbalan Nazir = 3,         • Imam = 4,                                                                                                    | compusory (Optional).<br>side the cell.<br>• For Column AsnafCategory please insert this nun<br>• NA = 0,<br>• Fakir = 2,<br>• Miskin = 4,<br>• Amil = 8,<br>• Multal = 16,                                                | <ul> <li>NA = 0,</li> <li>B40 = 2,</li> <li>B40-Asnaf = 4,</li> <li>M40 = 8,</li> </ul> | s number inside the cell. |
| 4         or Column Name, Designation 1, AsnafCategory, Pho         or other columns other than mention above are not         or Column Designation 2 please insert this number in         • Jemash = 2,         • Others = 0,         • Nazir = 1,         • Timbalan Nazir = 3,         • Imam = 4,         • Imam = 5,                                                                                                    | compusory (Optional).<br>side the cell.<br>• For Column <b>AsnafCategory</b> please insert this nun<br>• NA = 0,<br>• Fakir = 2,<br>• Miskin = 4,<br>• Armil = 8,<br>• Muallaf = 16,<br>• Riqab = 32,                      | <ul> <li>NA = 0,</li> <li>B40 = 2,</li> <li>B40-Asnaf = 4,</li> <li>M40 = 8,</li> </ul> | s number inside the cell. |
| 4         or Column Name, Designation 1, AsnafCategory, Pho         or other columns other than mention above are not         or Column Designation1 please insert this number in         • Jemaah = 2,         • Others = 0,         • Nazir = 1,         • Timbalan Nazir = 3,         • Imam = 4,         • Imam = 4,         • Imam = 4,         • Penasihat = 6,                                                                                                    | compusory (Optional).<br>side the cell.<br>• For Column AsnafCategory please insert this num<br>• NA = 0,<br>• Fakir = 2,<br>• Miskin = 4,<br>• Armii = 8,<br>• Muallaf = 16,<br>• Riqab = 32,<br>• Fisabilitlah = 64,     | <ul> <li>NA = 0,</li> <li>B40 = 2,</li> <li>B40-Asnaf = 4,</li> <li>M40 = 8,</li> </ul> | s number inside the cell. |
| 4         for Column Name, Designation 1, AsnalCategory, Pho<br>for other columns other than mention above are not<br>for Column Designation1 please insert this number in<br><ul> <li>Jemaah = 2,</li> <li>Others = 0,</li> <li>Nazir = 1,</li> <li>Timbalaa Nazir = 3,</li> <li>Timbalaa Nazir = 3,</li> <li>Timan = 4,</li> <li>Imam 2 = 5,</li> <li>Penasihat = 6,</li> <li>A/X = 7,</li> </ul> <li>A state of the state of the s</li>                                                                                                    | compusory (Optional).<br>side the cell.<br>• For Column AsnafCategory please insert this nun<br>• NA = 0,<br>• Fakir = 2,<br>• Miskin = 4,<br>• Muilaf = 16,<br>• Riqab = 32,<br>• Fisabilillah = 64,<br>• Gharimin = 128, | <ul> <li>NA = 0,</li> <li>B40 = 2,</li> <li>B40-Asnaf = 4,</li> <li>M40 = 8,</li> </ul> | s number inside the cell. |
| 4         For Column Name, Designation 1, AsnafCategory, Pho<br>For other columns other than mention above are not<br>For Column Designation 1 please insert this number in<br><ul> <li>Jemaah = 2,</li> <li>Others = 0,</li> <li>Nazir = 1,</li> <li>Timbalan Nazir = 3,</li> <li>Iman = 4,</li> <li>Iman = 2,</li> <li>Penasihat = 6,</li> <li>AJK = 7,</li> <li>Bilal = 8,</li> </ul>                                                                                                    | compusory (Optional).<br>side the cell.<br>• For Column AsnafCategory please insert this nun<br>• NA = 0,<br>• Fakir = 2,<br>• Miskin = 4,<br>• Muilaf = 16,<br>• Riqab = 32,<br>• Fisabilillah = 64,<br>• Gharimin = 128, | <ul> <li>NA = 0,</li> <li>B40 = 2,</li> <li>B40-Asnaf = 4,</li> <li>M40 = 8,</li> </ul> | s number inside the cell. |
| 4         or Column Name, Designation 1, AsnafCategory, Photor other columns other than mention above are not for Column Designation1 please insert this number in a Jemaah = 2,         • Jemaah = 2,         • Others = 0,         • Nazir = 1,         • Timbalan Nazir = 3,         • Imam = 4,         • Imam = 4,         • Imam = 4,         • Bradian = 6,         • Age = 7,         • Bilal = 8,         • Bendahari = 9,                                                                                                    | compusory (Optional).<br>side the cell.<br>• For Column AsnafCategory please insert this nun<br>• NA = 0,<br>• Fakir = 2,<br>• Miskin = 4,<br>• Muilaf = 16,<br>• Riqab = 32,<br>• Fisabilillah = 64,<br>• Gharimin = 128, | <ul> <li>NA = 0,</li> <li>B40 = 2,</li> <li>B40-Asnaf = 4,</li> <li>M40 = 8,</li> </ul> | s number inside the cell. |

41. Click "Link" to download Excel file.

\*You must download and use this Excel file to import Qariah/Members into MyMasjid system.

| for Members Impo                                                                                                    | ort                   |                 |                          |               |             |                 |                    |           |
|----------------------------------------------------------------------------------------------------|-----------------------|-----------------|--------------------------|---------------|-------------|-----------------|--------------------|-----------|
| embers For                                                                                                    | m                     |                 |                          |               |             |                 |                    |           |
| in download templa<br>is the example of early a state of early a state of the state of the state of | 1000                  | port form by cl | licking this Link        | c             |             |                 |                    |           |
| Home Inser                                                                                                    | t Page Layout         | Formulas I      | Data Review              | View Help     | Q Tell m    | e what you want | to do              |           |
| Cut<br>] ⊫ Copy →                                                                                                    | Calibri +             | 11 • A A        | = = = +                  | 🗞 - 👌 Wrap Te | ext         | General         | *                  |           |
| * Format Painter                                                                                                    | B I <u>U</u> <b>→</b> | - 👌 - 🛕 -       | $\equiv \equiv \equiv  $ | Merge         | 8. Center 🔹 | 🖙 • % •         | €.0 .00<br>0.€ 00. | Condition |

| $\times \checkmark f_x$ |                      |                                              |                                                                  |                                                                                   |
|-------------------------|----------------------|----------------------------------------------|------------------------------------------------------------------|-----------------------------------------------------------------------------------|
|                         |                      |                                              |                                                                  |                                                                                   |
|                         | с                    | E                                            | F                                                                | G                                                                                 |
| on1 💌 Identificati      | ionNumber 💌 AsnafCat | egory 💌 IncomeGrou                           | p 💌 PhoneNumber 🛛                                                | 🔹 EmailAddress 💌                                                                  |
| ic                      | on1 💌 Identificati   | C E<br>Dn1 ▼ IdentificationNumber ▼ AsnafCat | C D E<br>Dn1 ▼ IdentificationNumber ▼ AsnafCategory ▼ IncomeGrou | C D E F<br>on1 ▼ IdentificationNumber ▼ AsnafCategory ▼ IncomeGroup ▼ PhoneNumber |

ulumn Name, Designation1, AsnafCategory, PhoneNumber and EmailAddress section are compulsory.

har columns other than montion shows are not computer (Antional)

| ⊻ •   ⊞ •   🏠 •   | • <u>A</u> • = = = = | Alignment        | rge & Center 🔹 ⊊ | • % • 50 00<br>Number 5 | Conditional Format as<br>Formatting * Table *<br>Styles |         |
|-------------------|----------------------|------------------|------------------|-------------------------|---------------------------------------------------------|---------|
| f <sub>x</sub>    | D                    | F                |                  | G                       |                                                         |         |
| dentificationNumb | er 💌 AsnafCate       | gory 💌 IncomeGro | up 💌 PhoneNuml   |                         | ss ▼ AddressStreet1                                     | Address |
|                   |                      |                  |                  |                         |                                                         |         |

#### 42. Once you had download Excel file, you must fill all the information in Excel file.

L, AsnafCategory, PhoneNumber and EmailAddress section are *compulsory*.

ention above are not compusory (Optional).

insert this number inside the cell.

For Column AsnafCategory please insert this number inside the cell.

NA = 0,
Fakir = 2,
Miskin = 4,
Amil = 8,
Muallaf = 16,
Riqab = 32,
Eicobilillab = 64

43. Then once you had fill in the column in Excel file, Save Excel file then you can import that file into system.

First click "Masjid/Members Contact".

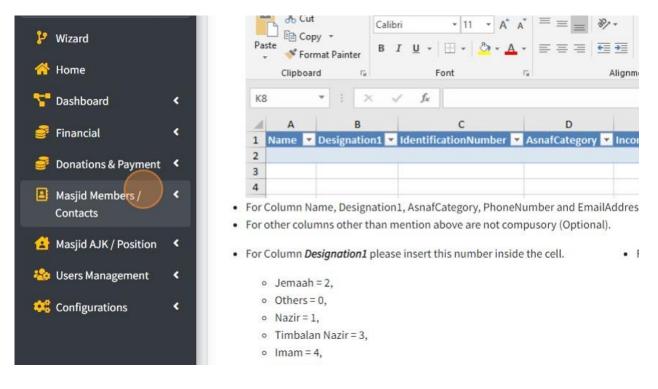

#### 44. Then click "Import Members".

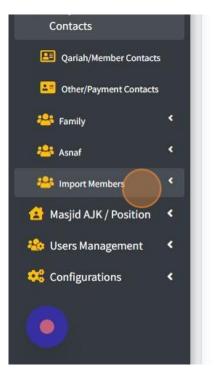

- For Column Name, Designation1, AsnafCategory, PhoneNumber and EmailAddres
- For other columns other than mention above are not compusory (Optional).
- For Column Designation1 please insert this number inside the cell.
  - Jemaah = 2,
    Others = 0,
  - o otners=0
  - Nazir = 1,
    Timbalan Nazir = 3,
  - Imam = 4,
  - Imam 4,
  - Imam2 = 5,Penasihat = 6,
  - AJK=7,
  - Bilal = 8,
  - Bendahari = 9,
  - Timbalan Bendahari = 10,
  - IT Admin = 11,
  - Setiausaha = 12,
  - Timbalan Setiausaha = 13,
  - Siak = 16,
  - Amil = 32,

#### 45. After that click "Import Members".

| Contacts                 |    |
|--------------------------|----|
| Qariah/Member Contacts   | ;  |
| • Other/Payment Contacts |    |
| 🐣 Family                 | ۰. |
| 🐣 Asnaf                  | •  |
| 🐣 Import Members         | •  |
| Import Members Guide     | e  |
| 1 Import Members         |    |
| 🛃 Masjid AJK / Position  | •  |
| * 'sers Management       | ۰  |
| nfigurations             | ۲  |

- For Column Name, Designation1, AsnafCategory, PhoneNumber and EmailAddres
- For other columns other than mention above are not compusory (Optional).
- For Column Designation1 please insert this number inside the cell.
   I
  - Jemaah = 2,
  - Others = 0,
  - Nazir=1,
  - Timbalan Nazir = 3,
  - Imam = 4,
  - Imam2 = 5,
  - Penasihat = 6,
  - AJK=7,
  - Bilal = 8,
  - Bendahari = 9,
  - Timbalan Bendahari = 10,
  - IT Admin = 11,
  - Setiausaha = 12,
  - Timbalan Setiausaha = 13,
  - Siak = 16,
  - Amil = 32,

46. Then in Import Page, enter Excel Row number in this field.

| Enter Excel Rownumber               | Start row Number                                                         |
|-------------------------------------|--------------------------------------------------------------------------|
|                                     | (Example: If you wish to start import accounts from row 5 of your        |
| Upload Excel Here                   | Choose File No file chosen                                               |
| You can click this link to view gui | idance on how to fill up excel format for the purpose of importing membe |

47. Then click "Choose File" to choose file Excel that you had Save.

| Enter Excel Rownumber           | Start row Number                                                                           |
|---------------------------------|--------------------------------------------------------------------------------------------|
|                                 | (Example: If you wish to start import accounts from row 5 of your excel,                   |
| Upload Excel Here               | Choose File No file chosen                                                                 |
| N                               |                                                                                            |
| You can click this link to view | <i>i</i> guidance on how to fill up excel format for the purpose of importing members into |
|                                 |                                                                                            |
| Process                         |                                                                                            |

48. Once had upload Excel file, click button "Process".

| 😫 demoadmin@mymasjid.a:      |     | nter Excel Rownumber          |                  | rt row Number<br>nple: If you wish to start import accounts |
|------------------------------|-----|-------------------------------|------------------|-------------------------------------------------------------|
| Search                       | a v | pload Excel Here              | Cho              | oose File No file chosen                                    |
| 🥲 Wizard                     |     | ou can click this link to vie | w guidance on ho | w to fill up excel format for the purpose of                |
| 삼 Home                       |     | Process                       |                  |                                                             |
| 🚏 Dashboard                  | ۰ L |                               |                  |                                                             |
| Financial                    | <   |                               |                  |                                                             |
| Donations & Payment          | ٠.  |                               |                  |                                                             |
| Masjid Members /<br>Contacts | ۲.  |                               |                  |                                                             |
| 🛃 Masjid AJK / Position      | ٠   |                               |                  |                                                             |

49. Once done, you can go to page Qariah/Members Contact to view all the members that you had import using Excel file.

1. You also can manage role for your Organization.

First click "Masjid AJK / Position".

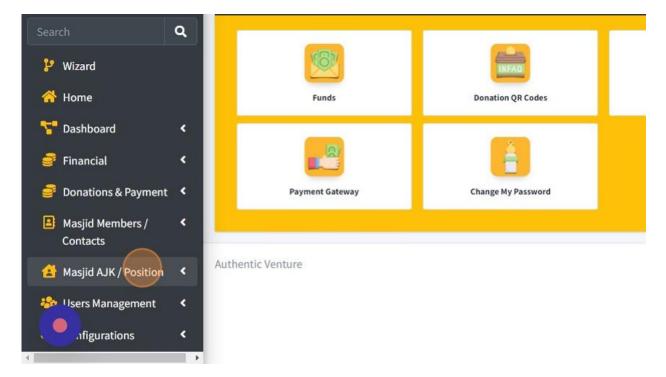

2. Then click "Add New AJK"

| 삼 Home                       |   | Funds             | Donation QR Codes  |
|------------------------------|---|-------------------|--------------------|
| 🚏 Dashboard                  | ۰ |                   |                    |
| 🚅 Financial                  | ۰ |                   |                    |
| Donations & Payment          | ۲ | Payment Gateway   | Change My Password |
| Masjid Members /<br>Contacts | • |                   |                    |
| 🛃 Masjid AJK / Position      | • |                   |                    |
| View AJK List                |   |                   |                    |
| + Add NewAJK                 |   |                   |                    |
| 🐎 Users Management           | ٠ | Authentic Venture |                    |
| ۱figurations                 | < |                   |                    |

3. In this page, you can fill in the information to create Committee or Position for your organization's members.

For "Member" list, this list is based on Qariah/Member contacts that you had record in system. If their name is not in list, you can click "Add New Member" button to add their name.

For the "Ranking", you can create ranking no "1" for role that is higher in your organization.

| Create N                         | lew Committee / P  | osition             |        |                   |   |
|----------------------------------|--------------------|---------------------|--------|-------------------|---|
|                                  | assign ajk details |                     |        |                   |   |
| Member                           | Select a Account   | • Active            | Active |                   | ~ |
| rember                           | Select a Account   | Active              | ACTIVE |                   |   |
| and the second second            |                    |                     |        |                   |   |
| and the second second            |                    |                     |        |                   |   |
| Member*                          |                    | 🗯 Date End          |        |                   |   |
| Add New<br>Member*<br>Date Start |                    | 🗯 Date End          |        |                   |   |
| Member*                          | Position           | Date End<br>Ranking | 10     | ooleh saya bantu? | # |

4. Once you had done fill the information, click button "Create Committee" to save your information.

| Masha Alam (perilo)         | Create I          | New Committee / Posi | tion     |    |
|-----------------------------|-------------------|----------------------|----------|----|
| 😫 demoadmin@mymasjid.asia   | Pick member to    | o assign ajk details |          |    |
| Search Q                    | Member<br>Add New | Select a Account     | ▼ Active | 1  |
| 🥲 Wizard                    | Member*           |                      |          |    |
| 삼 Home                      |                   |                      |          |    |
| 🚏 Dashboard 🔹 <             | Date Start        |                      | 📋 Date E | ir |
| 🦸 Financial 🛛 🔇             | Position          | Position             | Ranki    | n  |
| 🥃 Donations & Payment 🤇     |                   |                      |          |    |
| tacts                       | Create Comr       | nittee               |          |    |
| 🛃 Masjid AJK / Position 🔇 🔇 |                   |                      |          |    |

# 5. Click "Back to List" to go to page list of AJK/Position for your Organization.

| unt | • | Active   | Active                                          | *            |
|-----|---|----------|-------------------------------------------------|--------------|
|     | = | Date End |                                                 | =            |
|     |   | Ranking  | 10<br>*Number 1 is the highest ranking for Comm | iittee.      |
|     |   |          |                                                 | Back to List |
|     |   |          |                                                 | stino        |

## 6. Here is page List or AJK/Position.

| ilter    |                            |                 |                      |            |          | +         |
|----------|----------------------------|-----------------|----------------------|------------|----------|-----------|
| JK / Po  | sition                     |                 |                      |            |          |           |
| lote: Th | is is a list of member AJK | Positions       |                      |            |          | + Add New |
| how 10   | ♦ entries                  |                 |                      | S          | earch:   |           |
|          |                            |                 |                      |            |          |           |
| No.≁↓    | Name 🔸                     | AJK Position ++ | Date Start 1         | Date End 🖴 | Active 🖴 | Action 🔸  |
| 1        | Hazwan Hamzah              | Pengerusi       | 1/1/2023 4:40:00 PM  | -          | Active   | 🕑 Edit    |
| 2        | Borhan Talib               | Naib Pengerusi  | 1/1/2023 4:41:00 AM  |            | Active   | 🕑 Edit    |
| 3        | Alif                       | Bendahari       | 1/1/2023 12:00:00 PM | •          | Active   | 🕑 Edit    |
| 4        | Haziq Hizal                | Setiausaha      | 1/1/2023 4:41:00 PM  |            | Active   | 🗹 Edit    |
|          |                            |                 |                      |            |          |           |

Ŧ

#### 2.8 HOW TO GENERATE QR CODE FOR DONATION

1. For Donation, you can generate QR code from system based on every Collection Category that you had record in system.

First, you can go to "Donations & Payment".

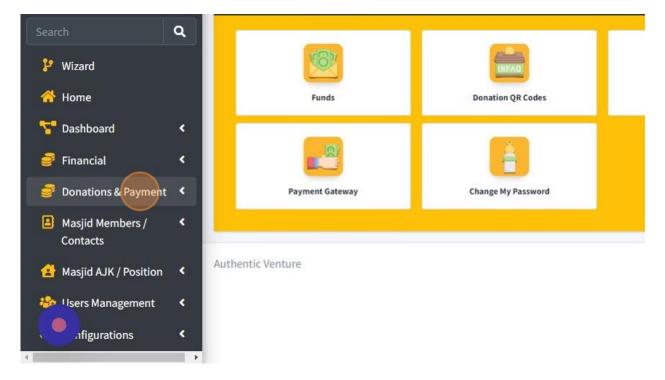

#### 2. Then click "QR Codes".

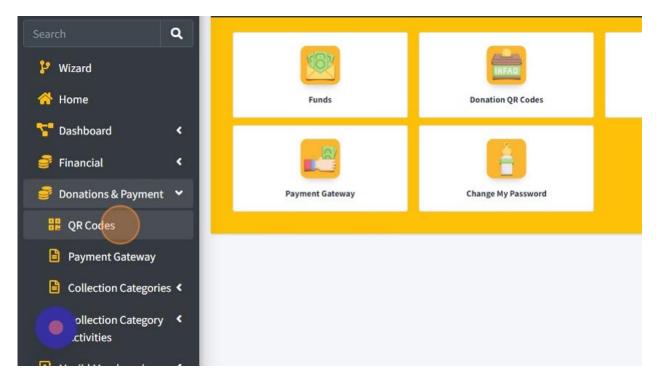

3. To generate QR code, you just can click button "Generate QR Code" for each Collection Category.

| Collection Other Revenue                | Collection Khairaat Kematian          | Collect |
|-----------------------------------------|---------------------------------------|---------|
| Generate QR Code                        | Generate QR Code                      |         |
| Collection Insurance Package<br>Budiman | Collection Insurance Package<br>Cekal | Col     |

4. Once you had click Generate, you can see in the picture below that collection for "Collection Other Revenue" had been generate their QR code.

Then you can click "Download" to print out or share your QR code for this collection category.

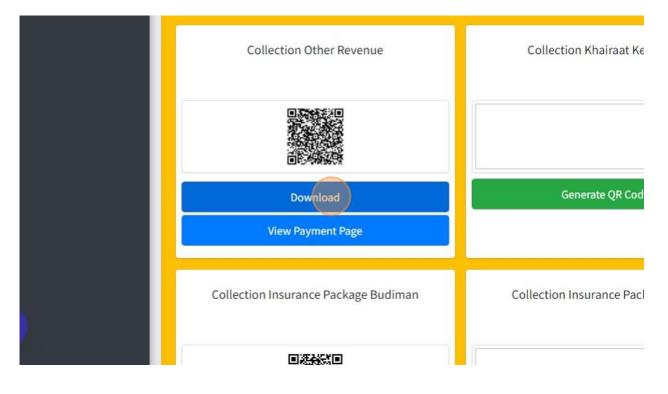

5. Picture below are example QR code page that you can print out from system.

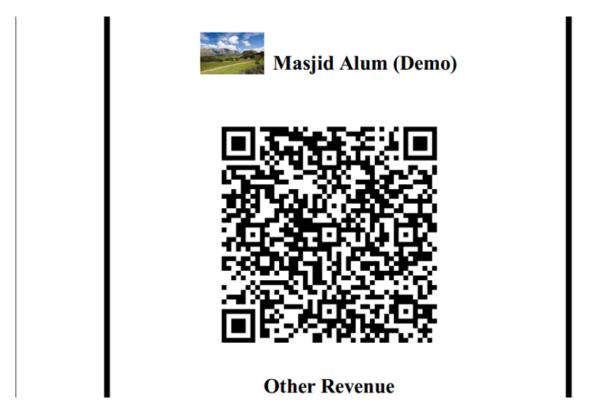

6. Then you can click "View Payment Page" to view page that will shown once Qariah or other people scan this QR code.

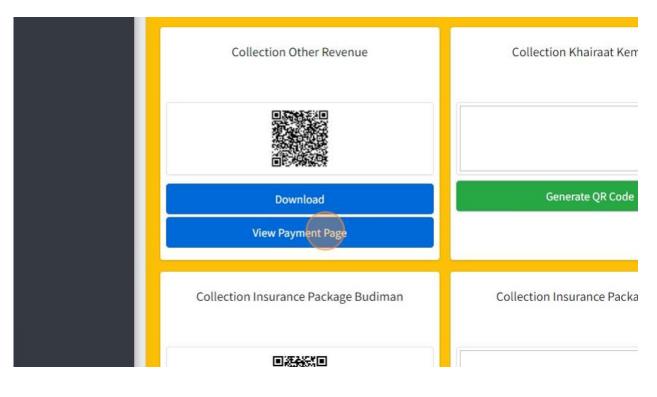

7. Here are the example page of donation once people scan QR code for each collection category.

| Let's Donate with MyMasjid! | My <u>Masjid</u>                                                               |
|-----------------------------|--------------------------------------------------------------------------------|
| f Share X Tweet             | MASJID ALUM (DEMO)<br>B2 diamond complex , Bangi<br>43650 ,<br>Bangi, Selangor |
|                             | *Country:                                                                      |
|                             | Malaysia 🗸                                                                     |
|                             | *Name:                                                                         |
|                             | Haziq Hizal                                                                    |
|                             | *Email:                                                                        |
|                             | haziqhizal@ventures.com.my                                                     |
|                             | *Phone Number:                                                                 |
|                             | 0109717471                                                                     |
|                             |                                                                                |
|                             | *Amount:                                                                       |
|                             | Amount                                                                         |

8. In this page, you also can add new Collection Category by click "Add Collection" button.

| Qariah Portal               | info 🔝                   | <mark>≓</mark> Change Masjid                                                                                    | Cog Out  | Select Language   Powered by Gocgle Translat |
|-----------------------------|--------------------------|----------------------------------------------------------------------------------------------------|----------|----------------------------------------------|
|                             |                          |                                                                                                    |          | + Add Collection                             |
| Collection Zakat Collection | Collection Ra<br>Collect | C De antonio de competito de la competito de la competito de la competito de la competito de la competito de la |          | roject Bantuan<br>Family Ahmed               |
|                             |                          |                                                                                                    |          |                                              |
| Download                    | Downlo                   | bad                                                                                                    | Dov      | vnload                                       |
| View Payment Page           | View Payme               | ent Page                                                                                                    | View Pay | /ment Page                                   |

9. In this page, you can fill in the information below to create Collection Category.

| anner Picture             | Choose File No file chosen    |   |                       |                  |   |
|---------------------------|-------------------------------|---|-----------------------|------------------|---|
| ategory Name              | Name                          |   | Description           | Description      |   |
| ategory Type              | NA                            | ~ | Video URL Description | Video URL        |   |
| und                       | Select a Fund                 |   | Country               | Select a Country |   |
| tart Date<br>fapplicable) | mm/dd/yyyy                    |   | Default Qurban Fund 🕚 | No               | ~ |
| surance Collection        | No                            | v |                       |                  |   |
| nancial Goal (RM)         | 0                             |   | NA                    |                  | ~ |
| tatus                     | Active                        | ~ | Show To<br>Public     | Inactive         |   |
| erms and Conditions       | Select a Terms and Conditions |   |                       |                  |   |

10. Once done fill in the information, you just can click button "Save" to save your information.

| NA                 |          | ~      |
|--------------------|----------|--------|
| how To<br>Public 🕚 | Inactive | ~      |
|                    |          | Save   |
|                    |          | Online |

#### 2.9 MANAGE FINANCIAL TRANSACTION

1. Next you can manage your transaction by click "Financial".

| e demo1@ventures.com.my   | Quick Access      | 0.00 MYR           |
|---------------------------|-------------------|--------------------|
| Search                    |                   |                    |
| 😢 Wizard                  |                   | INFAC              |
| ở Home                    | Funds             | Donation QR Codes  |
| T Dashboard               |                   |                    |
| 📑 Financial 🔷 🗸           |                   | Ê                  |
| Donations & Payment       | Payment Gateway   | Change My Password |
| tacts                     |                   |                    |
| 🛃 Masjid AJK / Position 🔦 | Authentic Venture |                    |

2. Then click "Transactions".

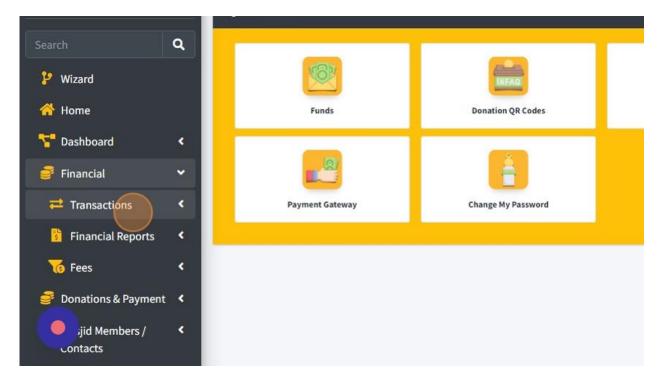

3. Click "All" to view all transaction ( Revenue & Expense).

| 🥲 Wizard          |   |                 | INEAG              |
|-------------------|---|-----------------|--------------------|
| 😚 Home            |   | Funds           | Donation QR Codes  |
| 🔽 Dashboard       | ۲ |                 |                    |
| Sinancial         | ~ |                 | Ê.                 |
|                   | × | Payment Gateway | Change My Password |
| III AII           |   |                 |                    |
| Revenue           |   |                 |                    |
| Expenses          |   |                 |                    |
| ≓ Transfer Funds  |   |                 |                    |
| Financial Reports | ٠ |                 |                    |
| es es             | < |                 |                    |

4. This is page for list of all transaction.

- 1. Click on button "Edit" to edit transaction.
- 2. Click on button "Printer" to download transaction.
- 3. Click on "Cancel Transaction" to cancel transaction.
- 4. Click on "+Add Collection" to record transaction for collection.
- 5. Click on "+Add Expense" to record transaction for expenses.

| ansactions       |                 |                          |              |                   |                    |                                    | + Add Collectio<br>+ Add Expense |
|------------------|-----------------|--------------------------|--------------|-------------------|--------------------|------------------------------------|----------------------------------|
| ow 10 \$ entries |                 |                          |              |                   |                    | Search:                            |                                  |
| Date 🛧           | Reference No. 🖘 | Name 💠                   | Amount 🖘     | Category Name     | Transaction Type 💠 | Status                             | Action 🖘                         |
| 18 Apr 2023      |                 | Abu Ahmad                | 11.00 MYR    | General Funds     | Collection         | Successfil B<br>Cancel Transaction | Edit                             |
| 18 Apr 2023      |                 | Abu Ahmad                | 21.00 MYR    | General Funds     | Collection         | Successful 🖨<br>Cancel Transaction | 💽 Edit                           |
| 18 Apr 2023      |                 | Balqis (Public Donation) | 11.00 MYR    | General Funds     | Collection         | Successful                         | 🗭 Edit                           |
| 18 Apr 2023      | 789875698769    | SYABAS                   | 2,999.00 MYR | General Funds     | Expense            | Successful<br>Cancel Transaction   | 🕑 Edit                           |
| 18 Apr 2023      |                 | Balqis (Public Donation) | 11.00 MYR    | General Funds     | Collection         | Successful                         | 💽 Edit                           |
| 17 Apr 2023      |                 | Aisya Aziz               | 100.00 MYR   | General Funds     | Collection         | Successful                         | 🕑 Edit                           |
| 17 Apr 2023      |                 | Asyraf (Public Donation) | 6.00 MYR     | General Funds     | Collection         | Successful                         | 🗭 Edit                           |
| 17 Apr 2023      | 7578694457      | Nurin                    | 1,000.00 MYR | Derma Anak2 Yatim | Collection         | Successful                         | 🗭 Edit                           |
| 17 Apr 2023      |                 | Asyraf (Public Donation) | 101.00 MYR   | General Funds     | Collection         | Successful                         | 🗭 Edit                           |

5. Next, you also can view page list of Revenue Transaction only.

First go to "Financial".

|                             | mm/dd/yyyy             | 🗖 mm      |
|-----------------------------|------------------------|-----------|
| Search                      | Transaction Type       |           |
| P Wizard                    | Not Available          | ~         |
|                             |                        |           |
| 삼 Home                      |                        |           |
| T Dashboard                 |                        |           |
| 🦸 Financial 🛛 🗸             | Transactions           |           |
| 릏 Donations & Payment 🔇 <   |                        |           |
| 😫 Masjid Members / 🛛 <      |                        |           |
| Contacts                    | Show 10 ¢ entries      |           |
| 😫 Masjid AJK / Position 🔇 < | Date 🛧 Reference No. 🛧 | Name      |
| 🎂 Users Management 🛛 🔇      | 18 Apr 2023            | Abu Ahmad |

# 6. Then click "Transactions".

| Search Q                       | italisaction type |                 |           |
|--------------------------------|-------------------|-----------------|-----------|
| 🥲 Wizard                       | Not Available     |                 | ~         |
| 삼 Home                         |                   |                 |           |
| 🚼 Dashboard 🛛 <                |                   |                 |           |
| 🦸 Financial 🛛 🗸                | Transactions      |                 |           |
| ➡ Transactions                 |                   |                 |           |
| 5 Financial Reports <          | Show 10 🜩 entries |                 |           |
| 🔞 Fees 🖌 🖌                     |                   |                 |           |
| 🦸 Donations & Payment 🔇 <      | Date ↑↓           | Reference No. 🔨 | Name      |
| Masjid Members / <<br>Contacts | 18 Apr 2023       |                 | Abu Ahmad |
| 🚯 Masiid AJK / Position 🔇      | 10 4 55 2022      |                 | Abu Abmad |

# 7. And then click "Revenue".

| 삼 Home                |          |                    |                 |           |
|-----------------------|----------|--------------------|-----------------|-----------|
| 👎 Dashboard           | ۲.       |                    |                 |           |
| 🦸 Financial           | •        | Transactions       |                 |           |
| <b>≓</b> Transactions | •        |                    |                 |           |
|                       |          |                    |                 |           |
|                       |          | Show 10 \$ entries |                 |           |
| Expenses              |          | Date 🛧             | Reference No. 🖘 | Name      |
| ≓ Transfer Funds      |          | 18 Apr 2023        |                 | Abu Ahmad |
| Financial Reports     | ۰        |                    |                 |           |
|                       | <u>د</u> | 18 Apr 2023        |                 | Abu Ahmad |
| 6 Fees                |          |                    |                 |           |

#### 8. Click "Add Collection" to record collection transaction.

|                 |                    |                                    | + Add Collectio<br>+ Add Expense |
|-----------------|--------------------|------------------------------------|----------------------------------|
|                 |                    | Search:                            |                                  |
| Category Name 🖘 | Transaction Type 🖘 | Status                             | Action 🖘                         |
| General Funds   | Collection         | Successful 🖨<br>Cancel Transaction | 🕑 Edit                           |
| General Funds   | Collection         | Successful 🖨<br>Cancel Transaction | 🗹 Edit                           |
| General Funds   | Collection         | Successful                         | C Edit                           |

9. Click here whether you receive this transaction from Member or Other.

| MyMasjid              | =                                                                   |                        |
|-----------------------|---------------------------------------------------------------------|------------------------|
| 🔊 Masjid Taqwa (Demo) | Add New Collection Transaction                                      |                        |
| demo1@ventures.com.my | <ul> <li>Receive from member</li> <li>Receive from other</li> </ul> |                        |
| Search Q              | Receive From Member *<br>Add New Member                             | Select a Account       |
| ₽ Wizard Home         | Collection Category*<br>Add New Collection Categories               | Select a Category      |
| 🚰 Dashboard 🛛 <       | Amount *                                                            |                        |
| 🥌 Financial 🛛 <       | Transaction Date                                                    | 09/21/2022 02:22:01 PM |

10. Click "Select a Account" to choose Account.

If you click "Receive from member", list of account in "Column Select a Account" is only appear list of members/qariah only and if you click "Receive from other", list of account only appear list of Other Contacts/Payment.

| Add New Collection Transaction | n                 |
|--------------------------------|-------------------|
| Q Receive from member          |                   |
| Receive from other             |                   |
| Receive From Member *          | Select a Account  |
| Add New Member                 |                   |
| Collection Category*           | Select a Category |
| Add New Collection Categories  |                   |
| Amount *                       |                   |
|                                |                   |

11. Click "Add New Member" to add new member if their name is not in list yet.

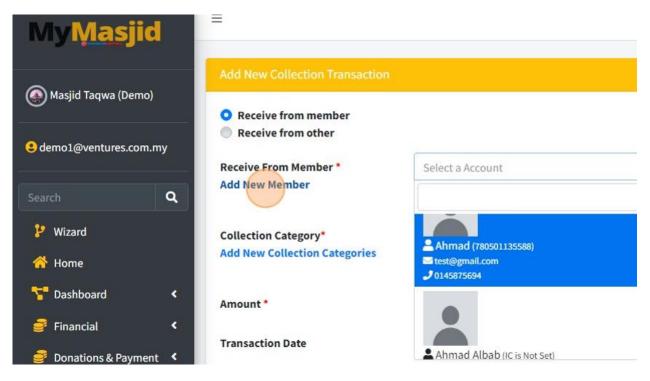

12. It will redirect to this page. You can fill in all the information then once done just click button Save.

| =                |                            |                      | Qariah Portal | itaMasjid Info | <b>≓</b> Change Masjid | ALog Out | Select Language   Powered by Google Translate |
|------------------|----------------------------|----------------------|---------------|----------------|------------------------|----------|-----------------------------------------------|
| Add New Members  |                            |                      |               |                |                        |          |                                               |
| Profile Picture  | Choose File No file chosen |                      |               |                |                        |          |                                               |
| Salutation       | Salutation                 | Name *               | Name          |                |                        |          |                                               |
| Role *           | AJK                        | ✓ Identification Num | Identificati  | on Number      |                        |          |                                               |
| Phone Number *   | Phone Number               |                      |               |                |                        |          |                                               |
| Email Address *  | Email                      | Status               | Active        |                |                        |          | ~                                             |
| Address Street 1 | Address Street 1           | Address Street 2     | Address Str   | eet 2          |                        |          |                                               |
| City             | City                       | Postcode             | Postcode      |                |                        |          |                                               |
| State            | State                      | Asnaf Category       | Not Asnaf     |                |                        |          | ~                                             |
| Additional Membe | r Details(Optional)        |                      |               |                |                        |          | +                                             |
|                  |                            |                      |               |                |                        |          |                                               |
| Save             |                            |                      |               |                |                        |          | Back to List                                  |

13. Then choose Collection Category by click on column "Select a Category".

| Add New Collection Transaction                                      |                        |
|---------------------------------------------------------------------|------------------------|
| <ul> <li>Receive from member</li> <li>Receive from other</li> </ul> |                        |
| Receive From Member *<br>Add New Member                             | Select a Account       |
| Collection Category*<br>Add New Collection Categories               | Select a Category      |
| Amount *                                                            | Searching              |
| Transaction Date                                                    | 09/21/2023 03:22:01 PM |
| Payment Method *                                                    | Not Available          |

14. If category is not in list, you can click "Add New Collection Categories" to add new collection category first.

| 🙆 Masjid Taqwa (Demo)   | Add New Collection Hansaction |                        |
|-------------------------|-------------------------------|------------------------|
|                         | • Receive from member         |                        |
| demo1@ventures.com.my   | Receive from other            |                        |
|                         | Receive From Member *         | Select a Account       |
| Search Q                | Add New Member                |                        |
| 🥲 Wizard                | Collection Category*          | Select a Category      |
| 삼 Home                  | Add New Collection Categories | <u></u>                |
| 🚏 Dashboard 🛛 <         | Amount *                      |                        |
| 🥃 Financial 🛛 🔇 <       |                               |                        |
| 🥃 Donations & Payment 🔇 | Transaction Date              | 09/21/2023 03:22:01 PM |
| 😫 Masjid Members / 🔍 <  | Payment Method *              | Not Available          |
| Contacts                | To Bank                       | Mavhank                |

15. You will redirect to this page once you click "Add New Collection Categories". You can fill in all information then click button Save once done.

| Banner Picture             | Choose File No file chosen |                                  |                  |   |
|----------------------------|----------------------------|----------------------------------|------------------|---|
| ategory Name               | Name                       | Description                      | Description      |   |
| ategory Type               | NA                         | ✓ Video URL Descrip              | Video URL        |   |
| und                        | Select a Fund              | * Country                        | Select a Country | • |
| tart Date<br>f applicable) | mm/dd/yyyy                 | Default Qurban Fr                | und 🕘 No         | • |
| nsurance Collection        | No                         | ~                                |                  |   |
| inancial Goal (RM)         | 0                          | NA                               |                  | v |
| itatus                     | Active                     | ✓ Show To<br>Public <sup>●</sup> | Inactive         | v |
|                            |                            |                                  |                  |   |

16. Then back to page Add New Transaction, you can enter Amount for your transaction.

| O Receive from member         |                        |
|-------------------------------|------------------------|
| Receive from other            |                        |
| Receive From Member *         | Select a Account       |
| Add New Member                |                        |
| Collection Category*          | Select a Category      |
| Add New Collection Categories |                        |
| Amount *                      |                        |
| Transaction Date              | 09/21/2023 03:22:01 PM |
| Payment Method *              | Not Available          |
| To Bank<br>Add Bank           | Maybank                |
|                               |                        |
| Payment Ref.                  | RC2023092100001        |

17. You also change transaction Date and Time for your transaction.

| Add New Collection Transaction                                      |                        |
|---------------------------------------------------------------------|------------------------|
| <ul> <li>Receive from member</li> <li>Receive from other</li> </ul> |                        |
| Receive From Member *<br>Add New Member                             | Select a Account       |
| Collection Category*<br>Add New Collection Categories               | Select a Category      |
| Amount *                                                            |                        |
| Transaction Date                                                    | 09/21/2023 03:22:01 PM |
| Payment Method *                                                    | Not Available          |
| To Bank<br>Add Bank                                                 | Maybank                |
| Payment Ref.                                                        | RC2023092100001        |
| Remarks                                                             | Enter                  |
|                                                                     |                        |
| Save                                                                |                        |

## 18. Choose "Payment Method" for this transaction.

| Add New Member                                        |                        |
|-------------------------------------------------------|------------------------|
| Collection Category*<br>Add New Collection Categories | Select a Category      |
| Amount *                                              |                        |
| Transaction Date                                      | 09/21/2023 03:22:01 PM |
| Payment Method *                                      | Not Available          |
| To Bank<br>Add Bank                                   | Maybank                |
| Payment Ref.                                          | RC2023092100001        |
| Remarks                                               | Enter                  |
|                                                       |                        |

## 19. Choose "Bank" for this transaction.

| Collection Category*          | Select a Category      |
|-------------------------------|------------------------|
| Add New Collection Categories |                        |
| Amount *                      |                        |
| Transaction Date              | 09/21/2023 03:22:01 PM |
| Payment Method *              | Not Available          |
| To Bank<br>Add Bank           | Maybank                |
| Payment Ref.                  | Bank Islam             |
|                               | Bank Rakyat            |
| Remarks                       | CASH                   |
|                               | Maybank                |
| Save                          |                        |

## 20. Fill in Remarks for this transaction by fill in "Remarks" field.

| Payment Method *    | Not Available   |
|---------------------|-----------------|
| To Bank<br>Add Bank | Maybank         |
| Payment Ref.        | RC2023092100001 |
| Remarks             | Enter           |
| _                   |                 |
| Save                |                 |
|                     |                 |

Authentic Venture

21. Then click button "Save" once done fill in all the information.

| <ul> <li>Donations &amp; Payment</li> <li>Masjid Members /<br/>Contacts</li> <li>Masjid AJK / Position</li> </ul> | <<br><<br>< | Payment Method *<br>To Bank<br>Add Bank | Not Available<br>Maybank |
|----------------------------------------------------------------------------------------------------|-------------|-----------------------------------------|--------------------------|
| 🍪 Users Management                                                                                                | <<br><      | Payment Ref.<br>Remarks                 | RC2023092100001<br>Enter |
|                                                                                                    |             | Save<br>Authentic Venture               |                          |

22. Click "Back to List" to go to page list of Revenue Transaction.

| ~            |
|--------------|
| x *          |
|              |
|              |
|              |
|              |
| Back to List |
|              |
| Online       |

## 23. Here is page list of Revenue Transaction.

| ansactions      |                 |                          |              |                   |                  |            | + Add Collection<br>+ Add Expense |
|-----------------|-----------------|--------------------------|--------------|-------------------|------------------|------------|-----------------------------------|
| ow 10 🌩 entries | s               |                          |              |                   |                  | Search:    |                                   |
| Date 🛧          | Reference No. 🐟 | Name 💠                   | Amount 💠     | Category Name ++  | Transaction Type | Status     | Action 💠                          |
| 8 Apr 2023      |                 | Abu Ahmad                | 11.00 MYR    | General Funds     | Collection       | Successful | 🗭 Edit                            |
| 8 Apr 2023      |                 | Abu Ahmad                | 21.00 MYR    | General Funds     | Collection       | Successful | 🕑 Edit                            |
| .8 Apr 2023     |                 | Balqis (Public Donation) | 11.00 MYR    | General Funds     | Collection       | Successful | 🕑 Edit                            |
| 8 Apr 2023      |                 | Balqis (Public Donation) | 11.00 MYR    | General Funds     | Collection       | Successful | 🕑 Edit                            |
| 7 Apr 2023      |                 | Aisya Aziz               | 100.00 MYR   | General Funds     | Collection       | Successful | 🕑 Edit                            |
| 7 Apr 2023      |                 | Asyraf (Public Donation) | 6.00 MYR     | General Funds     | Collection       | Successful | C Edit                            |
| 7 Apr 2023      | 7578694457      | Nurin                    | 1,000.00 MYR | Derma Anak2 Yatim | Collection       | Successful | 🗭 Edit                            |
| 7 Apr 2023      |                 | Asyraf (Public Donation) | 101.00 MYR   | General Funds     | Collection       | Successful | 🕑 Edit                            |
| .6 Apr 2023     | REC1234         | Azam                     | 150.00 MYR   | General Funds     | Collection       | Successful | C Edit                            |

24. Next, you also can view page list of Expenses Transaction only.

First go to "Financial".

| ch C                 |              |                                        |
|----------------------|--------------|----------------------------------------|
| Wizard               | Show 10 ¢ en | tries                                  |
| Home                 | AMOUNT 🗠     | CATEGORY TYPE                          |
| Dashboard            | 10.00        | Derma Mangsa Banjir (Collection)       |
| Financial            |              |                                        |
| Donations & Payment  | 20.00        | Tabung Anak-Anak Istimewa (Collection) |
| Masjid Members /     |              |                                        |
| Contacts             | 10.00        | General Donation (Collection)          |
| asjid AJK / Position |              |                                        |
| Jsers Management     | 2,999.00     | Water (Expense)                        |

#### 25. Click "Transactions".

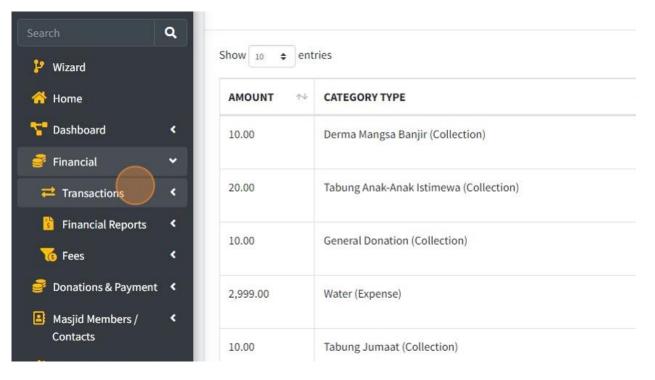

26. Then click "Expenses".

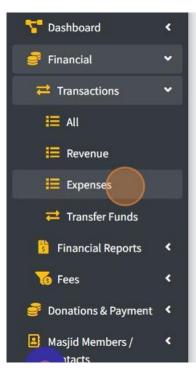

| 10.00    | Derma Mangsa Banjir (Collection)       |
|----------|----------------------------------------|
| 20.00    | Tabung Anak-Anak Istimewa (Collection) |
| 10.00    | General Donation (Collection)          |
| 2,999.00 | Water (Expense)                        |
| 10.00    | Tabung Jumaat (Collection)             |
| 99.00    | Tabung Jumaat (Collection)             |
| 5.00     | Tabung Mangsa Banjir (Collection)      |

27. Click "Add Expense" to record expenses transaction.

|  |  |        | S      | earch       |
|--|--|--------|--------|-------------|
|  |  |        |        |             |
|  |  |        |        |             |
|  |  |        |        | d Collectio |
|  |  | Search | -}- Ad |             |

28. Click here whether this transaction is payment for Member or Other.

| MyMasjid              | =                                                               |                        |
|-----------------------|-----------------------------------------------------------------|------------------------|
| 🔊 Masjid Taqwa (Demo) | Add New Expense Transaction                                     |                        |
|                       | <ul> <li>Payment to member</li> <li>Payment to other</li> </ul> |                        |
| earch                 | Payment To Member *<br>Add New Member                           | Select a Account       |
| ₽ Wizard<br>呑 Home    | Expense Category*<br>Add New Expense Categories                 | Select a Category      |
| 🚏 Dashboard 🛛 🔍       | Amount *                                                        |                        |
| 韾 Financial 🛛 🔇 🔇     | Transaction Date                                                | 09/21/2022 02:24:27 PM |

29. Click "Select a Account" to choose Account.

If you click "Payment to member", list of account in "Column Select a Account" is only appear list of members/qariah only and if you click "Payment to other", list of account only appear list of Other Contacts/Payment.

| Add New Expense Transaction |                        |
|-----------------------------|------------------------|
| Payment to member           |                        |
| Payment to other            |                        |
| Payment To Member *         | Select a Account       |
| Add New Member              |                        |
| Expense Category*           | Select a Category      |
| Add New Expense Categories  |                        |
| Amount *                    |                        |
| Transaction Date            | 09/21/2023 03-24-37 PM |

30. Click "Add New Member" to add new member if their name is not in list yet.

| Payment to member          |                        |  |
|----------------------------|------------------------|--|
| Payment to other           |                        |  |
| Payment To Member *        | Select a Account       |  |
| Add New Member             |                        |  |
| Expense Category*          | Select a Category      |  |
| Add New Expense Categories |                        |  |
| Amount *                   |                        |  |
| Transaction Date           | 09/21/2023 03:24:37 PM |  |

31. It will redirect to this page. You can fill in all the information then once done just click button Save.

| alutation       | Salutation       |                       |                       |   |
|-----------------|------------------|-----------------------|-----------------------|---|
|                 |                  | Name *                | Name                  |   |
| ole *           | AJK 👻            | Identification Number | Identification Number |   |
| hone Number *   | Phone Number     |                       |                       |   |
| mail Address *  | Email            | Status                | Active                | ~ |
| ddress Street 1 | Address Street 1 | Address Street 2      | Address Street 2      |   |
| ity             | City             | Postcode              | Postcode              |   |
| tate            | State            | Asnaf Category        | Not Asnaf             | ~ |

32. Next you can choose Expense Category by click "Select a Category".

| Payment to member          |                        |
|----------------------------|------------------------|
| Payment to other           |                        |
| Payment To Member *        | Select a Account       |
| Add New Member             |                        |
|                            |                        |
| Expense Category*          | Select a Category      |
| Add New Expense Categories |                        |
|                            |                        |
| Amount *                   |                        |
|                            | 09/21/2023 03:24:37 PM |
| Transaction Date           |                        |

33. If category is not in list, you can click "Add New Expense Categories" to add new expense category first.

| 👰 Masjid Taqwa (Demo)   |                            |                        |
|-------------------------|----------------------------|------------------------|
|                         | O Payment to member        |                        |
| emo1@ventures.com.my    | Payment to other           |                        |
|                         | Payment To Member *        | Select a Account       |
| Search Q                | Add New Member             |                        |
| Jeanen                  |                            |                        |
| 🥐 Wizard                | Expense Category*          | Select a Category      |
| 삼 Home                  | Add New Expense Categories |                        |
| 🚏 Dashboard 🛛 🔇 <       | Amount *                   |                        |
| 😅 Financial 🛛 🖌         |                            |                        |
|                         | Transaction Date           | 09/21/2023 03:24:37 PM |
| 🥃 Donations & Payment 🔇 |                            |                        |
| 😫 Masjid Members / 🛛 <  | Payment Method *           | Not Available          |
| Contacts                | From Bank                  | Select a Bank          |

34. You will redirect to this page once you click "Add New Expense Categories". You can fill in all information then click button Save once done.

| =                        |               | (Operation Portal) | 鵍 Masjid Info | ≓Change Masjid | ALog Out | Select Language   Powered by Google Translate |
|--------------------------|---------------|--------------------|---------------|----------------|----------|-----------------------------------------------|
| Add New Expense Category |               |                    |               |                |          |                                               |
| Category                 | Name          |                    |               |                |          |                                               |
| Description              | Description   |                    |               |                |          |                                               |
| Fund                     | Select a Fund |                    |               |                |          | •                                             |
| Status                   | Active        |                    |               |                |          | ~                                             |
| Save                     |               |                    |               |                |          | Back to List                                  |
|                          |               |                    |               |                |          |                                               |
|                          |               |                    |               |                |          |                                               |
|                          |               |                    |               |                |          |                                               |

35. Then go back to page Add Expenses Transaction, you can enter Amount for your transaction.

| Payment To Member *          | Select a Account                        |
|------------------------------|-----------------------------------------|
| Add New Member               |                                         |
| Expense Category*            | Select a Category                       |
| Add New Expense Categories   |                                         |
| Amount *                     |                                         |
| Amount *<br>Transaction Date | 09/21/2023 03:24:37 PM                  |
|                              | 09/21/2023 03:24:37 PM<br>Not Available |
| Transaction Date             |                                         |

36. You also change transaction Date and Time for your transaction.

| Payment to member          |                        |
|----------------------------|------------------------|
| Payment to other           |                        |
| Payment To Member *        | Select a Account       |
| Add New Member             |                        |
| Expense Category*          | Select a Category      |
| Add New Expense Categories |                        |
| Amount *                   |                        |
| Transaction Date           | 09/21/2023 03:24:37 PM |
| Payment Method *           | Not Available          |
| From Bank<br>Add Bank      | Select a Bank          |
|                            |                        |
| Payment Ref.               | PV2023092100001        |
| Remarks                    | Enter                  |
|                            |                        |
|                            |                        |

# 37. Choose "Payment Method" for this transaction.

| Expense Category*<br>Add New Expense Categories | Select a Category      |
|-------------------------------------------------|------------------------|
| Amount *                                        |                        |
| Transaction Date                                | 09/21/2023 03:24:37 PM |
| Payment Method *                                | Not Available          |
| From Bank<br>Add Bank                           | Select a Bank          |
| Payment Ref.                                    | PV2023092100001        |
| Remarks                                         | Enter                  |

#### 38. Choose "Bank" for this transaction.

| 03:24:37 PM |
|-------------|
| le          |
| ik          |
|             |
| t           |
|             |

39. Fill in Remarks for this transaction by fill in "Remarks" field.

| s<br>nt <     | Transaction Date      | 09/21/2023 03:24:37 PM |
|---------------|-----------------------|------------------------|
| <             | Payment Method *      | Not Available          |
| n <b>&lt;</b> | From Bank<br>Add Bank | Select a Bank          |
| ۰<br>۲        | Payment Ref.          | PV2023092100001        |
|               | Remarks               | Enter                  |
|               | Save                  |                        |
|               |                       |                        |

40. Then click button "Save" once done fill in all the information.

| Financial Donations & Payment               |    | ansaction Date         | 09/21/2023 03:24:37 PM         |
|---------------------------------------------|----|------------------------|--------------------------------|
| Masjid Members /<br>Contacts                | Fr | oyment Method *        | Not Available<br>Select a Bank |
| Masjid AJK / Position     Mosers Management | <  | ld Bank<br>Nyment Ref. | PV2023092100001                |
| 👯 Configurations                            |    | emarks                 | Enter                          |
| •                                           | l  | Save                   |                                |

41. Click "Back to List" to go to page list of Expenses Transaction.

|           | ~   |
|-----------|-----|
|           | •   |
|           |     |
|           |     |
|           |     |
|           | /ii |
| Back to L | ist |
| Online    | 0   |

## 42. Here is page list of Expenses Transaction.

| ransactions               |                 |                        |            |                  |                  |                                   | + Add Collection + Add Expense |
|---------------------------|-----------------|------------------------|------------|------------------|------------------|-----------------------------------|--------------------------------|
| Show 10 ¢ entries Search: |                 |                        |            |                  |                  |                                   |                                |
| Date 💠                    | Reference No. 👈 | Name 14                | Amount 🗠   | Category Name    | Transaction Type | Status                            | Action 斗                       |
| 20 Sep 2023               | PV2023092100001 | TENAGA NASIONAL BERHAD | 449.00 MYR | General          | Expense          | Successful<br>Cancel Transaction  | 🗭 Edit                         |
| 17 Aug 2023               | PV2023081700001 | TENAGA NASIONAL BERHAD | 280.00 MYR | General          | Expense          | Successful<br>Cancel Transaction  | 🕑 Edit                         |
| 31 Jul 2023               | PV2023073100002 | - Zubaidi Azman        | 10.00 MYR  | General          | Expense          | Successful<br>Cancel Transaction  | 🕑 Edit                         |
| 31 Jul 2023               | PV2023073100001 | al                     | 10.00 MYR  | General          | Expense          | Cancelled<br>Unreject Transaction | 🕑 Edit                         |
| 20 Jul 2023               | PV2023072000001 | TENAGA NASIONAL BERHAD | 350.00 MYR | General          | Expense          | Cancelled<br>Unreject Transaction | ピ Edit                         |
| 18 Oct 2022               |                 | TENAGA NASIONAL BERHAD | 250.00 MYR | General          | Expense          | Successful<br>Cancel Transaction  | 🕑 Edit                         |
| 18 Oct 2022               | 625             | syarikat abc           | 150.00 MYR | General          | Expense          | Successful<br>Cancel Transaction  | 💽 Edit                         |
| 18 Oct 2022               | •               | airselangor            | 100.00 MYR | General          | Expense          | Successful<br>Cancel Transaction  | C Edit                         |
| 3 Sep 2022                | 15.             | telekom                | 300.00 MYR | Khairat Kematian | Expense          | Successful<br>Cancel Transaction  | 🕑 Edit                         |

43. Next you also can Transfer Fund to another Fund that you had create in system.

First, click "Financial".

| Search                       | a              |                                        |
|------------------------------|----------------|----------------------------------------|
| 🥲 Wizard                     | Show 10 \$ ent | tries                                  |
| Home                         | AMOUNT 🗠       | CATEGORY TYPE                          |
| 🚏 Dashboard                  | < 10.00        | Derma Mangsa Banjir (Collection)       |
| 🥃 Financial                  | <              |                                        |
| Donations & Payment          | < 20.00        | Tabung Anak-Anak Istimewa (Collection) |
| Masjid Members /<br>Contacts | < 10.00        | General Donation (Collection)          |
| 🛃 Masjid AJK / Position      | <              |                                        |
| 🍪 Users Management           | < 2,999.00     | Water (Expense)                        |
|                              | <              |                                        |

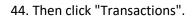

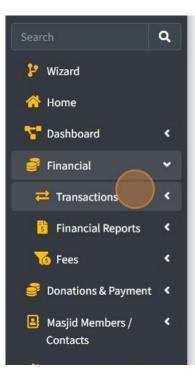

| NOUNT 🗠  | CATEGORY TYPE                          |
|----------|----------------------------------------|
|          |                                        |
| 0.00     | Derma Mangsa Banjir (Collection)       |
| 0.00     | Tabung Anak-Anak Istimewa (Collection) |
| .0.00    | General Donation (Collection)          |
| 2,999.00 | Water (Expense)                        |
| 0.00     | Tabung Jumaat (Collection)             |

# 45. Then click "Transfer Funds".

| Financial                                  | ~        |          |                                        |
|--------------------------------------------|----------|----------|----------------------------------------|
| Transactions                               | •        | 20.00    | Tabung Anak-Anak Istimewa (Collection) |
| II All                                     |          | 10.00    | General Donation (Collection)          |
| <ul><li>Revenue</li><li>Expenses</li></ul> |          | 2,999.00 | Water (Expense)                        |
| ≓ Transfer Funds                           |          |          |                                        |
| Financial Reports                          | < .      | 10.00    | Tabung Jumaat (Collection)             |
| To Fees                                    | <        | 99.00    | Tabung Jumaat (Collection)             |
| Donations & Payment                        | <        |          |                                        |
| Masjid Members /                           | <b>`</b> | 5.00     | Tabung Mangsa Banjir (Collection)      |
|                                            |          |          |                                        |

46. Once you click, you will see this following page below:

| -                             |            | 🕮 Qariah Portal 🥼 Masjid    | Info 🛱 Change Masjid 🤮L | og Out Select Language  Powered by Google Transla |
|-------------------------------|------------|-----------------------------|-------------------------|---------------------------------------------------|
| Standard Funds                |            |                             |                         |                                                   |
| Show 10 C entries             |            |                             |                         |                                                   |
| Donation                      | <b>*</b> 4 | Total Current Donation (RM) | 4 Actions               | 74                                                |
| test (test1)                  |            | 0.00                        | Transfer to Other Fund  |                                                   |
| Khairat kematian from nf (Kh) |            | 0.00                        | Transfer to Other Fund  |                                                   |
| Qurban fund (Qu)              |            | 4,150.00                    | Transfer to Other Fund  |                                                   |
| Bacaan Yasin (BY)             |            | 100.00                      | Transfer to Other Fund  |                                                   |
| Operation Fund (OF)           |            | 0.00                        | Transfer to Other Fund  |                                                   |
| General Funds (GF)            |            | 56,228.00                   | Transfer to Other Fund  |                                                   |
| Friday Donation (FD)          |            | 1,600.00                    | Transfer to Other Fund  |                                                   |
| Kutipan Yuran (QP07)          |            | 50.00                       | Transfer to Other Fund  |                                                   |
| Showing 1 to 8 of 8 entries   |            |                             |                         | Previous 1 Next                                   |

47. First you must choose which Fund that you want to transfer their amount to another Fund.

You can click "Transfer to Other Fund"

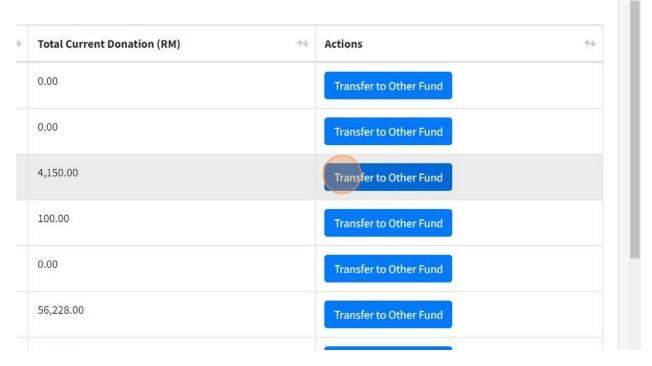

48. Then system will pop-up page for Transfer Fund.

First choose Fund "Transfer From".

|          | Interfund Transfer     |                            |  |
|----------|------------------------|----------------------------|--|
| ard Fun  | Select Fund to Transfe | r                          |  |
| 10 ¢     | Transfer From *        | Select a fund              |  |
|          | Transfer To *          |                            |  |
| test1)   |                        | Asnaf                      |  |
|          | Amount *               | Asnaf                      |  |
| rat kema |                        | Bacaan Yasin               |  |
| an fund  |                        | Dana Untuk Anak-Anak Yatim |  |
| annana   | Close                  | Derma Anak2 Yatim          |  |
| an Yasin | (DY)                   | Friday Donation 100.00     |  |

49. Then choose Fund that you want to Transfer at column "Transfer To".

| 5             | Interfund Transfer     | r                                                               |
|---------------|------------------------|-----------------------------------------------------------------|
| Fun           | Select Fund to Transfe | er                                                              |
| \$            | Transfer From *        | Select a fund                                                   |
| n<br>t1)      | Transfer To *          | Select a fund                                                   |
|               | Amount *               | Asnaf                                                           |
| kema          |                        | Asnaf                                                           |
| fund<br>Yasin | Close                  | Bacaan Yasin<br>Dana Untuk Anak-Anak Yatim<br>Derma Anak2 Yatim |

50. Then enter Amount that you want to Transfer.

| Standard Fun   |                      |               |        |
|----------------|----------------------|---------------|--------|
| Show 10 \$     | Select Fund to Trans | fer           |        |
|                | Transfer From *      | Select a fund |        |
| Donation       | Transfer To *        | Select a fund |        |
| test (test1)   | Amount *             |               |        |
| Khairat kema   |                      |               |        |
| Qurban fund    | Close                |               |        |
| Bacaan Yasin ( |                      |               | 100.00 |
| Operation Fun  | d (OF)               |               | 0.00   |

51. Then click "Save changes" once done.

|           | ns                     |
|-----------|------------------------|
|           | nsfer to Other Fund    |
|           | nsfer to Other Fund    |
|           | Save changes           |
| 100.00    | Transfer to Other Fund |
| 0.00      | Transfer to Other Fund |
| 56,228.00 | Transfer to Other Fund |
| 1,600.00  | Transfer to Other Fund |

# 2.10 MANAGE FEES

1. In MyMasjid, you can manage Fees for your Mosque/Surau or Organization.

|                              |    | Quick Access     |       |
|------------------------------|----|------------------|-------|
| Search                       | ۹  |                  |       |
| 🦻 Wizard                     |    | VEN              | E     |
| 삼 Home                       |    |                  |       |
| 🚏 Dashboard                  | •  | Funds            | Donat |
| 🦸 Financial                  | 3  |                  |       |
| Donations & Payment          | •  | <u></u> <u>A</u> |       |
| Masjid Members /<br>Contacts | ۰  | Payment Gateway  | Chang |
| 🛃 Masjid AJK / Position      | ٠  |                  |       |
| わ Users Management           | ۰  |                  |       |
| Configurations               | ۲. |                  |       |

First, click "Financial".

#### 2. Then click "Fees".

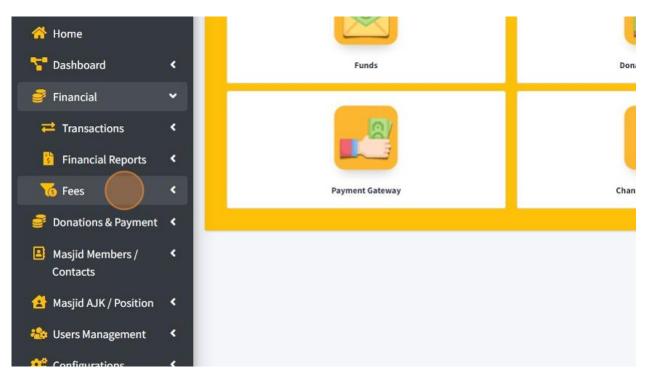

3. Click "View List" to view list of Fees that you had create.

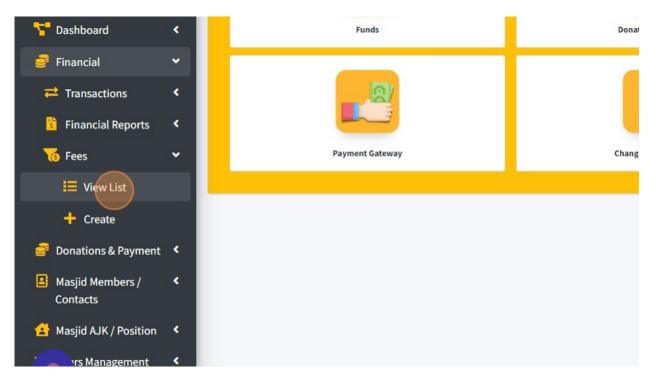

## 4. To add new fees, click "Add New".

|            | Qariah Portal | iaMasjid Info | <b>≓</b> Change Masji | id <mark></mark> Log Out | Select Language |
|------------|---------------|---------------|-----------------------|--------------------------|-----------------|
|            |               |               |                       |                          | + Add New       |
|            |               |               | ∱∳ A(                 | ction                    | ^↓              |
| tian       |               |               | Z                     | 🕈 Edit                   |                 |
| JK/Officer |               |               | 2                     | f Edit                   |                 |
| age Amanah |               |               |                       | 🕈 Edit                   |                 |
| age A      |               |               | 2                     | f Edit                   |                 |
|            |               |               | 2                     | o = 00                   |                 |

#### 5. Then you will redirect to this page.

First, you need to fill in Fee Name in "Name" field.

| jid         | =                   |                   |
|-------------|---------------------|-------------------|
| mo)         | Add New Fee         |                   |
|             | Fee Name            | Name              |
| nasjid.asia | Collection Category | Select a Category |
| ٩           | Frequency           | Monthly           |
|             | Start Date          | 09/22/2023        |
| <           | End Date            | 09/22/2024        |
| <           | Amount              | 0                 |

6. Then choose Collection Category for this Fee by click "Select a Category".

| =                   |                           |
|---------------------|---------------------------|
|                     |                           |
| Add New Fee         |                           |
|                     |                           |
| Fee Name            | Name                      |
| Collection Category | Select a Category         |
| Frequency           |                           |
| Start Date          | Allowance for AJK/Officer |
| Start Dute          | Asnaf Fund                |
| End Date            | Bantuan Palestine         |
|                     | Bantuan Rumah Anak Yatim  |
| Amount              | Bantuan Ukraine           |
|                     | General Donation          |

## 7. Then choose Frequency for your Fees.

| Add New Fee         |                   |
|---------------------|-------------------|
| Fee Name            | Name              |
| Collection Category | Select a Category |
| Frequency           | Monthly           |
| Start Date          | 09/22/2023        |
| End Date            | 09/22/2024        |
| Amount              | 0                 |

## 8. Choose Start Date for this Fee. (optional)

| =                   |                   | Qariah Portal | 🛤 Masjid Info | <b>≓</b> Change Masjid | ALog Out | Select Language   Powered by Goigle Translate |
|---------------------|-------------------|---------------|---------------|------------------------|----------|-----------------------------------------------|
| Add New Fee         |                   |               |               |                        |          |                                               |
| Fee Name            | Name              |               |               |                        |          |                                               |
| Collection Category | Select a Category |               |               |                        |          | •                                             |
| Frequency           | Monthly           |               |               |                        |          |                                               |
| Start Date          | 09/22/2023        |               |               |                        |          |                                               |
| End Date            | 09/22/2024        |               |               |                        |          | -                                             |
| Amount              | 0                 |               |               |                        |          |                                               |
| _                   |                   |               |               |                        |          |                                               |
| Save                |                   |               |               |                        |          | Back to List                                  |
|                     |                   |               |               |                        |          |                                               |

9. Choose End Date for this Fee. (optional)

| =                   |                   | (#Qariah Portal | imMasjid Info | ≓Change Masjid | ALog Out | Select Language   Powered by Google Translate |
|---------------------|-------------------|-----------------|---------------|----------------|----------|-----------------------------------------------|
| Add New Fee         |                   |                 |               |                |          |                                               |
| Fee Name            | Name              |                 |               |                |          |                                               |
| Collection Category | Select a Category |                 |               |                |          | *                                             |
| Frequency           | Monthly           |                 |               |                |          | ~                                             |
| Start Date          | 09/22/2023        |                 |               |                |          |                                               |
| End Date            | 09/22/2024        |                 |               |                |          |                                               |
| Amount              | 0                 |                 |               |                |          |                                               |
| Save                |                   |                 |               |                |          | Back to List                                  |

10. Enter amount for the Fee by fill-in in "Amount" field.

| =                   |                   |
|---------------------|-------------------|
| Add New Fee         |                   |
| Fee Name            | Name              |
| Collection Category | Select a Category |
| Frequency           | Monthly           |
| Start Date          | 09/22/2023        |
| End Date            | 09/22/2024        |
| Amount              | 0                 |
| Save                |                   |

11. Click "Save" once done fill in the information.

| 🥐 Wizard            |                  | Start Date | 09/22/2023 |
|---------------------|------------------|------------|------------|
| 삼 Home              |                  | End Date   | 00/22/2024 |
| 🔽 Dashbo            | oard <           | End Date   | 09/22/2024 |
| 🦸 Financi           | ial <            | Amount     | 0          |
| 🥃 Donatio           | ons & Payment 🔇  | _          |            |
| Masjid I<br>Contact | Members /        | Save       |            |
| 🛃 Masjid /          | AJK / Position 🔇 |            |            |
| 卷 Users M           | lanagement <     |            |            |
| 🧱 Configu           | urations <       |            |            |
|                     |                  |            |            |
|                     |                  |            |            |

12. Once you had Save, you will see this page.

| =                   |                                                  | ⊕Qariah Portal Asjid Info      ☐Change Masjid     ☐Log Out     Select Language      Powered by Gengle Translate |
|---------------------|--------------------------------------------------|----------------------------------------------------------------------------------------------------|
| Modify Fee          |                                                  |                                                                                                    |
| Fee Name            | Yuran Khairat Kematian                           |                                                                                                    |
| Collection Category | Khairaat Kematian                                | х. т                                                                                                    |
| Frequency           | Yearly                                           | ۷                                                                                                    |
| Start Date          | 01/01/2023                                       | D                                                                                                    |
| End Date            | 12/31/2023                                       | ٥                                                                                                    |
| Amount              | 100.00                                           |                                                                                                    |
| Delete              |                                                  | Back to List Save                                                                                               |
| Bill Scheduler      |                                                  | + Add New                                                                                                    |
| Show 10 ¢ entries   |                                                  |                                                                                                    |
| Name 🕈              | Pri Amount 🐡 Frequency 💠 Start Date 🕫 End Date ↔ | Next Bill Date 💠 Active Status 💠 Edit 🛧                                                                         |
|                     |                                                  |                                                                                                    |

13. Click "Add New" to add bill scheduler for this Fee.

|             |                |                 |                       | Back to List  | Save    |
|-------------|----------------|-----------------|-----------------------|---------------|---------|
| nd Date 🛛 🗠 | Next Bill Date | → Active Status | $\uparrow \downarrow$ | Edit          | Add New |
| Jan 2024    | 22 Sep 2024    | Active          |                       | Edit / Delete |         |
| Jan 2024    | 22 Sep 2024    | Active          |                       | Edit / Delete |         |

14. Click this checkbox to choose Account that need to pay this Fee.

| • | Name 🐟           | Role                      | AJK / Position        | ) |
|---|------------------|---------------------------|-----------------------|---|
| 0 | Aisya Aziz       | Jemaah                    | AJK Food And Beverage |   |
| 0 | al               | AJK                       | •                     |   |
| ✓ | Alif             | AJK                       | Bendahari             |   |
|   | Asyraf           | AJK                       |                       |   |
|   | Borhan Talib     | Jemaah                    | Naib Pengerusi        |   |
|   | Demo 01 MyMasjid | Jemaah                    |                       |   |
|   | Fariez Abdullah  | Jemaah                    |                       |   |
| • | Hafiz Ahmad      | AJK                       | AJK Pembangunan       |   |
| 0 | Haziq Hizal      | Role has not been set yet | Setiausaha            |   |
|   | Hazwan Hamzah    | Jemaah                    | Pengerusi             |   |

# 15. Click "Save" once done.

| 0193109559        |
|-------------------|
| 0133226214        |
| 1356791234        |
| 0109717471        |
| 0146794611        |
| Previous 1 2 Next |
| Save              |
| Online            |
|                   |

## 16. Then you also can generate pending Fees by click on this button "+Generate Pending Fees".

| 2 Jan 2024                                 | 22 Sep 2024           | Active                        | Edit / Delete           |
|--------------------------------------------|-----------------------|-------------------------------|-------------------------|
| 1 Jan 2024                                 | 22 Sep 2024           | Active                        | Edit / Delete           |
| 31 Dec 2023                                | 22 Sep 2024           | Active                        | Edit / Delete           |
|                                            |                       |                               | Previous 1 Next         |
|                                            |                       |                               | + Generate Pending Fees |
|                                            |                       |                               |                         |
| Amount                                     | $\uparrow \downarrow$ | Payment Status                | $\uparrow \downarrow$   |
| <ul> <li>Amount</li> <li>100.00</li> </ul> | ^↓                    | Payment Status PendingPayment | ^↓                      |

#### 17. Click here.

| 00 | Yearly | 1 Jan 2023 | 31 Dec 2023 | 22 Sep 2024 |  |
|----|--------|------------|-------------|-------------|--|

| ≁↓ | Date Issued | <b>↑</b> ↓ | Amount | <b>↑</b> √ |
|----|-------------|------------|--------|------------|
|    | 22 Sep 2023 |            | 100.00 |            |
|    | 22 Sep 2023 |            | 100.00 |            |
|    | 22 Sep 2023 |            | 100.00 |            |
|    |             |            |        |            |

#### 18. Click "Back to List"

| Back to List Save                              |           |        |                |                   |              |  |
|------------------------------------------------|-----------|--------|----------------|-------------------|--------------|--|
|                                                |           |        |                |                   |              |  |
|                                                |           |        |                |                   |              |  |
|                                                | + Add New |        |                |                   | Back to List |  |
| Date 🖘 Next Bill Date 🖘 Active Status 🖘 Edit 🐄 |           | Date 🔨 | Next Ditt Date | <br>Active Status |              |  |

19. Click "Back to List" to go back to page list of Fees.

|    |                |    |         | ~               |
|----|----------------|----|---------|-----------------|
|    |                |    |         |                 |
|    |                |    |         |                 |
|    |                |    |         |                 |
|    |                |    | Bad     | k to List Save  |
|    |                |    | Search: | ck to List Save |
| ^↓ | AJK / Position | ^↓ |         | ck to List Save |

## 20. Here is Page List Of Fee.

## You can click "Edit" to edit Fee's information.

|                             |              | Qariah Portal | 🛤 Masjid Info 🛛 🛤 Change I | Masjid 🔒Log Out | Select Language |
|-----------------------------|--------------|---------------|----------------------------|-----------------|-----------------|
| Fees                        |              |               |                            |                 | +Add New        |
| Show 10 ¢ entries           |              |               |                            |                 |                 |
| Name                        | ≁⊳ Туре      |               | 14                         | Action          | 14              |
| Yuran Khairat Kematian      | Khairaat Ken | natian        |                            | 🕑 Edit          |                 |
| Monthly Fees For AJK Masjid | Allowance fo | r AJK/Officer |                            | 🗹 Edit          |                 |
| Insurance Package Amanah    | Insurance Pa | ickage Amanah |                            | 🕑 Edit          |                 |
| Insurance Package A         | Insurance Pa | ickage A      |                            | 🕑 Edit          |                 |
| Sewaan Dewan Masjid         | Rental Incon | ie            |                            | 🕑 Edit          |                 |
|                             | Fees         |               |                            | 🕑 Edit          |                 |

#### 2.11 GENERATE REPORTS

1. Once you had done record transaction in system. You can generate Financial Report. There are several reports that you can get from MyMasjid system.

#### 2. First, click "Financial".

| 😫 demoadmin@mymasjid.a       | isia | Quick Access    |      |
|------------------------------|------|-----------------|------|
| Search                       | ۹    |                 |      |
| 🗜 Wizard                     |      | VBP             |      |
| 삼 Home                       |      |                 |      |
| T Dashboard                  | •    | Funds           | Don  |
| 🥃 Financia                   | ۰    |                 |      |
| Donations & Payment          | •    | <u>a</u>        |      |
| Masjid Members /<br>Contacts | <    | Payment Gateway | Chan |
| 😫 Masjid AJK / Position      | ۲    |                 |      |
| 卷 Users Management           | ۰    |                 |      |

## 3. Then click "Financial Reports".

| 🕘 Masjid Alum (Demo)                          |      | \$ Monthly Revenues<br>September 2023<br>200.00 MYR | Monthly Expenses<br>September 2023<br>449.00 MYR |
|-----------------------------------------------|------|-----------------------------------------------------|--------------------------------------------------|
| edemoadmin@mymasjid.                          | asia | Quick Access                                        |                                                  |
| Search                                        | ۹    |                                                     | _                                                |
| 🦻 Wizard                                      |      | <b>NB</b> N                                         |                                                  |
| প Home                                        |      |                                                     | INFAG                                            |
| <table-cell-rows> Dashboard</table-cell-rows> | <    | Funds                                               | Donation QR C                                    |
| Financial                                     | ~    |                                                     |                                                  |
| <b>⇄</b> Transactions                         | <    |                                                     |                                                  |
| Financial Reports                             | ۲    |                                                     |                                                  |
| 76 Fees                                       | •    | Payment Gateway                                     | Change My Pas:                                   |
| Donations & Payment                           | <    |                                                     |                                                  |

### 4. Then click "Bank Financial Report"

| 🕐 Masjid Alum (Demo)                                            | \$ Monthly Revenues<br>September 2023<br>200.00 MYR | Monthly Expenses<br>September 2023<br>449.00 MYR |
|-----------------------------------------------------------------|-----------------------------------------------------|--------------------------------------------------|
| 😉 demoadmin@mymasjid.asia                                       | Quick Access                                        |                                                  |
| Search <b>Q</b>                                                 |                                                     |                                                  |
| ₽ Wizard<br>谷 Home                                              | 137                                                 | INFAQ                                            |
| 📅 Dashboard 🛛 <                                                 | Funds                                               | Donation QR Codes                                |
| 🥩 Financial 🛛 👻                                                 |                                                     |                                                  |
| <ul> <li>➡ Transactions</li> <li>▲ Financial Reports</li> </ul> |                                                     |                                                  |
| 🏛 Bank Financial<br>Report                                      | Payment Gateway                                     | Change My Password                               |
| % Expense & Revenue                                             |                                                     |                                                  |

5. First you must choose Opening Date by click on the "statementOpeningDate" field.

| =                |            | 🕀 Qariah Portal | imMasjid Info | <b>≓</b> Change Masjid | ALog Out | Select Language   Powered by Goigle Translate |
|------------------|------------|-----------------|---------------|------------------------|----------|-----------------------------------------------|
| Financial Report |            |                 |               |                        |          |                                               |
| Opening Date     | mm/dd/yyyy |                 |               |                        |          |                                               |
| Closing Date     | mm/dd/yyyy |                 |               |                        |          |                                               |
| Generate Report  |            |                 |               |                        |          |                                               |
|                  |            |                 |               |                        |          |                                               |

### 6. Then choose Closing Date by click on the "statementClosingDate" field.

| =                |            | Qariah Portal | im Masjid Info | <b>≓</b> Change Masjid | ALog Out | Select Language   Powered by Google Translate |
|------------------|------------|---------------|----------------|------------------------|----------|-----------------------------------------------|
| Financial Report |            |               |                |                        |          |                                               |
| Opening Date     | 01/2023    |               |                |                        |          |                                               |
| Closing Date     | mm/dd/yyyy |               |                |                        |          |                                               |
| Generate Report  |            |               |                |                        |          |                                               |

### 7. Then click "Generate Report".

| 🚱 Masjid Alum (Demo)      | Financial Report |            |
|---------------------------|------------------|------------|
|                           | Opening Date     | 01/01/2023 |
| 😉 demoadmin@mymasjid.asia | Closing Date     | 09/30/2023 |
| Search Q                  |                  |            |
| 윋 Wizard                  | Generate Report  |            |
| 😚 Home                    |                  |            |
| 🎦 Dashboard 🛛 <           |                  |            |
| 🥃 Financial 🛛 🔍           |                  |            |
| 🦸 Donations & Payment 🤇   |                  |            |
| 😫 Masjid Members / 🛛 <    |                  |            |

8. You will get this report. Refer to picture below:

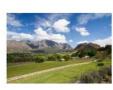

Masjid Alum (Demo) (123456)

### Official Financial Report for the Year 2023 From 01 January 2023 to 30 September 2023.

| Bank Name              | Starting Balance for 01 January 2023 (RM) | Current Balance for 30 September 2023 (RM) |
|------------------------|-------------------------------------------|--------------------------------------------|
| CIMB                   | 0.00                                      | 1,600.00                                   |
| Cash on Hand           | 0.00                                      | 1,700.00                                   |
| Maybank                | 0.00                                      | 371.00                                     |
| Cimb 2                 | 300.00                                    | 10,300.00                                  |
| Bank Simpanan Nasional | 0.00                                      | 0.00                                       |
| Cash On Hand           | 0.00                                      | 200.00                                     |

| Collection Category                    | Total (RM) |
|----------------------------------------|------------|
| Infak Pemasangan Pembesar Suara        | 608.00     |
| Zakat Collection                       | 224.00     |
| Ramadhan Collection                    | 0.00       |
| Project Bantuan Kecemasan Family Ahmed | 0.00       |
| General Donation                       | 1,122.00   |
| Special project - besarkan surau       | 12.00      |
| Asnaf Fund                             | 100.00     |
| Qurban                                 | 0.00       |
| Allowance for AJK/Officer              | 723.00     |
| Rental Income                          | 500.00     |
| Income from Wakaf land                 | 0.00       |
| Income from Program Hibah              | 0.00       |
| Other Revenue                          | 0.00       |
| Khairaat Kematian                      | 0.00       |
| Insurance Package Amanah               | 0.00       |

9. Next you also can generate report for Expenses and Revenue Report by click on "Expense & Revenue" menu.

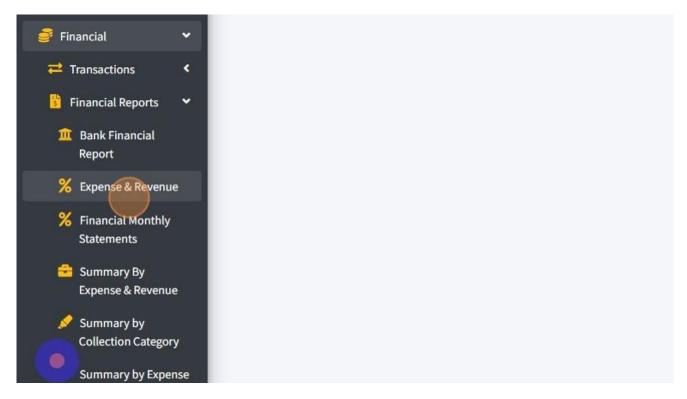

10. You can filter by month by click "Month" dropdown.

| 💭 Qariah Portal | 鵍 Masjid Info | ≓Change Masjid 🧧 | Log Out |        | Language<br><sub>by</sub> Google Trar | ► slate |
|-----------------|---------------|------------------|---------|--------|---------------------------------------|---------|
|                 |               | Month 🗸 20       | 023 🗸   | Filter | 🗴 Export                              |         |
| Expense         |               | Nett             |         |        |                                       |         |
| 739.00          |               | 14,715.00        |         |        |                                       |         |
| 0.00            |               | 324.00           |         |        |                                       |         |
| 0.00            |               | 0.00             |         |        |                                       |         |
| 0.00            |               | 12.00            |         |        |                                       |         |
| 0.00            |               | 0.00             |         |        |                                       |         |
| 739.00          |               | 15,051.00        |         |        |                                       |         |

## 11. And also can filter by Year if you want to get report for 1 year.

| Qariah Portal | Average Masjid Anfo Change Masjid Change Masjid Change Masjid Change Masjid Change Masjid Change Change Masjid Change Change Change Masjid Change Change Masjid Change Change Masjid Change Change Masjid Change Change Masjid Change Masjid Cha |    |
|---------------|----------------------------------------------------------------------------------------------------|----|
|               | Month V 2023 V Filter Expor                                                                                                    | rt |
| Expense       | Nett                                                                                                    |    |
| 739.00        | 14,715.00                                                                                                    |    |
| 0.00          | 324.00                                                                                                    |    |
| 0.00          | 0.00                                                                                                    |    |
| 0.00          | 12.00                                                                                                    |    |
| 0.00          | 0.00                                                                                                    |    |
| 739.00        | 15,051.00                                                                                                    |    |

### 12. Then click "Filter".

| 💮 Qariah Portal | Amasjid Info                   |
|-----------------|--------------------------------|
|                 | Month 🗸 2023 🖌 Filter 🔀 Export |
| Expense         | Nett                           |
| 739.00          | 14,715.00                      |
| 0.00            | 324.00                         |
| 0.00            | 0.00                           |
| 0.00            | 12.00                          |
| 0.00            | 0.00                           |
| 739.00          | 15,051.00                      |

## 13. Click "Export" to download the report.

|         | Masjid Info Change Masjid Change Masjid Powered by Google Translate |
|---------|---------------------------------------------------------------------|
|         | Month 🗸 2023 🗸 Filter 🔀 Export                                      |
| Expense | Nett                                                                |
| 739.00  | 14,715.00                                                           |
| 0.00    | 324.00                                                              |
| 0.00    | 0.00                                                                |
| 0.00    | 12.00                                                               |
| 0.00    | 0.00                                                                |
| 739.00  | 15,051.00                                                           |

### 14. You will get this following report in Excel file. Refer to picture below:

| A | 1           | • : :   | × ✓      | f <sub>x</sub> Cat | egory |     |      |      |        |          |         |         |         |       |   |
|---|-------------|---------|----------|--------------------|-------|-----|------|------|--------|----------|---------|---------|---------|-------|---|
|   | А           | В       | С        | D                  | Е     | F   | G    | н    | I.     | J        | к       | L       | м       | N     | ( |
| 1 | Category    | January | February | March              | April | May | June | July | August | Septembe | October | Novembe | Decembe | Total |   |
| 2 | Bill        | 0       | 0        | 0                  | 0     | 0   | 0    | 10   | 0      | 0        | 0       | 0       | 0       | 10    |   |
| 3 | Electricity | 0       | 0        | 0                  | 0     | 0   | 0    | 0    | 280    | 0        | 0       | 0       | 0       | 280   |   |
| 4 | Bil Elektri | 0       | 0        | 0                  | 0     | 0   | 0    | 0    | 0      | 449      | 0       | 0       | 0       | 449   |   |
| 5 | Total       | 0       | 0        | 0                  | 0     | 0   | 0    | 10   | 280    | 449      | 0       | 0       | 0       | 739   |   |
| 6 |             |         |          |                    |       |     |      |      |        |          |         |         |         |       |   |
| 7 |             |         |          |                    |       |     |      |      |        |          |         |         |         |       |   |
| 8 |             |         |          |                    |       |     |      |      |        |          |         |         |         |       |   |
| 9 |             |         |          |                    |       |     |      |      |        |          |         |         |         |       |   |

15. Next report is Financial Monthly Statements report. You can click on "Financial Monthly Statements" menu.

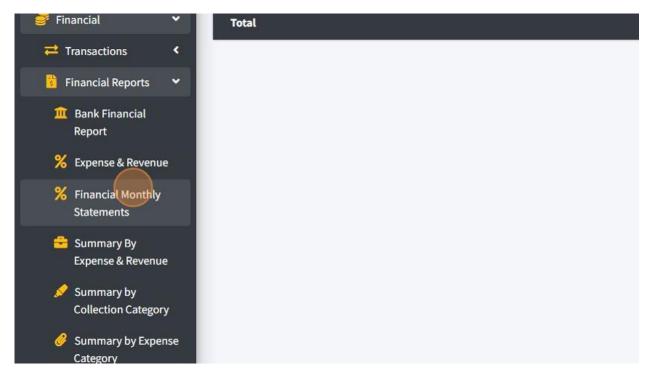

16. You can filter by month by click on "Month" dropdown or also can filter by 1 year report.

|                      |                | ⊕Qariah Portal 🦛Masjid Info ≓Change Masj |
|----------------------|----------------|------------------------------------------|
| 1thly Report         | Date : Month 🗸 | - Month 2023 V Filter Export             |
| tegory               | Notes          | Total                                    |
| 8                    | 2              | 500.00                                   |
| AJK/Officer          | -              | 723.00                                   |
| ion                  | -              | 1,122.00                                 |
| ngan Pembesar Suara  |                | 608.00                                   |
| on                   | -              | 224.00                                   |
| t - besarkan surau   |                | 12.00                                    |
|                      |                | 100.00                                   |
| itine                |                | 10,000.00                                |
| ah Anak Yatim        | ×              | 2,301.00                                 |
| ikan Anak-anak Yatim |                | 200.00                                   |
| gory                 | Notes          | Total                                    |

## 17. Then click "Filter" to get the report.

|        | 🗘 Qariah Portal | 🚔 Masjid Info | <b>≓</b> Change Masjid | Cog Out    | Select Language |
|--------|-----------------|---------------|------------------------|------------|-----------------|
| Date : | January 🗸       | - Septemb     | er 💙 2023 💙            | Filter Exp | port 🛛 PDF File |
|        | Notes           |               | Total                  |            |                 |
|        |                 |               | 500.00                 |            |                 |
|        | -               |               | 723.00                 |            |                 |
|        |                 |               | 1,122.00               |            |                 |
|        | •               |               | 608.00                 |            |                 |
|        |                 |               | 224.00                 |            |                 |
|        |                 |               | 12.00                  |            |                 |

18. Click "Export" to download a report in Excel format and click "PDF File" to download a report in PDF format.

|        | Qariah Portal      | Change Masjid                         |
|--------|--------------------|---------------------------------------|
| Date : | January 🗸 - Septem | iber V 2023 V Filter Export DPDF File |
|        | Notes              | Total                                 |
|        | •                  | 500.00                                |
|        |                    | 723.00                                |
|        |                    | 1,122.00                              |
|        | ÷                  | 608.00                                |
|        |                    | 224.00                                |
|        | -                  | 12.00                                 |
|        | ÷                  | 100.00                                |
|        |                    | 10,000.00                             |

19. You will get report in Excel format once you click "Export" button. Refer picture below for Excel report format:

| _  |                                  |             | 6                |   |
|----|----------------------------------|-------------|------------------|---|
|    | A                                | B           | C                | D |
| 1  | Year                             | Start Month |                  |   |
| 2  | 2023                             | January     | December         |   |
| 3  | Collection Category              | Notes       | Total Collection |   |
| 4  | Rental Income                    | -           | 500              |   |
| 5  | Allowance for AJK/Officer        | -           | 723              |   |
| 6  | General Donation                 | -           | 1,122.00         |   |
| 7  | Infak Pemasangan Pembesar Suara  | -           | 608              |   |
| 8  | Insurance Package Amanah         | -           | 21               |   |
| 9  | Qurban                           | -           | 1,000.00         |   |
| 10 | Zakat Collection                 | -           | 224              |   |
| 11 | Special project - besarkan surau | -           | 12               |   |
| 12 | Asnaf Fund                       | -           | 100              |   |
| 13 | Bantuan Palestine                | -           | 10,000.00        |   |
| 14 | Bantuan Rumah Anak Yatim         | -           | 2,301.00         |   |
| 15 | Tabung Kebajikan Anak-anak Yatim | -           | 200              |   |
| 16 | Total Collection                 | -           | 16,811.00        |   |
| 17 | Expense Category                 | Notes       | Total Expense    |   |
| 18 | Bill                             | -           | 10               |   |
| 19 | Electricity                      | -           | 280              |   |
| 20 | Bil Elektrik Masjid              | -           | 449              |   |
| 21 | Total Exepense                   | -           | 739              |   |
| 22 |                                  |             |                  |   |
|    |                                  |             |                  |   |

20. You will get report in PDF format once you click "PDF File" button. Refer picture below for PDF report format:

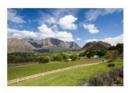

## Masjid Alum (Demo) (123456)

B2 diamond complex, Bangi, Bangi 43650, Selangor

Email: masjidavsb@ventures.com.my Phone Number: 0136666661

## **Official Financial Monthly Statement for the Year 2023** From **January** to **December**.

| Collection Category              | Notes    | Total     |
|----------------------------------|----------|-----------|
| Rental Income                    | -        | 500.00    |
| Allowance for AJK/Officer        |          | 946.00    |
| General Donation                 | -        | 1,234.00  |
| Infak Pemasangan Pembesar Suara  | · · ·    | 1,216.00  |
| Zakat Collection                 | -        | 448.00    |
| Special project - besarkan surau | 1 - C    | 24.00     |
| Asnaf Fund                       | 140 C    | 100.00    |
| Bantuan Palestine                | <b>X</b> | 10,000.00 |
| Bantuan Rumah Anak Yatim         | -        | 2,402.00  |
| Tabung Kebajikan Anak-anak Yatim |          | 200.00    |
| Expense Category                 | Notes    | Total     |
| Bill                             |          | 10.00     |
| Electricity                      | -8       | 280.00    |
| Bil Elektrik Masjid              |          | 449.00    |
| Total                            |          | 16,331.00 |

# 21. For other report is Summary by Expenses & Revenues Report. You can click on "Summary By Expense & Revenue" menu.

| 🛐 Financial Reports 🔹             |                                  |
|-----------------------------------|----------------------------------|
| 🏛 Bank Financial                  | Bantuan Palestine                |
| Report                            | Bantuan Rumah Anak Yatim         |
| 🎇 Expense & Revenue               | Tabung Kebajikan Anak-anak Yatim |
| % Financial Monthly<br>Statements | Expense Category                 |
| Summary By<br>Expense & Revenue   | Bill                             |
| 💉 Summary by                      | Electricity                      |
| Collection Category               | Bil Elektrik Masjid              |
| Summary by Expense<br>Category    | Total                            |
| 🐻 Fees 🔸                          |                                  |
| 🦸 Donations & Payment 🔇           |                                  |

## 22. Then you can filter by year by click on "Year" filter.

|                      |                        | Qarial                         | n Portal 🛛 [ 🌧 M                                                      | asjid Info 🗧                                  | Change Masjid                                     | l <mark>A</mark> Log Out                       | Select Language   Powered by Google Translate            |
|----------------------|------------------------|--------------------------------|-----------------------------------------------------------------------|-----------------------------------------------|---------------------------------------------------|------------------------------------------------|----------------------------------------------------------|
|                      |                        |                                |                                                                       | Date From:                                    | 2023                                              | Filter Exp                                     | oort 🛛 PDF File                                          |
| June                 | July                   | August                         | September                                                             | October                                       | November                                          | December                                       | Total                                                    |
| 0.00                 | 0.00                   | 0.00                           | 0.00                                                                  | 0.00                                          | 0.00                                              | 0.00                                           | 500.00                                                   |
| 0.00                 | 223.00                 | 0.00                           | 0.00                                                                  | 0.00                                          | 0.00                                              | 0.00                                           | 723.00                                                   |
| 0.00                 | 0.00                   | 0.00                           | 0.00                                                                  | 0.00                                          | 0.00                                              | 0.00                                           | 1,122.00                                                 |
| 0.00                 | 0.00                   | 0.00                           | 0.00                                                                  | 0.00                                          | 0.00                                              | 0.00                                           | 608.00                                                   |
| 0.00                 | 0.00                   | 0.00                           | 0.00                                                                  | 0.00                                          | 0.00                                              | 0.00                                           | 224.00                                                   |
| ).00                 | 0.00                   | 0.00                           | 0.00                                                                  | 0.00                                          | 0.00                                              | 0.00                                           | 12.00                                                    |
|                      |                        |                                |                                                                       |                                               |                                                   |                                                |                                                          |
|                      |                        | <b>@</b> Qarial                | n Portal 🛛 🔝                                                          | asjid Info 두                                  | Change Masjid                                     | l <mark>e</mark> Log Out                       | Select Language  V Powered by Google Translate           |
|                      |                        | <b>()</b> Qarial               | n Portal 🔒 🦍                                                          | asjid Info 두<br>Date From:                    |                                                   | I Out                                          | Powered by Google Translate                              |
| June                 | July                   | Qarial                         | n Portal 🦛 M                                                          |                                               |                                                   |                                                | Powered by Google Translate                              |
|                      | July<br>0.00           |                                |                                                                       | Date From:                                    | 2023 🗸                                            | Filter Exp                                     | Powered by Google Translate                              |
| 0.00                 |                        | August                         | September                                                             | Date From:<br>October                         | 2023 Vovember                                     | Filter Exp<br>December                         | Powered by Google Translate                              |
| June<br>0.00<br>0.00 | 0.00                   | August<br>0.00                 | September<br>0.00                                                     | Date From:<br>October<br>0.00                 | 2023 <b>v</b><br>November<br>0.00                 | Filter Exp<br>December<br>0.00                 | Powered by Google Translate                              |
| 0.00<br>0.00<br>0.00 | 0.00<br>223.00         | August<br>0.00<br>0.00         | September<br>0.00<br>0.00                                             | Date From:<br>October<br>0.00<br>0.00         | 2023 V<br>November<br>0.00<br>0.00                | Filter Exp<br>December<br>0.00<br>0.00         | Powered by Google Translate Total 500.00 723.00          |
| 0.00<br>0.00         | 0.00<br>223.00<br>0.00 | August<br>0.00<br>0.00<br>0.00 | September           0.00           0.00           0.00           0.00 | Date From:<br>October<br>0.00<br>0.00<br>0.00 | 2023 <b>v</b><br>November<br>0.00<br>0.00<br>0.00 | Filter Exp<br>December<br>0.00<br>0.00<br>0.00 | Powered by Google Translate Total 500.00 723.00 1,122.00 |

24. Click "Export" to download a report in Excel format and click "PDF File" to download a report in PDF format.

|       |       |        |           |          |        |          |           | Date From: | 2023 🗸   | Filter Expor | <b>PDF File</b> |
|-------|-------|--------|-----------|----------|--------|----------|-----------|------------|----------|--------------|-----------------|
| ruary | March | April  | Мау       | June     | July   | August   | September | October    | November | December     | Total           |
| )     | 0.00  | 0.00   | 0.00      | 0.00     | 0.00   | 0.00     | 0.00      | 0.00       | 0.00     | 0.00         | 500.00          |
| )     | 0.00  | 0.00   | 0.00      | 0.00     | 223.00 | 0.00     | 0.00      | 0.00       | 0.00     | 0.00         | 723.00          |
| D     | 0.00  | 122.00 | 0.00      | 0.00     | 0.00   | 0.00     | 0.00      | 0.00       | 0.00     | 0.00         | 1,122.00        |
| )     | 6.00  | 501.00 | 101.00    | 0.00     | 0.00   | 0.00     | 0.00      | 0.00       | 0.00     | 0.00         | 608.00          |
| )     | 0.00  | 224.00 | 0.00      | 0.00     | 0.00   | 0.00     | 0.00      | 0.00       | 0.00     | 0.00         | 224.00          |
| Ĩ.    | 0.00  | 12.00  | 0.00      | 0.00     | 0.00   | 0.00     | 0.00      | 0.00       | 0.00     | 0.00         | 12.00           |
| 1     | 0.00  | 0.00   | 100.00    | 0.00     | 0.00   | 0.00     | 0.00      | 0.00       | 0.00     | 0.00         | 100.00          |
| )     | 0.00  | 0.00   | 10,000.00 | 0.00     | 0.00   | 0.00     | 0.00      | 0.00       | 0.00     | 0.00         | 10,000.00       |
|       | 0.00  | 0.00   | 0.00      | 1,000.00 | 301.00 | 1,000.00 | 0.00      | 0.00       | 0.00     | 0.00         | 2,301.00        |
|       | 0.00  | 0.00   | 0.00      | 0.00     | 0.00   | 0.00     | 200.00    | 0.00       | 0.00     | 0.00         | 200.00          |

# 25. You will get report in Excel format once you click "Export" button. Refer picture below for Excel report format:

| June         July         A           0         0         0         0           0         0         0         0         0           0         0         0         0         0         0           0         0         0         0         0         0         0           0         0         0         0         0         0         0         0         0         0         0         0         0         0         0         0         0         0         0         0         0         0         0         0         0         0         0         0         0         0         0         0         0         0         0         0         0         0         0         0         0         0         0         0         0         0         0         0         0         0         0         0         0         0         0         0         0         0         0         0         0         0         0         0         0         0         0         0         0         0         0         0         0         0         0         0         0 </th <th>September         October         Novemb           0         0         0           0         0         0           0         0         0           0         0         0           0         0         0           0         0         0           0         0         0           0         0         0           0         0         0           0         0         0</th> <th>December         Total Collection           0         0         500           0         0         723           0         0         1,122.00           0         0         600           0         0         600           0         0         223           0         0         1,000.00           0         0         224           0         0         1,222</th> | September         October         Novemb           0         0         0           0         0         0           0         0         0           0         0         0           0         0         0           0         0         0           0         0         0           0         0         0           0         0         0           0         0         0 | December         Total Collection           0         0         500           0         0         723           0         0         1,122.00           0         0         600           0         0         600           0         0         223           0         0         1,000.00           0         0         224           0         0         1,222 |
|----------------------------------------------------------------------------------------------------|----------------------------------------------------------------------------------------------------|----------------------------------------------------------------------------------------------------|
| 0 0 0<br>L 0 0                                                                                                    | 0 0 0                                                                                                    | 0         0         72:           0         0         1,122.00           0         0         600           0         0         22:           0         0         1,000.00           0         0         224                                                                                                    |
| 0 0 0<br>L 0 0                                                                                                    | 0 0 0                                                                                                    | 0         0         1,122.00           0         0         600           0         0         22           0         0         1,000.00           0         0         224                                                                                                    |
|                                                                                                    | 0 0 0                                                                                                    | 0 0 608<br>0 0 22<br>0 0 1,000.00<br>0 0 224                                                                                                    |
|                                                                                                    | 0 0 0                                                                                                    | 0 0 21<br>0 0 1,000.00<br>0 0 224                                                                                                    |
| 0 0 0<br>0 0 0<br>0 0 0                                                                                                    | 0 0 0                                                                                                    | 0 0 1,000.00<br>0 0 224                                                                                                    |
|                                                                                                    | 0 0 0                                                                                                    | 0 0 224                                                                                                    |
| 0 0                                                                                                    | 0 0 0                                                                                                    |                                                                                                    |
| 0 0                                                                                                    | 0 0                                                                                                    | 0 0 1                                                                                                    |
|                                                                                                    | 0 0                                                                                                    | 0 0 1                                                                                                    |
| 0 0                                                                                                    | 0 0                                                                                                    | 0 0 100                                                                                                    |
| 0 0                                                                                                    | 0 0 0                                                                                                    | 0 0 10,000.00                                                                                                    |
| 1,000.00 301 1                                                                                                    | 00.00 0 0                                                                                                    | 0 0 2,301.00                                                                                                    |
| 0 0                                                                                                    | 0 200 0                                                                                                    | 0 0 200                                                                                                    |
| 1,000.00 524 1                                                                                                    | 200 0                                                                                                    | 0 0 16,811.00                                                                                                    |
| June July A                                                                                                    | igust September October Novemb                                                                                                    | per December Total Expense                                                                                                    |
| 0 10                                                                                                    | 0 0 0                                                                                                    | 0 0 10                                                                                                    |
| 0 0                                                                                                    | 280 0 0                                                                                                    | 0 0 280                                                                                                    |
| 0 0                                                                                                    | 0 449 0                                                                                                    | 0 0 449                                                                                                    |
| 0 10                                                                                                    | 280 449 0                                                                                                    | 0 0 739                                                                                                    |
| 10 10                                                                                                    |                                                                                                    |                                                                                                    |
| 1                                                                                                    | 0 10                                                                                                    |                                                                                                    |

26. You will get report in PDF format once you click "PDF File" button. Refer picture below for PDF report format:

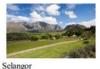

Masjid Alum (Demo) (123456)

B2 diamond complex, Bangi, Bangi 43650,

Email: masjidavsb@ventures.com.my Phone Number: 01366666661

### **Official Transaction Report for the Year 2023**

| Collection<br>Category                    | January  | February | March | April    | May       | June     | July   | August   | September | October | November | December | Total     |
|-------------------------------------------|----------|----------|-------|----------|-----------|----------|--------|----------|-----------|---------|----------|----------|-----------|
| Rental<br>Income                          | 500.00   | 0.00     | 0.00  | 0.00     | 0.00      | 0.00     | 0.00   | 0.00     | 0.00      | 0.00    | 0.00     | 0.00     | 500.00    |
| Allowance<br>for<br>AJK/Officer           | 500.00   | 0.00     | 0.00  | 0.00     | 0.00      | 0.00     | 446.00 | 0.00     | 0.00      | 0.00    | 0.00     | 0.00     | 946.00    |
| General<br>Donation                       | 1,000.00 | 0.00     | 0.00  | 234.00   | 0.00      | 0.00     | 0.00   | 0.00     | 0.00      | 0.00    | 0.00     | 0.00     | 1,234.00  |
| Infak<br>Pemasangan<br>Pembesar<br>Suara  | 0.00     | 0.00     | 12.00 | 1,002.00 | 202.00    | 0.00     | 0.00   | 0.00     | 0.00      | 0.00    | 0.00     | 0.00     | 1,216.00  |
| Zakat<br>Collection                       | 0.00     | 0.00     | 0.00  | 448.00   | 0.00      | 0.00     | 0.00   | 0.00     | 0.00      | 0.00    | 0.00     | 0.00     | 448.00    |
| Special<br>project -<br>besarkan<br>surau | 0.00     | 0.00     | 0.00  | 24.00    | 0.00      | 0.00     | 0.00   | 0.00     | 0.00      | 0.00    | 0.00     | 0.00     | 24.00     |
| Asnaf Fund                                | 0.00     | 0.00     | 0.00  | 0.00     | 100.00    | 0.00     | 0.00   | 0.00     | 0.00      | 0.00    | 0.00     | 0.00     | 100.00    |
| Bantuan<br>Palestine                      | 0.00     | 0.00     | 0.00  | 0.00     | 10,000.00 | 0.00     | 0.00   | 0.00     | 0.00      | 0.00    | 0.00     | 0.00     | 10,000.0  |
| Bantuan<br>Rumah<br>Anak Yatim            | 0.00     | 0.00     | 0.00  | 0.00     | 0.00      | 1,000.00 | 402.00 | 1,000.00 | 0.00      | 0.00    | 0.00     | 0.00     | 2,402.00  |
| Tabung<br>Kebajikan<br>Anak-anak<br>Yatim | 0.00     | 0.00     | 0.00  | 0.00     | 0.00      | 0.00     | 0.00   | 0.00     | 200.00    | 0.00    | 0.00     | 0.00     | 200.00    |
| Expense<br>Category                       | January  | February | March | April    | May       | June     | July   | August   | September | October | November | December | Total     |
| Bill                                      | 0.00     | 0.00     | 0.00  | 0.00     | 0.00      | 0.00     | 10.00  | 0.00     | 0.00      | 0.00    | 0.00     | 0.00     | 10.00     |
| Electricity                               | 0.00     | 0.00     | 0.00  | 0.00     | 0.00      | 0.00     | 0.00   | 280.00   | 0.00      | 0.00    | 0.00     | 0.00     | 280.00    |
| Bil Elektrik<br>Masjid                    | 0.00     | 0.00     | 0.00  | 0.00     | 0.00      | 0.00     | 0.00   | 0.00     | 449.00    | 0.00    | 0.00     | 0.00     | 449.00    |
| Total                                     | 2,000.00 | 0.00     | 12.00 | 1.708.00 | 10.302.00 | 1.000.00 | 838.00 | 720.00   | -249.00   | 0.00    | 0.00     | 0.00     | 16.331.00 |

### 27. Next is report for Summary by Collection Category by click on "Summary by Collection Category" menu.

| Report                            | Bantuan Rumah Anak Yatim         | 0.00     | 0.00     | 0.00 |
|-----------------------------------|----------------------------------|----------|----------|------|
| 光 Expense & Revenue               | Tabung Kebajikan Anak-anak Yatim | 0.00     | 0.00     | 0.00 |
| % Financial Monthly<br>Statements | Expense Category                 | January  | February | Marc |
| 😑 Summary By<br>Expense & Revenue | Bill                             | 0.00     | 0.00     | 0.00 |
| 🖉 Summary by                      | Electricity                      | 0.00     | 0.00     | 0.00 |
| Collection Category               | Bil Elektrik Masjid              | 0.00     | 0.00     | 0.00 |
| Summary by Expense<br>Category    | Total                            | 2,000.00 | 0.00     | 6.00 |
| 🔞 Fees 🔹 🔇                        |                                  |          |          |      |
| S Donations & Daymont             |                                  |          |          |      |

## 28. Then you can filter by year by click on "Year" filter.

|                                              |                                | Qariah                       | Portal 鶁 Ma                                            | sjid Info                       | ≓Change Masjid                     | ALog Out                                          | Select Language  V Powered by Google Translate                         |
|----------------------------------------------|--------------------------------|------------------------------|--------------------------------------------------------|---------------------------------|------------------------------------|---------------------------------------------------|------------------------------------------------------------------------|
|                                              |                                |                              |                                                        |                                 |                                    | 2023 ~                                            | Filter 📓 Export                                                        |
| June                                         | July                           | August                       | September                                              | October                         | November                           | December                                          | Total                                                                  |
| 0.00                                         | 0.00                           | 0.00                         | 0.00                                                   | 0.00                            | 0.00                               | 0.00                                              | 500.00                                                                 |
| 0.00                                         | 223.00                         | 0.00                         | 0.00                                                   | 0.00                            | 0.00                               | 0.00                                              | 723.00                                                                 |
| 0.00                                         | 0.00                           | 0.00                         | 0.00                                                   | 0.00                            | 0.00                               | 0.00                                              | 1,122.00                                                               |
| 0.00                                         | 0.00                           | 0.00                         | 0.00                                                   | 0.00                            | 0.00                               | 0.00                                              | 608.00                                                                 |
| 0.00                                         | 0.00                           | 0.00                         | 0.00                                                   | 0.00                            | 0.00                               | 0.00                                              | 21.00                                                                  |
| 0.00                                         | 0.00                           | 0.00                         | 0.00                                                   | 0.00                            | 0.00                               | 0.00                                              | 1,000.00                                                               |
|                                              | click "Filter                  |                              |                                                        |                                 |                                    |                                                   |                                                                        |
|                                              |                                | <b>O</b> Qariah              | Portal 🏤 Ma                                            | sjid Info                       | ≓Change Masjid                     | ●Log Out                                          | Select Language  Powered by Google Translate Filter REEPORT            |
|                                              | July                           |                              | Portal i Ma                                            | sjid Info<br>October            | <b>≓</b> Change Masjid<br>November | Log Out<br>2023 ↓<br>December                     |                                                                        |
| June                                         |                                | €Qariah                      |                                                        |                                 |                                    | 2023 🗸                                            | Powered by Google Translate                                            |
| June<br>0.00                                 | July                           | Qariah August                | September                                              | October                         | November                           | 2023 V<br>December                                | Powered by Google Translate                                            |
| June<br>0.00<br>0.00                         | July<br>0.00                   | Qariah August 0.00           | September<br>0.00                                      | October<br>0.00                 | November<br>0.00                   | 2023 <b>~</b><br>December<br>0.00                 | Filter Export Total 500.00                                             |
| June<br>0.00<br>0.00<br>0.00                 | July<br>0.00<br>223.00         | Qariah August 0.00 0.00      | September<br>0.00<br>0.00                              | October<br>0.00<br>0.00         | November<br>0.00<br>0.00           | 2023 <b>~</b><br>December<br>0.00<br>0.00         | Powered by Google Translate Filter Export Total 500.00 723.00          |
| June<br>0.00<br>0.00<br>0.00<br>0.00<br>0.00 | July<br>0.00<br>223.00<br>0.00 | Qariah August 0.00 0.00 0.00 | September           0.00           0.00           0.00 | October<br>0.00<br>0.00<br>0.00 | November<br>0.00<br>0.00<br>0.00   | 2023 <b>~</b><br>December<br>0.00<br>0.00<br>0.00 | Powered by Google Translate Filter Export Total 500.00 723.00 1,122.00 |

30. Click "Export" to download a report in Excel file.

|      |        |        |           |         |          |          | Foreica by sweger franside |
|------|--------|--------|-----------|---------|----------|----------|----------------------------|
|      |        |        |           |         |          | 2023 🗸   | Filter Export              |
| June | July   | August | September | October | November | December | Total                      |
| 0.00 | 0.00   | 0.00   | 0.00      | 0.00    | 0.00     | 0.00     | 500.00                     |
| 0.00 | 223.00 | 0.00   | 0.00      | 0.00    | 0.00     | 0.00     | 723.00                     |
| 0.00 | 0.00   | 0.00   | 0.00      | 0.00    | 0.00     | 0.00     | 1,122.00                   |
| 0.00 | 0.00   | 0.00   | 0.00      | 0.00    | 0.00     | 0.00     | 608.00                     |
| 0.00 | 0.00   | 0.00   | 0.00      | 0.00    | 0.00     | 0.00     | 21.00                      |
| 0.00 | 0.00   | 0.00   | 0.00      | 0.00    | 0.00     | 0.00     | 1.000.00                   |

# 31. You will get report in Excel format once you click "Export" button. Refer picture below for Excel report format:

|    | А                                | В        | С        | D     | E        | F         | G        | н    | 1        | J         | к       | L        | м        | N         |
|----|----------------------------------|----------|----------|-------|----------|-----------|----------|------|----------|-----------|---------|----------|----------|-----------|
| 1  | Category                         | January  | February | March | April    | May       | June     | July | August   | September | October | November | December | Total     |
| 2  | Rental Income                    | 500      | 0        | 0     | 0        | 0         | 0        | 0    | 0        | 0         | 0       | 0        | 0        | 500       |
| 3  | Allowance for AJK/Officer        | 500      | 0        | 0     | 0        | 0         | 0        | 223  | 0        | 0         | 0       | 0        | 0        | 723       |
| 4  | General Donation                 | 1,000.00 | 0        | 0     | 122      | 0         | 0        | 0    | 0        | 0         | 0       | 0        | 0        | 1,122.00  |
| 5  | Infak Pemasangan Pembesar Suara  | 0        | 0        | 6     | 501      | 101       | 0        | 0    | 0        | 0         | 0       | 0        | 0        | 608       |
| 6  | Insurance Package Amanah         | 0        | 0        | 21    | 0        | 0         | 0        | 0    | 0        | 0         | 0       | 0        | 0        | 21        |
| 7  | Qurban                           | 0        | 0        | 0     | 1,000.00 | 0         | 0        | 0    | 0        | 0         | 0       | 0        | 0        | 1,000.00  |
| 8  | Zakat Collection                 | 0        | 0        | 0     | 224      | 0         | 0        | 0    | 0        | 0         | 0       | 0        | 0        | 224       |
| 9  | Special project - besarkan surau | 0        | 0        | 0     | 12       | 0         | 0        | 0    | 0        | 0         | 0       | 0        | 0        | 12        |
| 0  | Asnaf Fund                       | 0        | 0        | 0     | 0        | 100       | 0        | 0    | 0        | 0         | 0       | 0        | 0        | 100       |
| 1  | Bantuan Palestine                | 0        | 0        | 0     | 0        | 10,000.00 | 0        | 0    | 0        | 0         | 0       | 0        | 0        | 10,000.00 |
| 12 | Bantuan Rumah Anak Yatim         | 0        | 0        | 0     | 0        | 0         | 1,000.00 | 301  | 1,000.00 | 0         | 0       | 0        | 0        | 2,301.00  |
| 3  | Tabung Kebajikan Anak-anak Yatim | 0        | 0        | 0     | 0        | 0         | 0        | 0    | 0        | 200       | 0       | 0        | 0        | 200       |
| 4  | Total                            | 2,000.00 | 0        | 27    | 1,859.00 | 10,201.00 | 1,000.00 | 524  | 1,000.00 | 200       | 0       | 0        | 0        | 16,811.00 |
| 15 |                                  |          |          |       |          |           |          |      |          |           |         |          |          |           |
| 6  |                                  |          |          |       |          |           |          |      |          |           |         |          |          |           |

32. Next is report for Summary by Expense Category by click on "Summary by Expense Category" menu.

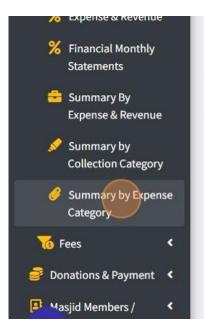

| Total                           | 2,000.00 | 0.00 | 27.00 |
|---------------------------------|----------|------|-------|
| Tabung Kebajikan Anak-anak Yati | m 0.00   | 0.00 | 0.00  |
| Bantuan Rumah Anak Yatim        | 0.00     | 0.00 | 0.00  |
| Bantuan Palestine               | 0.00     | 0.00 | 0.00  |

## 33. Then you can filter by year by click on "Year" filter.

|         |                                  | 🕀 Qariah Portal                  | info 🔝          | <mark>≓</mark> Change M      | asjid 🤷Log Out                          | Select Language   Powered by Google Translat |
|---------|----------------------------------|----------------------------------|-----------------|------------------------------|-----------------------------------------|----------------------------------------------|
|         |                                  |                                  |                 |                              | 2023 ~                                  | Filter 🔀 Export                              |
| July    | August                           | September                        | October         | November                     | December                                | Total                                        |
| 10.00   | 0.00                             | 0.00                             | 0.00            | 0.00                         | 0.00                                    | 10.00                                        |
| 0.00    | 280.00                           | 0.00                             | 0.00            | 0.00                         | 0.00                                    | 280.00                                       |
| 0.00    | 0.00                             | 449.00                           | 0.00            | 0.00                         | 0.00                                    | 449.00                                       |
| 10.00   | 200.00                           | 440.00                           | 0.00            | 0.00                         | 0.00                                    | 739.00                                       |
|         | 280.00<br>click "Filter"         |                                  |                 |                              |                                         | Select Language                              |
|         |                                  |                                  | imMasjid Info   |                              | 1asjid <mark></mark> Log Out            | Select Language                              |
|         |                                  |                                  |                 |                              | 1asjid <mark>≙</mark> Log Out<br>2023 ✔ |                                              |
| 4. Then |                                  |                                  |                 |                              |                                         | Powered by Google Transl                     |
|         | click "Filter"                   | @Qariah Portal                   | imMasjid Info   | <b>≓</b> Change №            | 2023 🗸                                  | Powered by Google Transl                     |
| 4. Then | click "Filter"<br>August         | •<br>@Qariah Portal<br>September | i Masjid Info   | Change M<br>November         | 2023 🗸<br>December                      | Filter Export                                |
| 4. Then | click "Filter"<br>August<br>0.00 |                                  | Cotober<br>0.00 | Change M<br>November<br>0.00 | 2023 <b>~</b><br>December<br>0.00       | Filter Export Total 10.00                    |

## 35. Click "Export" to download a report in Excel file.

|       |        | Qariah Portal | iệ Masjid Info | <b>≓</b> Change Masjio | I ALOg Out | Select Language  V Powered by Google Translate |
|-------|--------|---------------|----------------|------------------------|------------|------------------------------------------------|
|       |        |               |                |                        | 2023 🗸     | Filter Export                                  |
| July  | August | September     | October        | November               | December   | Total                                          |
| 10.00 | 0.00   | 0.00          | 0.00           | 0.00                   | 0.00       | 10.00                                          |
| 0.00  | 280.00 | 0.00          | 0.00           | 0.00                   | 0.00       | 280.00                                         |
| 0.00  | 0.00   | 449.00        | 0.00           | 0.00                   | 0.00       | 449.00                                         |
| 10.00 | 280.00 | 449.00        | 0.00           | 0.00                   | 0.00       | 739.00                                         |

36. You will get report in Excel format once you click "Export" button. Refer picture below for Excel report format:

|    | A                                | В        | C        | D        | E     | F   | G    | н    | - I    | J         | K        | L        | M        | N         |  |
|----|----------------------------------|----------|----------|----------|-------|-----|------|------|--------|-----------|----------|----------|----------|-----------|--|
| 1  | Category                         | January  | February | March    | April | May | June | July | August | September | October  | November | December | Total     |  |
| 2  | Jamuan/Keraian                   | 150      | 0        | 0        | 0     | 0   | 0    | 0    | 0      | 0         | 0        | 0        | 0        | 150       |  |
| 3  | Payment To Asnaf Members         | 500      | 0        | 0        | 0     | 0   | 0    | 0    | 0      | 0         | 0        | 0        | 0        | 500       |  |
| 4  | Bill                             | 1,500.00 | 123      | 1,000.00 | 0     | 0   | 0    | 0    | 0      | 3,000.00  | 150      | 0        | 0        | 5,773.00  |  |
| 5  | Maintenance                      | 350      | 0        | 0        | 0     | 0   | 0    | 0    | 0      | 0         | 0        | 0        | 0        | 350       |  |
| 6  | Penceramah/kuliah/Pengajian      | 0        | 0        | 500      | 0     | 0   | 0    | 0    | 0      | 1,000.00  | 0        | 0        | 0        | 1,500.00  |  |
| 7  | Salary/Allowance AJK/Officer     | 0        | 0        | 1,500.00 | 0     | 0   | 0    | 0    | 0      | 1,500.00  | 0        | 0        | 0        | 3,000.00  |  |
| 8  | Telecommunication/internet       | 0        | 0        | 130      | 0     | 0   | 0    | 0    | 0      | 300       | 0        | 0        | 0        | 430       |  |
| 9  | Bank Charges                     | 0        | 0        | 20       | 0     | 0   | 0    | 0    | 0      | 500       | 2,000.00 | 0        | 0        | 2,520.00  |  |
| 10 | Electricity                      | 0        | 0        | 0        | 0     | 0   | 0    | 0    | 0      | 2,000.00  | 3,250.00 | 0        | 0        | 5,250.00  |  |
| 11 | General Expenses                 | 0        | 0        | 0        | 0     | 0   | 0    | 0    | 0      | 5,500.00  | 0        | 0        | 0        | 5,500.00  |  |
| 12 | Derma dan Sumbangan Masjid/surau | 0        | 0        | 0        | 0     | 0   | 0    | 0    | 0      | 5,000.00  | 1,500.00 | 0        | 0        | 6,500.00  |  |
| 13 | water                            | 0        | 0        | 0        | 0     | 0   | 0    | 0    | 0      | 0         | 100      | 0        | 0        | 100       |  |
| 14 | Total                            | 2,500.00 | 123      | 3,150.00 | 0     | 0   | 0    | 0    | 0      | 18,800.00 | 7,000.00 | 0        | 0        | 31,573.00 |  |
| 15 |                                  |          |          |          |       |     |      |      |        |           |          |          |          |           |  |
| 16 |                                  |          |          |          |       |     |      |      |        |           |          |          |          |           |  |
|    |                                  |          |          |          |       |     |      |      |        |           |          |          |          |           |  |

### 2.12 GENERATE AND VIEW DASHBOARD

1. First click "Dashboard then click "Financial Dashboard".

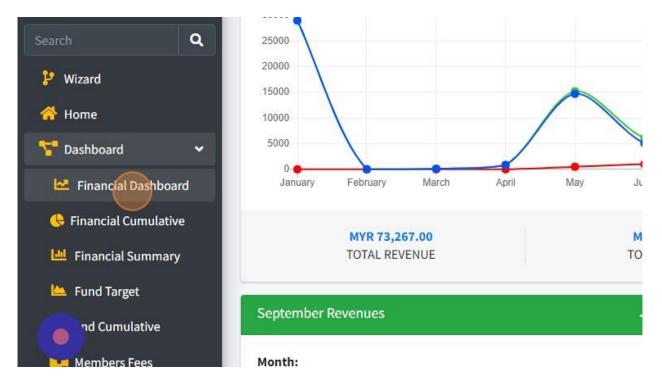

#### 2. You will see the dashboard as following picture below:

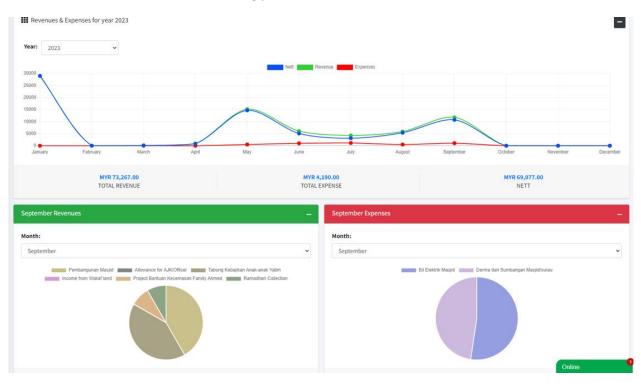

### 3. Click on "Financial Cumulative"

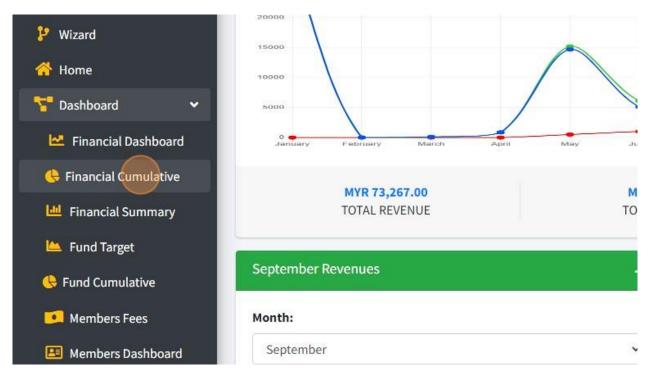

4. Then you will see dashboard as following picture below:

For Nett Cumulative Dashboard:

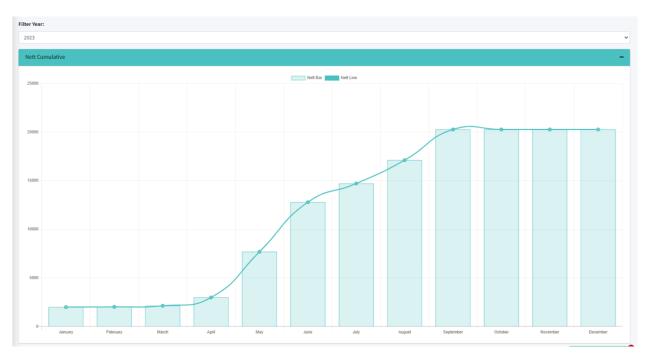

### 5. For Revenue Cumulative Dashboard:

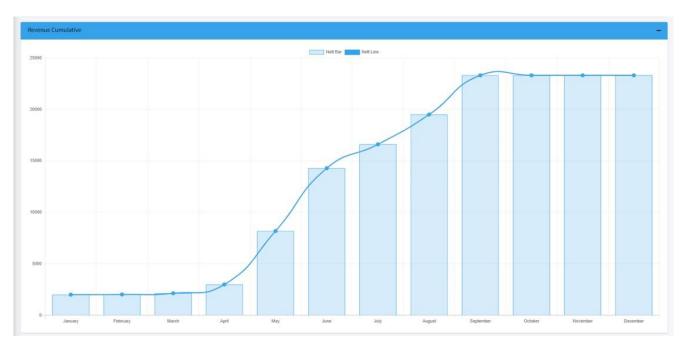

## 6. For Expense Cumulative Dashboard:

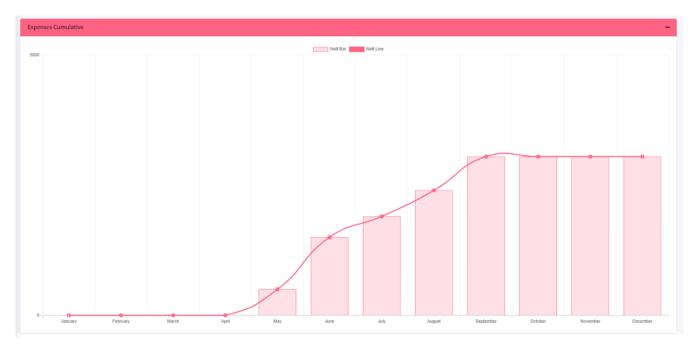

### 7. Click on "Financial Summary"

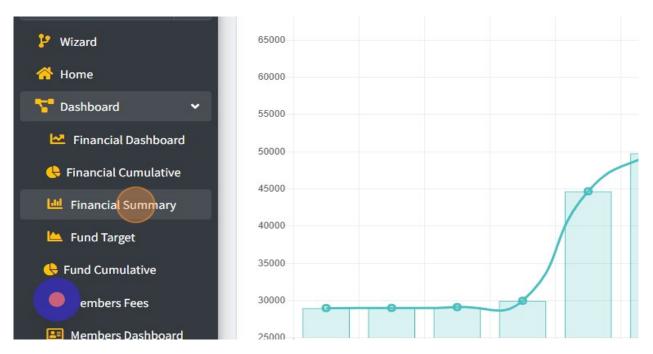

### 8. You will see the dashboard as following picture below:

| Overall Summary                        |              |
|----------------------------------------|--------------|
| Filter                                 |              |
| Туре                                   | Amount (MYR) |
| Revenue                                |              |
| Tabung Kebajikan Anak-anak Yatim       | 2,000.00     |
| Income from Wakaf land                 | 10.00        |
| Project Bantuan Kecemasan Family Ahmed | 1,000.00     |
| Ramadhan Collection                    | 1,000.00     |
| TOTAL REVENUE                          | 4,010.00     |
| Expenses                               |              |
| Bil Elektrik Masjid                    | 449.00       |
| Derma dan Sumbangan Masjid/surau       | 200.00       |
| TOTAL EXPENSES                         | 649.00       |
| BALANCE(REVENUE - EXPENSES)            | 3,361.00     |

### 9. Click on "Fund Target".

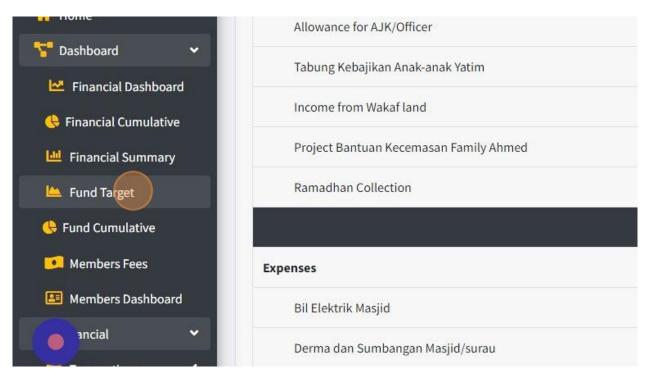

### 10. You will see the dashboard as following picture below;

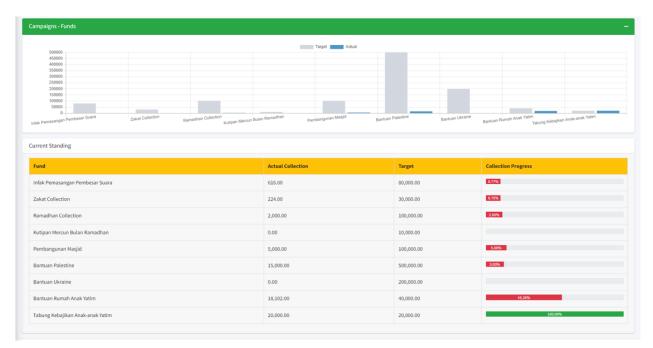

### 11. Click on "Fund Cumulative"

| Financial Dashboard       | Current Standing                |           |
|---------------------------|---------------------------------|-----------|
| 🔥 Financial Cumulative    |                                 |           |
| 🔟 Financial Summary       | Fund                            | Actual Co |
| 🗠 Fund Target             | Infak Pemasangan Pembesar Suara | 616.00    |
| 🕒 Fund Cumulative         | Zakat Collection                | 224.00    |
| Members Fees              | Ramadhan Collection             | 2,000.00  |
| Members Dashboard         | Kutipan Mercun Bulan Ramadhan   | 0.00      |
| 🦸 Financial 🛛 🔇           | Pembangunan Masjid              | 5,000.00  |
| 🥩 Donations & Payment 🤇 🖌 | Bantuan Palestine               | 15,000.00 |
| 💽 tasiid Members / 🛛 🖌    |                                 |           |

12. You will see the dashboard as following picture below:

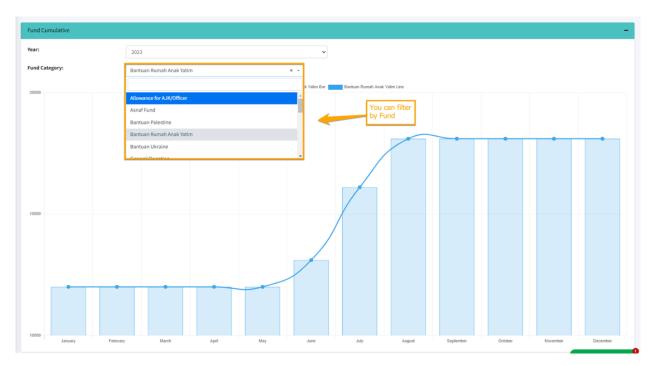

13. Click on "Members Fees".

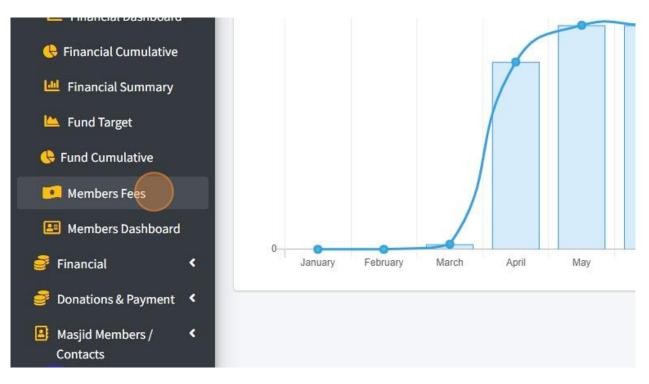

14. You will see the dashboard as following picture below:

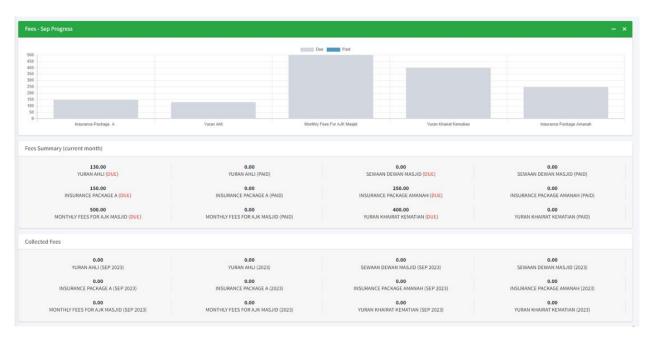

15. Click on "Members Dashboard".

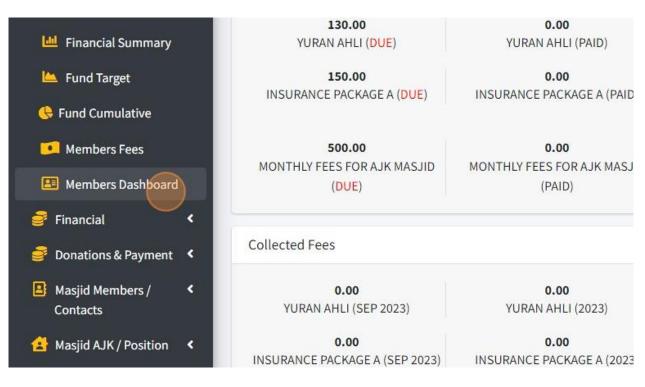

16. You will see the dashboard as following picture below:

Members Joined Cumulative:

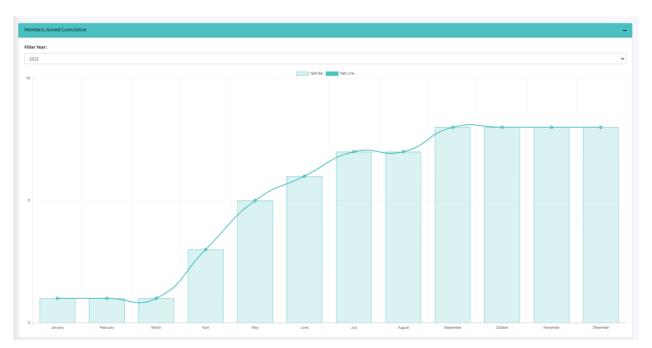

### 17. Members/Asnaf:

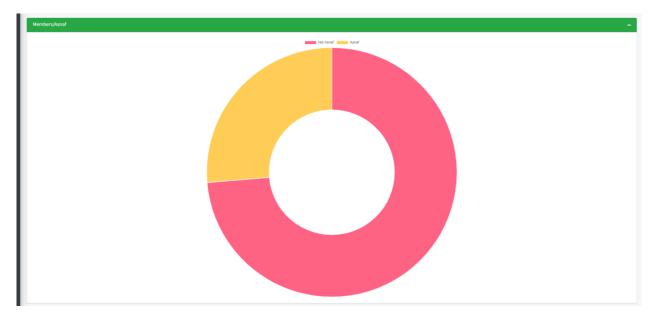

### 18. Asnaf Members by category:

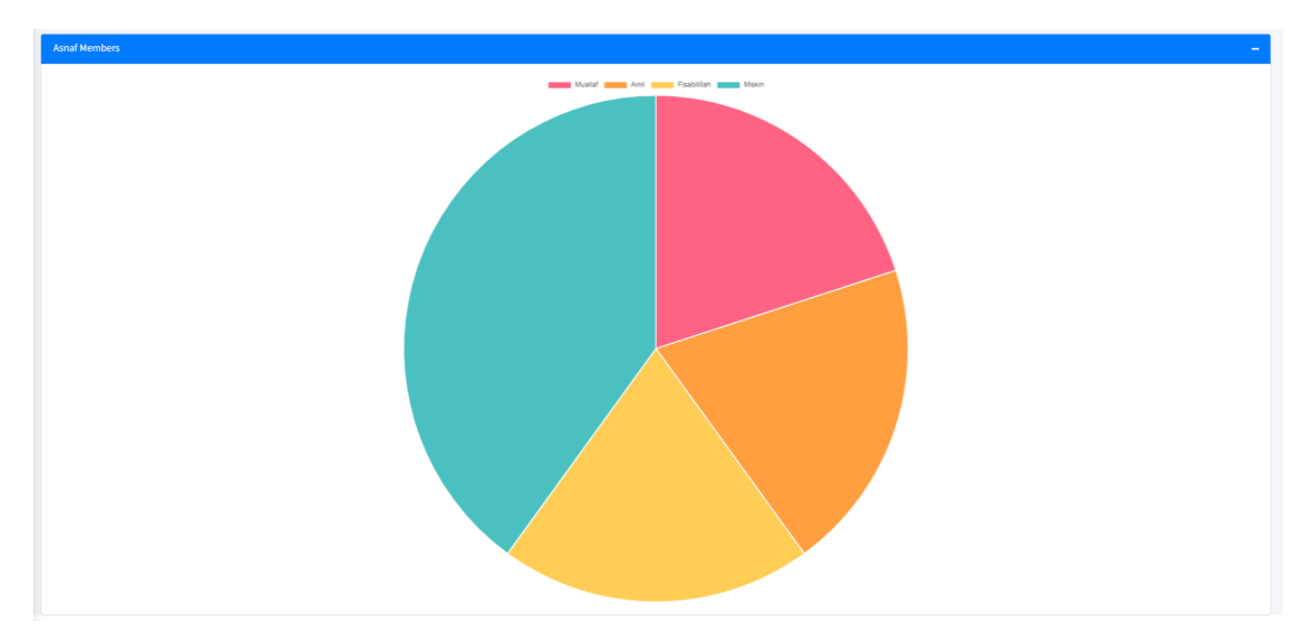